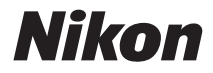

## DIGITAL CAMERA

# COOLPIX L23 User's Manual

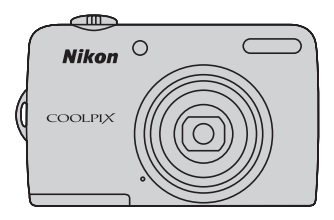

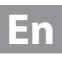

#### **Trademark Information**

- **•** Microsoft, Windows and Windows Vista are either registered trademarks or trademarks of Microsoft Corporation in the United States and/or other countries.
- **•** Macintosh, Mac OS, and QuickTime are trademarks of Apple Inc., registered in the U.S. and other countries.
- **•** Adobe and Acrobat are registered trademarks of Adobe Systems Inc.
- **•** SDXC, SDHC and SD Logos are trademarks of SD-3C, LLC.
- **•** PictBridge is a trademark.
- **•** All other trade names mentioned in this manual or the other documentation provided with your Nikon product are trademarks or registered trademarks of their respective holders.

#### **[Introduction](#page-12-0)**

**[First Steps](#page-23-0)**

**[Basic Photography and Playback:](#page-29-0)** G **Easy Auto Mode**

**[More on Shooting](#page-41-0)**

**[More on Playback](#page-67-0)**

**[Editing Image](#page-80-0)**

**[Movie Recording and Playback](#page-86-0)**

**[Connecting to Televisions, Computers and Printers](#page-90-0)**

**[Basic Camera Setup](#page-102-0)**

**[Notes on Camera Care and General Usage](#page-123-0)**

**[Technical Notes](#page-127-0)**

# <span id="page-3-0"></span>**For Your Safety**

To prevent damage to your Nikon product or injury to yourself or to others, read the following safety precautions in their entirety before using this equipment. Keep these safety instructions where all those who use the product will read them. The consequences that could result from failure to observe the precautions listed in this section are indicated by the following symbol:

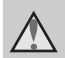

This icon marks warnings, information that should be read before using this Nikon product, to prevent possible injury.

## <span id="page-3-1"></span>**WARNINGS**

#### **Turn off in the event of malfunction**

Should you notice smoke or an unusual smell coming from the camera or AC adapter, unplug the AC adapter and remove the batteries immediately, taking care to avoid burns. Continued operation could result in injury. After removing or disconnecting the power source, take the equipment to a Nikonauthorized service representative for inspection.

## **1** Do not disassemble

Touching the internal parts of the camera or AC adapter could result in injury. Repairs should be performed only by qualified technicians. Should the camera or AC adapter break open as the result of a fall or other accident, take the product to a Nikon-authorized service representative for inspection, after unplugging the product and/or removing the batteries.

#### **A** Do not use the camera or AC **adapter in the presence of flammable gas**

Do not use electronic equipment in the presence of flammable gas, as this could result in explosion or fire.

#### **Handle the camera strap with care**

Never place the strap around the neck of an infant or child.

## Keep out of reach of children

Particular care should be taken to prevent infants from putting the batteries or other small parts into their mouths.

#### <span id="page-4-0"></span>**Observe caution when handling batteries**

Batteries may leak or explode if improperly handled. Observe the following precautions when handling batteries for use in this product:

- **•** Before replacing the batteries, turn the product off. If you are using an AC adapter, be sure it is unplugged.
- **•** Use only the batteries approved for use in this product (CQ 12). Do not combine old and new batteries or batteries of different makes or types.
- **•** If Nikon rechargeable Ni-MH batteries EN-MH2 (EN-MH2-B2 or EN-MH2-B4) are purchased separately, charge and use each of them as a set. Do not combine batteries from different pairs.
- **•** The EN-MH2 rechargeable batteries are for use with Nikon digital cameras only, and are compatible with COOLPIX L23.

Do not use EN-MH2 rechargeable batteries with incompatible devices.

- **•** Insert batteries in the correct orientation.
- **•** Do not short or disassemble batteries or attempt to remove or break battery insulation or casing.
- **•** Do not expose batteries to flame or to excessive heat.
- **•** Do not immerse in or expose to water.
- **•** Do not transport or store with metal objects such as necklaces or hairpins.
- **•** Batteries are prone to leakage when fully discharged. To avoid damage to the product, be sure to remove the batteries when no charge remains.
- **•** Discontinue use immediately should you notice any change in the batteries, such as discoloration or deformation.
- **•** If liquid from damaged batteries comes in contact with clothing or skin, rinse immediately with plenty of water.
- **Observe the following precautions when handling the Battery Chargers (available separately)**
- **•** Keep Dry. Failure to observe this precaution could result in fire or electric shock.
- **•** Dust on or near the metal parts of the plug should be removed with a dry cloth. Continued use could result in fire.
- **•** Do not handle the power cable or go near the battery charger during lightning storms. Failure to observe this precaution could result in electric shock.
- **•** Do not damage, modify, forcibly tug or bend the power cable, place it under heavy objects, or expose it to heat or flame. Should the insulation be damaged and the wires become exposed, take it to a Nikonauthorized service representative for inspection. Failure to observe these precautions could result in fire or electric shock.
- **•** Do not handle the plug or battery charger with wet hands. Failure to observe this precaution could result in electric shock.

#### For Your Safety

**•** Do not use with travel converters or adapters designed to convert from one voltage to another or with DC-to-AC inverters. Failure to observe this precaution could damage the product or result in overheating or fire.

#### **Use appropriate cables**

When connecting cables to the input and output jacks, use only the cables provided or sold by Nikon for the purpose, to maintain compliance with product regulations.

#### **A** Handle moving parts with care

Be careful that your fingers or other objects are not pinched by the lens cover or other moving parts.

## **CD-ROMs**

The CD-ROMs supplied with this device should not be played back on audio CD equipment. Playing CD-ROMs on an audio CD player could cause hearing loss or damage the equipment.

#### **Observe caution when using the flash**

Using the flash close to your subject's eyes could cause temporary visual impairment. Particular care should be observed if photographing infants, when the flash should be no less than 1 m (3 ft. 4 in.) from the subject.

#### **Do not operate the flash with the flash window touching a person or object**

Failure to observe this precaution could result in burns or fire.

#### **Avoid contact with liquid crystal**

Should the monitor break, care should be taken to avoid injury caused by broken glass and to prevent liquid crystal from the monitor touching the skin or entering the eyes or mouth.

#### **Turn the power off when using inside an airplane or the hospital**

Turn the power off while inside the airplane during take off or landing. Follow the instructions of the hospital when using while in a hospital. The electromagnetic waves given out by this camera may disrupt the electronic systems of the airplane or the instruments of the hospital.

### <span id="page-6-0"></span>**Notice for Customers in the U.S.A.**

#### **Federal Communications Commission (FCC) Radio Frequency Interference Statement**

This equipment has been tested and found to comply with the limits for a Class B digital device, pursuant to Part 15 of the FCC rules. These limits are designed to provide reasonable protection against harmful interference in a residential installation. This equipment generates, uses, and can radiate radio frequency energy and, if not installed and used in accordance with the instructions, may cause harmful interference to radio communications. However, there is no guarantee that interference will not occur in a particular installation. If this equipment does cause harmful interference to radio or television reception, which can be determined by turning the equipment off and on, the user is encouraged to try to correct the interference by one or more of the following measures:

- **•** Reorient or relocate the receiving antenna.
- **•** Increase the separation between the equipment and receiver.
- **•** Connect the equipment into an outlet on a circuit different from that to which the receiver is connected.
- **•** Consult the dealer or an experienced radio/television technician for help.

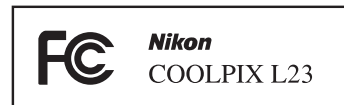

## **CAUTIONS**

#### **Modifications**

The FCC requires the user to be notified that any changes or modifications made to this device that are not expressly approved by Nikon Corporation may void the user's authority to operate the equipment.

### **Interface Cables**

Use the interface cables sold or provided by Nikon for your equipment. Using other interface cables may exceed the limits of Class B Part 15 of the FCC rules.

#### **Notice for customers in the State of California**

#### **WARNING**

Handling the cord on this product will expose you to lead, a chemical known to the State of California to cause birth defects or other reproductive harm.

#### *Wash hands after handling*.

Nikon Inc.,

1300 Walt Whitman Road Melville, New York 11747-3064 USA Tel: 631-547-4200

#### **Notices**

#### **Notice for customers in Canada**

#### **CAUTION**

This Class B digital apparatus complies with Canadian ICES-003.

#### **ATTENTION**

Cet appareil numérique de la classe B est conforme à la norme NMB-003 du Canada.

#### **Symbol for Separate Collection in European Countries**

This symbol indicates that this product is to be collected separately.

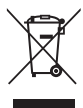

The following apply only to users in European countries:

- **•** This product is designated for separate collection at an appropriate collection point. Do not dispose of as household waste.
- **•** For more information, contact the retailer or the local authorities in charge of waste management.

This symbol on the battery indicates that the battery is to be collected separately.

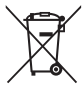

The following apply only to users in European countries:

- **•** All batteries, whether marked with this symbol or not, are designated for separate collection at an appropriate collection point. Do not dispose of as household waste.
- **•** For more information, contact the retailer or the local authorities in charge of waste management.

# **Table of Contents**

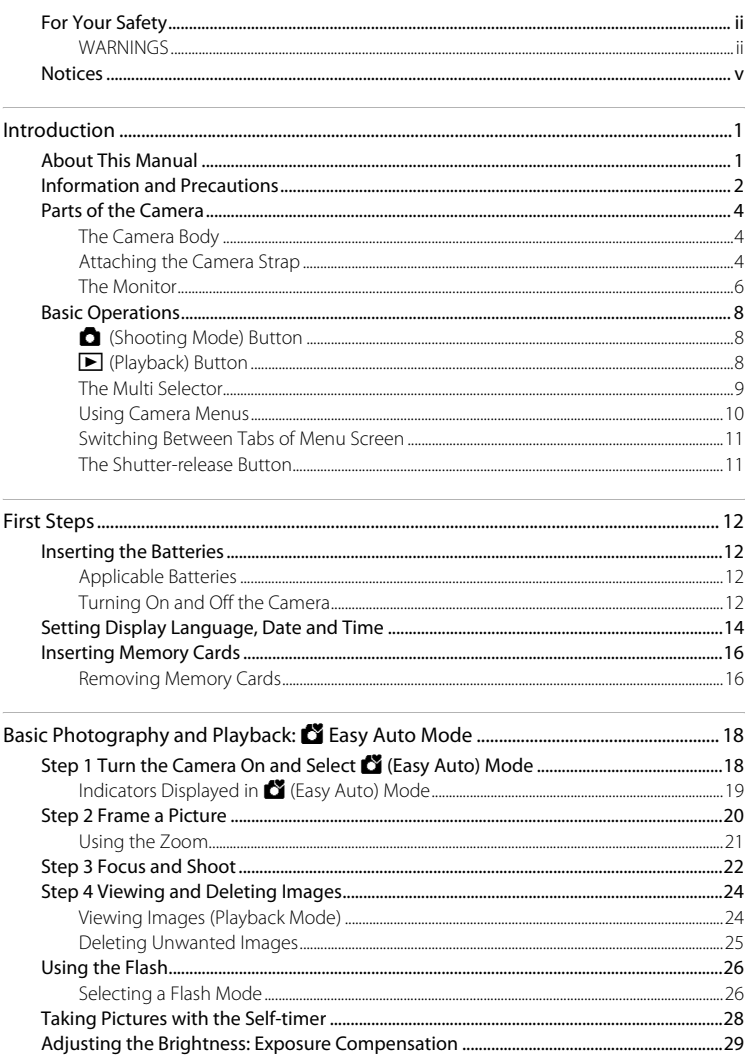

#### **Table of Contents**

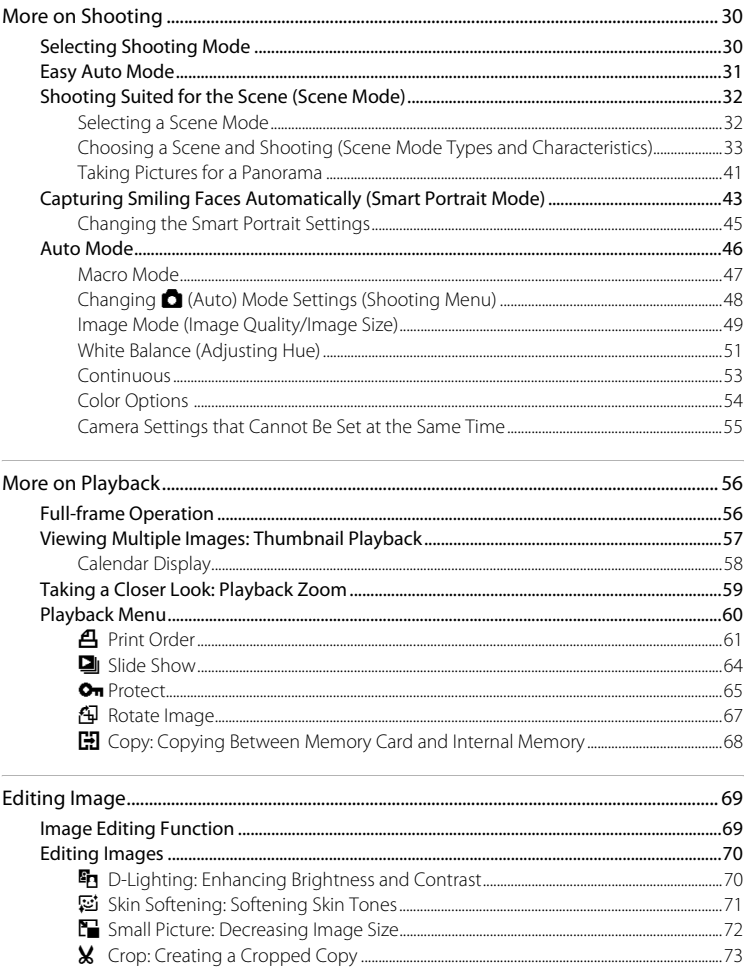

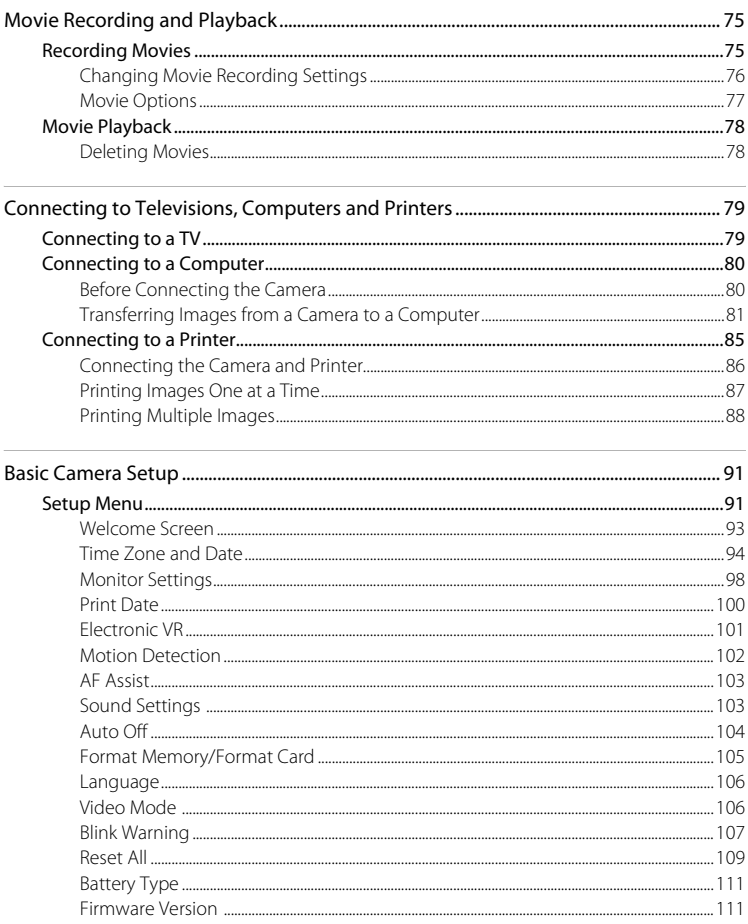

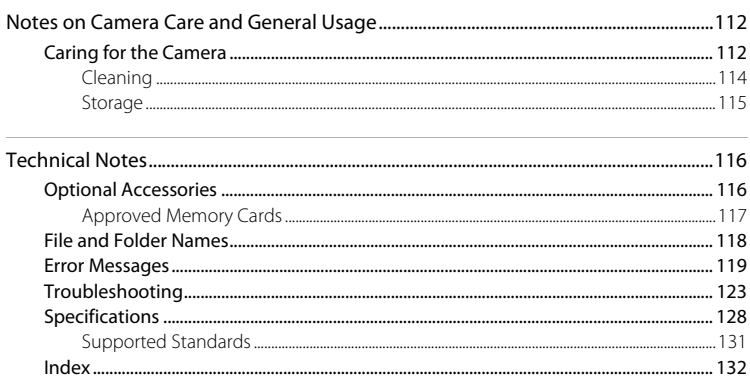

# <span id="page-12-2"></span><span id="page-12-1"></span><span id="page-12-0"></span>**About This Manual**

Thank you for your purchase of a Nikon COOLPIX L23 digital camera. This manual was written to help you enjoy taking pictures with your Nikon digital camera. Read this manual thoroughly before use, and keep it where all those who use the product will read it.

### **Symbols and Conventions**

To make it easier to find the information you need, the following symbols and conventions are used:

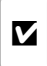

This icon marks cautions, information that should be read before use, to prevent damage to the camera.

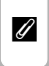

This icon marks notes, information that should be read before using the camera.

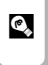

This icon marks tips, additional information that may be helpful when using the camera.

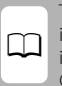

This icon indicates that more information is available elsewhere in this manual or in the Quick Start Guide.

### **Notations**

- **•** Secure Digital (SD) memory card, SDHC memory card, and SDXC memory card are referred to as "memory card."
- **•** The setting at the time of purchase is referred to as the "default setting."
- **•** The names of menu items displayed in the camera monitor, and the names of buttons or messages displayed in the computer monitor appear in bold.

## **Screen Samples**

In this manual, images are sometimes omitted from monitor display samples so that monitor indicators can be more clearly shown.

## **Illustrations and Screen Display**

Illustrations and text displays shown in this manual may differ from actual appearance or display.

## C **Memory Cards**

Pictures taken with this camera can be stored in the camera's internal memory or on removable memory cards. If a memory card is inserted, all new pictures will be stored on the memory card and delete, playback and format operations will apply only to the pictures on the memory card. The memory card must be removed before the internal memory can be formatted or used to store, delete or view pictures.

# <span id="page-13-0"></span>**Information and Precautions**

## **Life-Long Learning**

As part of Nikon's "Life-Long Learning" commitment to ongoing product support and education, continually updated information is available online at the following sites:

- **•** For users in the U.S.A.: http://www.nikonusa.com/
- **•** For users in Europe and Africa: http://www.europe-nikon.com/support/
- **•** For users in Asia, Oceania, and the Middle East: http://www.nikon-asia.com/

Visit these sites to keep up-to-date with the latest product information, tips, answers to frequently asked questions (FAQs), and general advice on digital imaging and photography. Additional information may be available from the Nikon representative in your area. See the URL below for contact information:

http://imaging.nikon.com/

### **Use Only Nikon Brand Electronic Accessories**

Nikon COOLPIX cameras are designed to the highest standards and include complex electronic circuitry. Only Nikon brand electronic accessories (including battery chargers, batteries and AC adapters) certified by Nikon specifically for use with this Nikon digital camera are engineered and proven to operate within the operational and safety requirements of this electronic circuitry. THE USE OF NON-NIKON ELECTRONIC ACCESSORIES COULD DAMAGE THE CAMERA AND MAY VOID YOUR NIKON WARRANTY.

For more information about Nikon brand accessories, contact a local authorized Nikon dealer.

## **Before Taking Important Pictures**

Before taking pictures on important occasions (such as at weddings or before taking the camera on a trip), take a test shot to ensure that the camera is functioning normally. Nikon will not be held liable for damages or lost profits that may result from product malfunction.

## **About the Manuals**

- No part of the manuals included with this product may be reproduced, transmitted, transcribed, stored in a retrieval system, or translated into any language in any form, by any means, without Nikon's prior written permission.
- **•** Nikon reserves the right to change the specifications of the hardware and software described in these manuals at any time and without prior notice.
- **•** Nikon will not be held liable for any damages resulting from the use of this product.
- **•** While every effort was made to ensure that the information in these manuals is accurate and complete, we would appreciate it were you to bring any errors or omissions to the attention of the Nikon representative in your area (address provided separately).

## **Notice Concerning Prohibition of Copying or Reproduction**

Note that simply being in possession of material that was digitally copied or reproduced by means of a scanner, digital camera or other device may be punishable by law.

#### **• Items prohibited by law from being copied or reproduced**

Do not copy or reproduce paper money, coins, securities, government bonds or local government bonds, even if such copies or reproductions are stamped "Sample". The copying or reproduction of paper money, coins, or securities which are circulated in a foreign country is prohibited. Unless the prior permission of the government was obtained, the copying or reproduction of unused postage stamps or post cards issued by the government is prohibited. The copying or reproduction of stamps issued by the government and of certified documents stipulated by law is prohibited.

#### **• Cautions on certain copies and reproductions**

The government has issued cautions on copies or reproductions of securities issued by private companies (shares, bills, checks, gift certificates, etc.), commuter passes or coupon tickets, except when a minimum of necessary copies are to be provided for business use by a company. Also, do not copy or reproduce passports issued by the government, licenses issued by public agencies and private groups, ID cards and tickets, such as passes and meal coupons.

#### **• Comply with copyright notices**

The copying or reproduction of copyrighted creative works such as books, music, paintings, woodcut prints, maps, drawings, movies and photographs is governed by national and international copyright laws. Do not use this product for the purpose of making illegal copies or to infringe copyright laws.

## **Disposing of Data Storage Devices**

Please note that deleting images or formatting data storage devices such as memory cards or builtin camera memory does not completely erase the original image data. Deleted files can sometimes be recovered from discarded storage devices using commercially available software, potentially resulting in the malicious use of personal image data. Ensuring the privacy of such data is the user's responsibility.

Before discarding a data storage device or transferring ownership to another person, erase all data using commercial deletion software, or format the device and then completely refill it with images containing no private information (for example, pictures of empty sky). Be sure to also replace any pictures selected for the welcome screen  $(1)$ 93). Care should be taken to avoid injury or damage to property when physically destroying data storage devices.

# <span id="page-15-0"></span>**Parts of the Camera**

## <span id="page-15-1"></span>**The Camera Body**

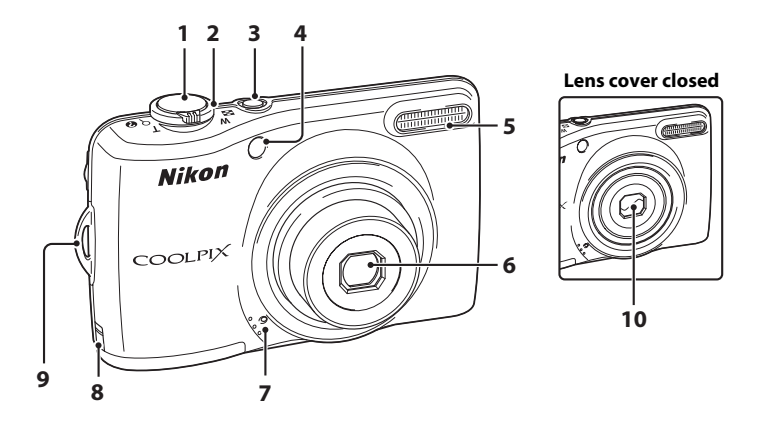

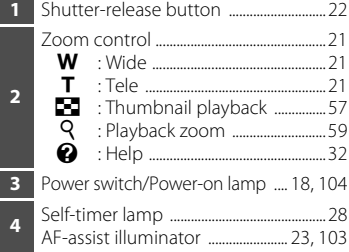

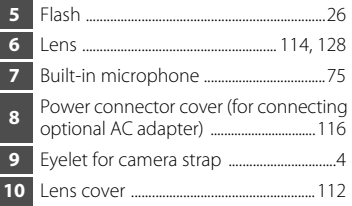

## <span id="page-15-2"></span>**Attaching the Camera Strap**

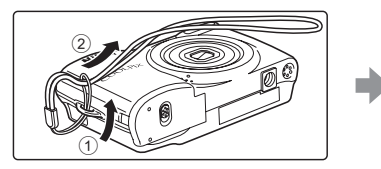

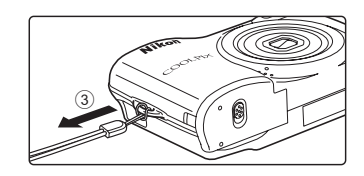

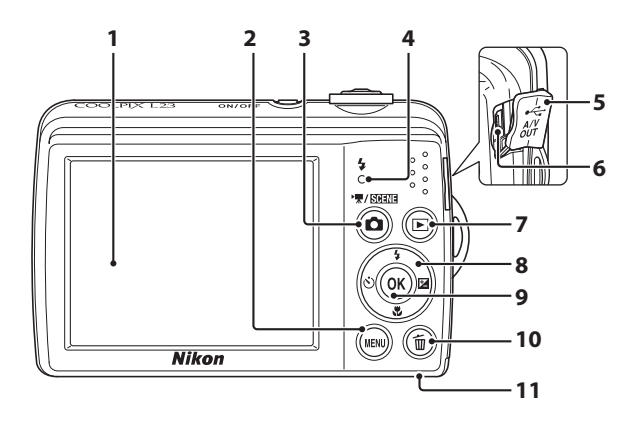

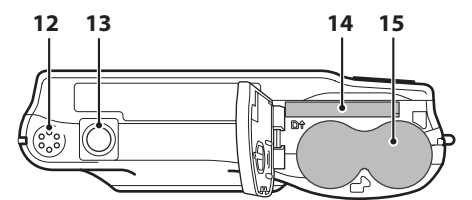

<span id="page-16-0"></span> Monitor .................................................................[6](#page-17-0) MENU button .....................[.10,](#page-21-0) [48,](#page-59-1) [60](#page-71-1), [76,](#page-87-1) [92](#page-103-0) **d** (shooting mode) button .......................[8](#page-19-1) Flash lamp .......................................................[27](#page-38-0) Pin cover ........................................... [79](#page-90-3), [81,](#page-92-1) [86](#page-97-1) USB connector and audio/video output ................................................ [79](#page-90-3), [81,](#page-92-1) [86](#page-97-1) **►** (playback) button ................................[8,](#page-19-2) [24](#page-35-2) Multi selector ....................................................[9](#page-20-0)

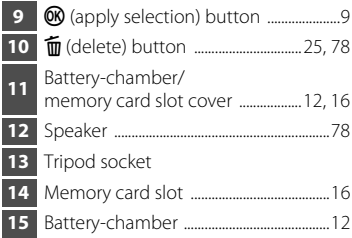

## <span id="page-17-0"></span>**The Monitor**

The following indicators may appear in the monitor during shooting and playback (actual display varies with current camera settings).

The indicators and photo info displayed during shooting and playback will turn off after a few seconds  $(298)$ .

## <span id="page-17-1"></span>**Shooting**

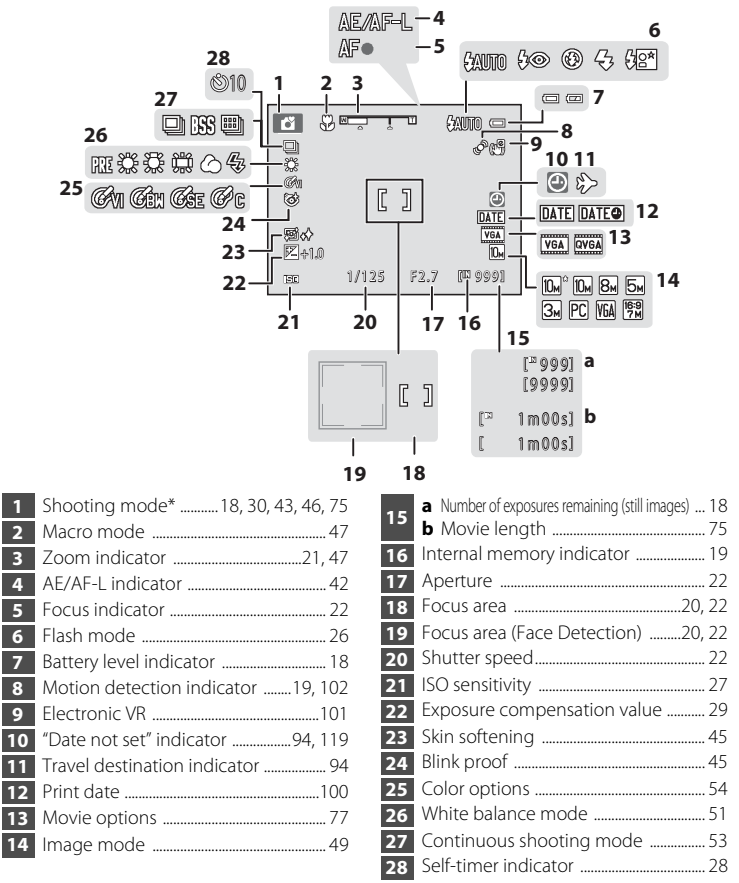

The displayed icons vary with the shooting mode.

#### Parts of the Camera

## **Playback**

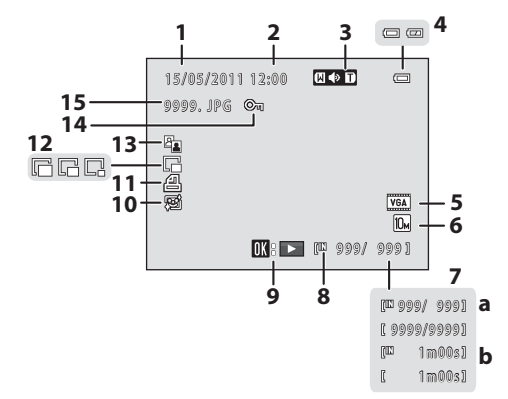

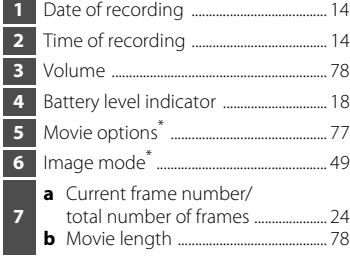

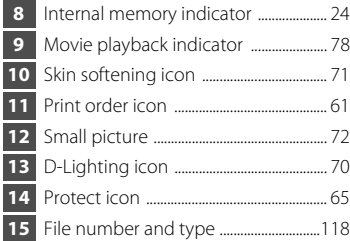

\* The displayed icons vary with the shooting mode.

## <span id="page-19-0"></span>**Basic Operations**

# <span id="page-19-1"></span>A **(Shooting Mode) Button**

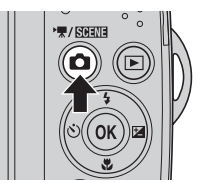

- When the **A** button is pressed in playback mode, the camera enters shooting mode.
- When the **A** button is pressed in shooting mode, the shooting-mode selection menu is displayed, which allows you to change the shooting mode  $($  $\Box$  30).

# <span id="page-19-2"></span>c**(Playback) Button**

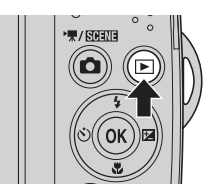

- **•** During shooting mode, the camera enters the playback mode when the  $\blacktriangleright$  button is pressed.
- If the camera is turned off, hold down the  $\blacksquare$ button to turn the camera on in playback mode.

## <span id="page-20-1"></span><span id="page-20-0"></span>**The Multi Selector**

Operate the multi selector by pressing it up  $\blacktriangle$ , down  $\nabla$ , left  $\blacktriangle$ , right  $\blacktriangleright$  or by pressing the  $\omega$  button.

## **For Shooting**

Display  $\blacklozenge$  (flash mode) menu ( $\Box$ ) 26)/select the item above.

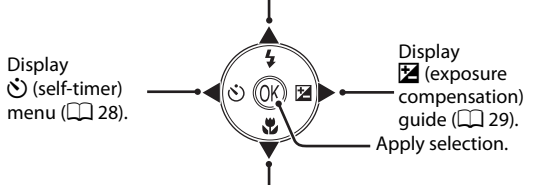

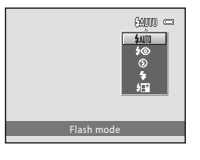

Display  $\mathcal{H}$  (macro mode) menu ( $\Box$  47)/select the item below.

### **For Playback**

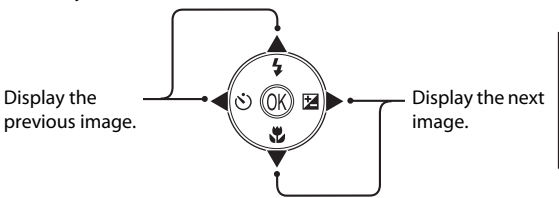

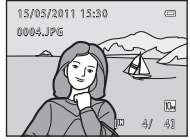

#### **For the Menu Screen**

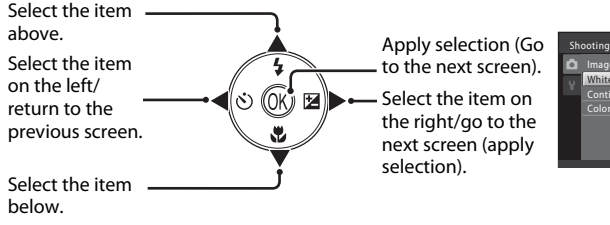

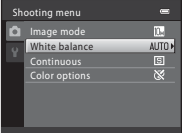

## <span id="page-21-0"></span>**Using Camera Menus**

Press the **MENU** button ( $\Box$  5) to display the menu for the selected mode. Use the multi selector ( $\Box$ 9) to navigate the menus.

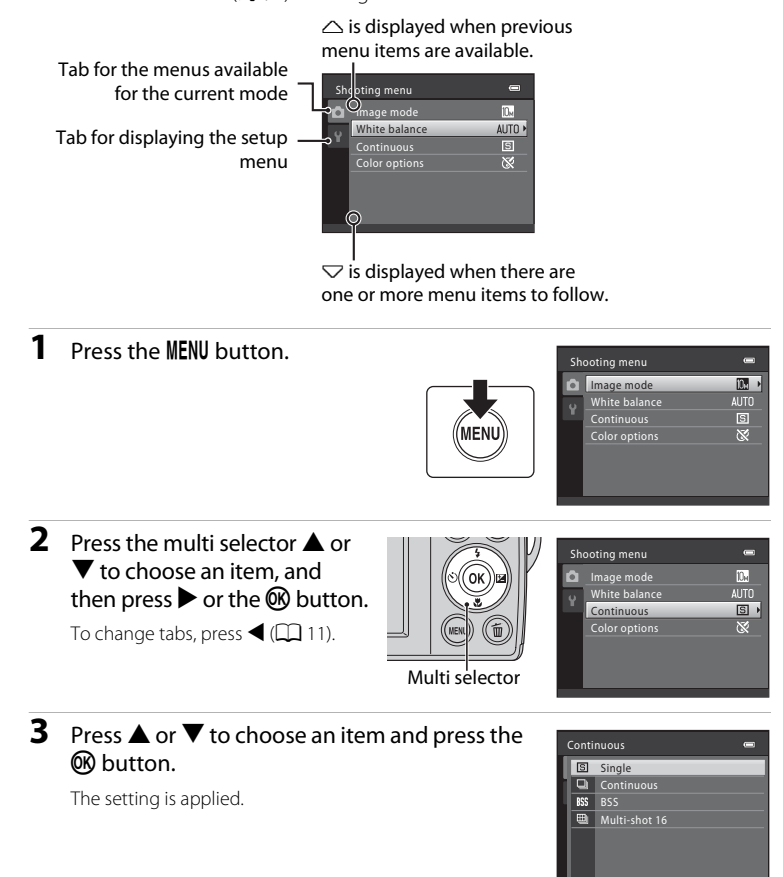

# 4 When setting is finished, press the MENU button.

The camera exits the menu display.

## <span id="page-22-0"></span>**Switching Between Tabs of Menu Screen**

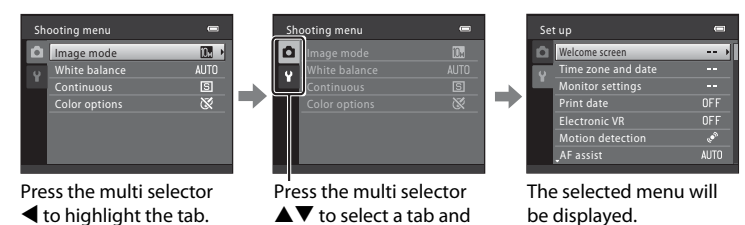

When using the following modes, you can display the tabs by pressing the multi selector  $\blacktriangleleft$  while the menu is displayed. press the  $\odot$  button or  $\blacktriangleright$ .

**•** Easy auto mode, scene mode, and movie mode

## <span id="page-22-2"></span><span id="page-22-1"></span>**The Shutter-release Button**

The camera features a two-stage shutter-release button. To set focus and exposure, press the shutter-release button halfway, stopping when you feel resistance. When the shutter-release button is pressed halfway, focus and exposure (shutter speed and aperture value) are set. Focus and exposure remain locked while the shutter-release button is pressed halfway.

While the shutter-release button is held in this position, release the shutter and take a picture by pressing the shutter-release button the rest of the way down. Do not use force when pressing the shutter-release button, as this may result in camera shake and blurred images.

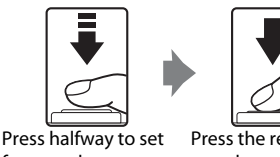

focus and exposure

Press the rest of the way down to take a picture

# <span id="page-23-6"></span><span id="page-23-3"></span><span id="page-23-2"></span><span id="page-23-0"></span>**Inserting the Batteries**

## **1** Open the battery-chamber/memory card slot cover.

Before opening the battery-chamber/memory card slot cover, hold the camera upside down to prevent the batteries from falling out.

The camera, batteries or memory card may be hot immediately after using the camera. Observe caution when removing the batteries or memory card.

**2** Inserting the Batteries.

Confirm that the positive  $(+)$  and negative  $(-)$ terminals are oriented correctly as described on the label at the entrance of the battery chamber, and insert the batteries.

**3** Close the battery-chamber/memory card slot cover.

# <span id="page-23-4"></span><span id="page-23-1"></span>**Applicable Batteries**

- **•** Two LR6/L40 (AA-size) alkaline batteries (batteries supplied)
- **•** Two FR6/L91 (AA-size) lithium batteries
- **•** Two EN-MH2 Ni-MH (nickel metal hydride) rechargeable batteries

# <span id="page-23-5"></span>**Turning On and Off the Camera**

Press the power switch to turn on the camera. The power-on lamp (green) lights, and then the monitor turns on (the power-on lamp turns off when the monitor turns on). To turn off the camera, press the power switch again. When the camera turns off, both the power-on lamp and monitor turn off.

• If the camera is turned off, hold down the  $\blacktriangleright$  button to turn the camera on in playback mode  $(\Box$  24).

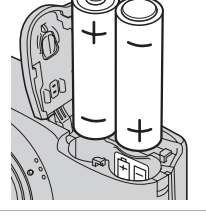

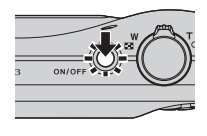

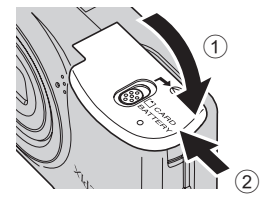

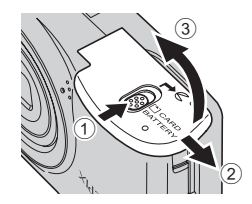

## **M** Removing the Batteries

Turn the camera off and be sure that the power-on lamp and the monitor have turned off before opening the battery-chamber/memory card slot cover.

## **M** Additional Precautions Regarding Batteries

- Read and follow the warnings and cautions ( $\Box$  iii, [113](#page-124-0)).
- **•** Be sure to read and follow the warnings for the battery on page [iii](#page-4-0) and the section, "The Battery"  $(22113)$  $(22113)$  $(22113)$ , before using the battery.
- **•** Do not combine old and new batteries or batteries of different makes or types.
- **•** Batteries with the following defects cannot be used:

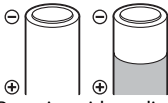

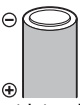

Batteries with peeling Batteries with insulation that does not cover the area around the negative terminal

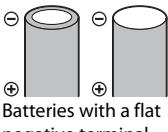

negative terminal

#### **M** Note for EN-MH1 Rechargeable Batteries, MH-70/71 Battery Charger

This camera can also use EN-MH1 Ni-MH rechargeable batteries. Be sure to read and follow the warnings for the battery found in the section, "[The Battery](#page-124-0)" ( $\Box$  [113\)](#page-124-0), before using the battery.

# **M** Battery Type

By setting **Battery type** ( $\Box$  [111\)](#page-122-2) in the setup menu ( $\Box$ ) 91) to match the type of batteries inserted in the camera, the batteries can perform more efficiently.

The default setting is the type of battery supplied with purchase. When any other type of battery is used, turn the camera on and change the setting  $(D \cap 111)$  $(D \cap 111)$  $(D \cap 111)$ .

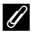

#### C **Alkaline Batteries**

Performance of alkaline batteries may vary greatly depending on the manufacturer. Choose a reliable brand.

## C **Alternative Power Sources**

To power the camera continuously for extended periods, use an AC Adapter EH-65A (available separately) ( $\Box$  [116](#page-127-3)). **Do not, under any circumstances, use another make or model of AC** *adapter.* Failure to observe this precaution could result in overheating or in damage to the camera.

## C **Power Saving Function (Auto Off)**

If no operations are performed for a while, the monitor will turn off, the camera will enter standby mode, and the power-on lamp will blink. If no operations are performed for another three minutes, the camera will turn off automatically.

When the power-on lamp is blinking, pressing the following button will turn the monitor back on.

- $\rightarrow$  Power switch, shutter-release button,  $\bullet$  button or  $\triangleright$  button
- **•** In shooting or playback mode, the camera will enter standby mode in about 30 seconds (default setting).
- **•** The time allowed to elapse before the camera enters standby mode can be changed from the **[A](#page-102-3)uto off** option ( $\Box$  [104](#page-115-1)) in the setup menu ( $\Box$  91).

# <span id="page-25-1"></span><span id="page-25-0"></span>**Setting Display Language, Date and Time**

When the first time the camera is turned on, the language-selection screen and the date and time setting screen for the camera clock are displayed.

## **1** Press the power switch to turn on the camera.

The power-on lamp (green) will light, and then the monitor will turn on (the power-on lamp turns off when the monitor turns on).

**2** Press the multi selector **A** or  $\blacktriangledown$  to choose the desired language and press the  $\circledR$ button.

Multi selector

**3** Press **▲** or ▼ to choose Yes and press the <sup>®</sup> button.

To cancel the time zone and date setting, select **No**.

## **4** Press ◀ or ▶ to choose your home time zone  $(\Box$  97) and press the  $\circledR$  button.

## **2** Daylight Saving Time

If daylight saving time is in effect, press  $\triangle$  to enable the daylight saving time function while setting the region in step 4.

When the daylight saving time function is enabled,  $\mathcal{Q}_i$  is displayed at the top of the monitor. Press  $\blacktriangledown$  to disable the daylight saving time function.

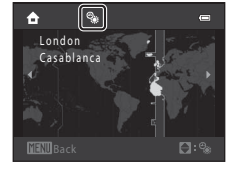

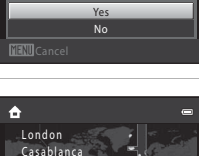

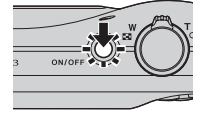

Language

Čeština

**Ελληνικό** 

Time zone and date

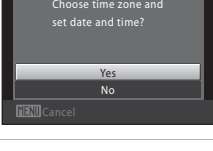

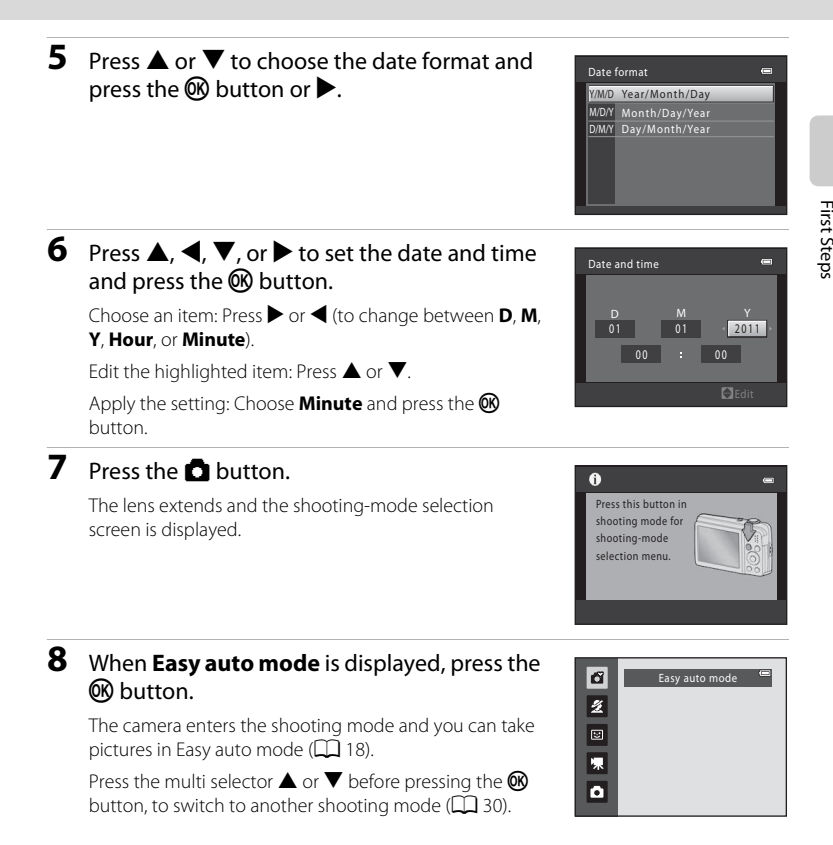

- To imprint the date on images while taking pictures, set **Print date** ( $\Box$  [100\)](#page-111-1) in the setup menu ( $\Box$ ) 91) after the date and time have been set.
- To change the date and time settings of the camera clock, select **Time zone and date** ( $\Box$ 94) in the setup menu  $(2291)$ .

# <span id="page-27-2"></span><span id="page-27-0"></span>**Inserting Memory Cards**

Data is saved in the camera's internal memory (approximately 22 MB) or on removable Secure Digital (SD) memory cards (commercially available;  $(2117)$  $(2117)$ . If a memory card is inserted in the camera, images are automatically saved on the

memory card and images saved to the memory card can be played back, deleted or transferred. Remove the memory card to save images in the internal memory, or play back, delete or transfer images from the internal memory.

## **1** Confirm the power-on lamp and the monitor are off and open the battery-chamber/ memory card slot cover.

Be sure to turn off the camera before opening the battery-chamber/memory card slot cover.

Before opening the battery-chamber/memory card slot cover, hold the camera upside down to prevent the batteries from falling out.

# **2** Insert the memory card.

Slide the memory card in until it clicks into place.

## **M** Inserting Memory Cards

**Inserting the memory card upside down or backwards could damage the camera or the memory card.** Make sure that the memory card is correctly oriented.

## **3** Close the battery-chamber/memory card slot cover.

## <span id="page-27-1"></span>**Removing Memory Cards**

Turn the camera off and be sure that the power-on lamp and the monitor have turned off before opening the battery-chamber/memory card slot cover.

Press the card in  $(1)$  to partially eject the card, then remove the card by hand while being careful not to remove it at an angle  $(2)$ .

**•** The camera, batteries or memory card may be hot immediately after using the camera. Observe caution when removing the batteries or memory card.

**HISt Steps** 

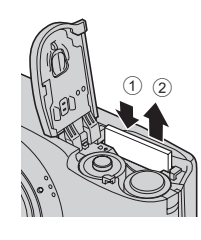

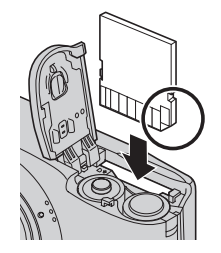

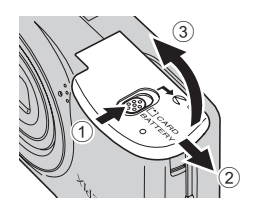

First Steps

#### Inserting Memory Cards

## **Example 3 Formatting Memory Cards**

If the message shown on the right is displayed, the memory card must be formatted before use. *Note that formatting permanently deletes all images and other data on the memory card.* Be sure to make copies of any images you wish to keep before formatting the memory card.

To format, use the multi selector to select **Yes** and press the k

button. The confirmation dialog will be displayed. To start formatting, choose **Format** and press the **66** button.

- **•** Do not turn the camera off or open the battery-chamber/memory card slot cover until formatting is complete.
- **•** *The first time you insert the memory cards used in other devices into the camera, be sure to format them using this camera (*A**[105](#page-116-1)***).*

#### **M** The Write Protect Switch

When memory card switch is in the lock position, data cannot be written to, or deleted from, the memory card. If the switch is in the lock position, unlock it by sliding the switch to the write position to save or delete images, or to format the memory card.

#### Write protect switch

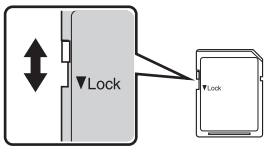

## **Memory Cards**

- **•** Use only Secure Digital memory cards.
- **•** Do not perform the following during formatting, while data is being written to or deleted from the memory card, or during data transfer to a computer. Failure to observe this precaution could result in the loss of data or in damage to the camera or memory card:
	- Insert or remove the card
	- Remove the batteries
	- Turn off the camera
	- Disconnect the AC adapter
- **•** Do not format the memory card using a computer.
- **•** Do not disassemble or modify.
- **•** Do not drop, bend, or expose to water or strong physical shocks.
- **•** Do not touch the metal terminals with your fingers or metal objects.
- **•** Do not affix labels or stickers to the memory card.
- **•** Do not leave in direct sunlight, closed vehicles or areas exposed to high temperatures.
- **•** Do not expose to humidity, dust, or to corrosive gases.

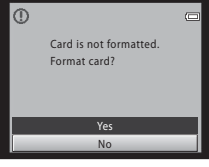

# <span id="page-29-4"></span><span id="page-29-2"></span><span id="page-29-1"></span><span id="page-29-0"></span>**Step 1 Turn the Camera On and Select** G**(Easy Auto) Mode**

In  $\bullet$  (easy auto) mode, the camera automatically determines an appropriate shooting mode when you frame a picture, allowing you to easily take pictures using a shooting mode that suits the scene  $(\Box$  31).

## <span id="page-29-3"></span>**1** Press the power switch.

The lens extends and the monitor turns on.

Easy auto mode is set at the time of purchase. Proceed to step 4.

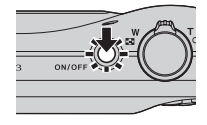

/ SCHNE

# **2** Press the **A** button.

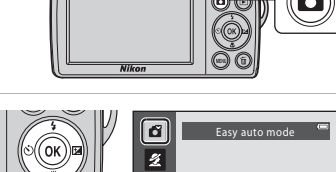

The camera enters  $\bullet$  (easy auto) mode.

**3** Press the multi selector **A** or  $\nabla$  to choose **B** Easy auto mode and press the  $\circledR$ 

# Multi selector

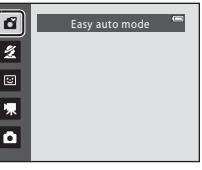

<span id="page-29-5"></span>**4** Check the battery level and the number of

#### <span id="page-29-7"></span>Battery level indicator

exposures remaining. Battery level indicator

button.

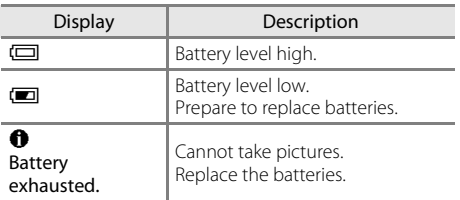

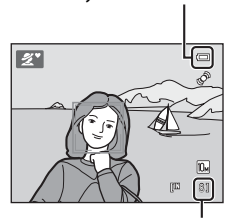

Number of exposures remaining

#### <span id="page-29-6"></span>Number of Exposures Remaining

The number of pictures that can be taken is displayed.

The number of exposures remaining depends on the capacity of the internal memory or memory card and image mode setting  $(\Box 49)$ .

## <span id="page-30-0"></span>**Indicators Displayed in** G **(Easy Auto) Mode**

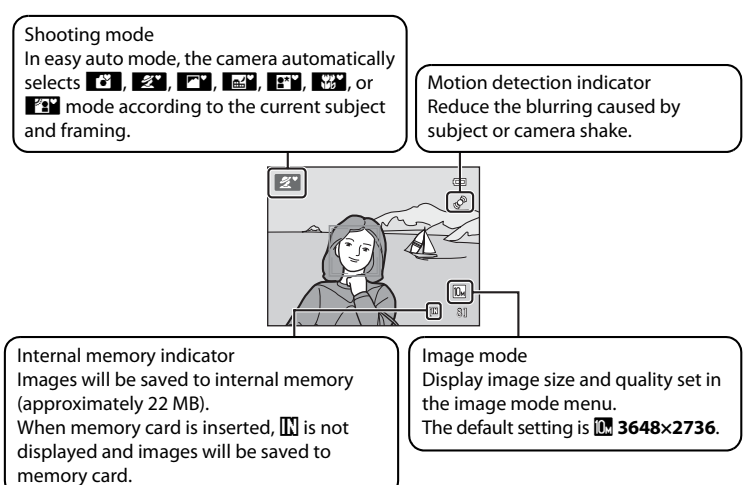

- <span id="page-30-2"></span>**•** The indicators and photo info displayed during shooting and playback will turn off after a few seconds  $(298)$ .
- **•** When the monitor has turned off in standby mode to save power (the poweron lamp is blinking), press any of the following buttons to turn it back on.
	- $\rightarrow$  Power switch, shutter-release button, or  $\Box$  button

#### C **Functions Available in Easy Auto Mode**

- **•** When the camera is pointed at a person's face, the camera automatically detects the face and focuses on it  $(22, 31)$  $(22, 31)$ .
- The flash setting can be set to  $\bigcirc$  (off) ( $\Box$  26).
- The self-timer ( $\Box$ ) 28) and exposure compensation ( $\Box$ ) 29) are available.
- The macro mode button on the multi selector ( $\Box$ ) 9, [47\)](#page-58-1) is disabled. Changes to macro mode when the camera selects close-up scene mode.
- Press the **MENU** button to change the combination of image quality (compression) and image size in **Image mode** ( $\Box$  49).

## <span id="page-30-1"></span>D **Motion Detection**

See **Motion detection** ( $\Box$  [102](#page-113-1)) in the setup menu ( $\Box$  91) for more information.

## **Electronic Vibration Reduction**

When the flash mode ( $\Box$ ) 26) is set to  $\bigcirc$  (off) or  $\bigcirc$  (slow sync) while **Electronic VR** ( $\Box$ ) [101\)](#page-112-1) in the setup menu ( $\Box$ ) 91) is set to **[A](#page-102-3)uto**, the **Auto** icon may be displayed in the monitor. When shooting in conditions that lead to blurring caused by camera shake,  $\mathbb{C}$  is displayed to indicate that the camera will reduce the effects of camera shake before saving images.

## <span id="page-31-1"></span><span id="page-31-0"></span>**Step 2 Frame a Picture**

## **1** Ready the camera.

Hold the camera steadily in both hands. Keep fingers, hair and other objects away from the lens, flash, AF assist-illuminator and microphone.

When taking pictures in "tall" orientation, turn the camera so that the built-in flash is above the lens.

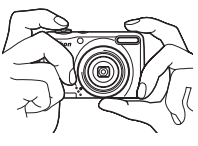

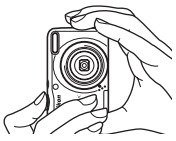

## **2** Frame the picture.

When the camera determines the scene mode, the shooting mode icon will change  $(\Box 31)$ .

When the camera detects a human face, that face will be framed by a yellow double border (AF area).

Up to 12 faces can be detected. If more than one face is detected, the face closest to the camera will be framed in the focus area by a double border, and the other faces will be framed by a single border.

When shooting non-human subjects or when no faces are detected, the camera will focus on the subject in the center of the frame. Position the main subject near the center of the monitor.

#### Shooting mode icon

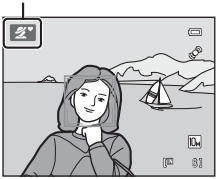

## **Z** Easy Auto Mode

- **•** The desired scene mode may not be selected in certain conditions. In this case, select another shooting mode.
- When digital zoom is in effect, the shooting mode is  $\blacksquare$ .

## <span id="page-32-1"></span><span id="page-32-0"></span>**Using the Zoom**

Use the zoom control to activate optical zoom. Rotate the zoom control to  $T$  to zoom in on the subject.

Rotate the zoom control to  $W$  to zoom out.

- **•** When the camera is turned on, the zoom is at the widest position.
- **•** The zoom indicator is displayed at the top of the monitor when the zoom control is rotated.

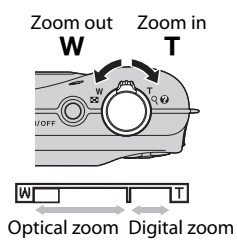

## **Digital Zoom**

When the camera is zoomed in to the maximum optical zoom position, rotating and holding the zoom control at  $\mathsf T$  triggers digital zoom.

Digital zoom can magnify the subject up to about 4× beyond the maximum magnification of the optical zoom.

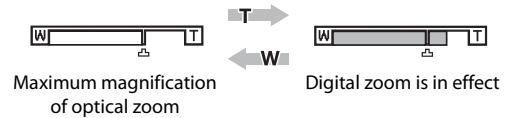

**•** The camera focuses in the center of the frame and the focus area is not displayed when digital zoom is in effect.

## C **Digital Zoom and Interpolation**

Unlike optical zoom, digital zoom uses a digital imaging process known as interpolation to magnify images, resulting in slight deterioration of picture quality according to the image mode ( $\Box$  49) and digital zoom magnification.

Interpolation is applied at zoom positions beyond  $\mathbf{\mathbf{\mathring{\equiv}}}$  when taking still images. When zoom is increased beyond the  $\Delta$  position, interpolation is initiated and the zoom indicator turns yellow to indicate that interpolation is being applied.

The position of  $\triangle$  moves to the right as image size decreases, allowing for confirmation of the zoom positions at which shooting without interpolation is possible at the current image mode setting.

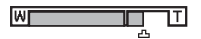

When the image size is small

# <span id="page-33-1"></span><span id="page-33-0"></span>**1** Press the shutter-release button halfway.

When the shutter-release button is pressed halfway ([A](#page-22-2)11), the camera sets focus and exposure (shutter speed and aperture value). Focus and exposure remain locked while the shutter-release button is pressed halfway.

When a face is detected:

**•** The camera focuses on the face framed by the double border. When the subject is in focus, the double border glows green.

When a face is not detected:

**•** The camera focuses on the subject in the center of the frame. When the subject is in focus, the focus area glows green.

The camera focuses in the center of the frame and the focus area is not displayed when digital zoom is in effect. Once focus has been acquired, the focus indicator  $(\Box)$  6) glows green.

While the shutter-release button is pressed halfway, the focus area or focus indicator may blink red. This indicates that the camera is unable to focus. Modify the composition and press the shutter-release button halfway again.

## **2** Press the shutter-release button the rest of the way down.

The shutter is released and the image will be saved to the memory card or internal memory.

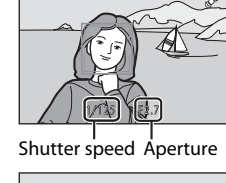

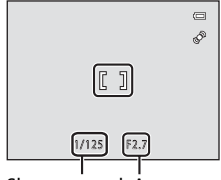

Shutter speed Aperture

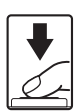

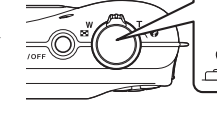

Easy Auto Mode

# **M** During Saving

While images are being saved, the number of exposures remaining display will blink. **Do not open the battery-chamber/memory card slot cover.**

Removing the memory card or the batteries during saving may result in loss of data or in damage to the saved data, camera or card.

## **M** Autofocus Performance

Autofocus may not perform as expected in the following situations. In some rare cases, the subject may not be in focus despite the fact that the focus area or the focus indicator glows green:

- **•** Subject is very dark
- **•** Objects of sharply differing brightness are included in the scene (e.g. the sun is behind the subject and the subject is in deep shadow)
- **•** No contrast between the subject and surroundings (e.g. when the subject is standing in front of a white wall, wearing a white shirt)
- **•** Several objects are at different distances from the camera (e.g. the subject is inside a cage)
- **•** Subjects with repeating patterns (window blinds, buildings with multiple rows of similarly shaped windows, etc.)
- **•** Subject is moving rapidly

In these situations, try pressing the shutter-release button halfway again to refocus, several times if necessary. If the subject is still not in focus, select auto mode and use focus lock  $\Box$  46) to take the picture by first focusing on an object that is the same distance from the camera as the desired subject.

## **M** Note on Face Detection

See "[Notes on Face Detection"](#page-42-2) ( $\Box$  31) for more information.

## <span id="page-34-0"></span>C **AF-assist Illuminator and Flash**

If the subject is dimly lit, the AF-assist illuminator  $(1)$  [103\)](#page-114-2) may light when the shutter-release button is pressed halfway, and the flash ( $\Box$ ) 26) may fire when the shutter-release button is pressed all the way down.

# <span id="page-35-3"></span><span id="page-35-0"></span>**Step 4 Viewing and Deleting Images**

## <span id="page-35-2"></span><span id="page-35-1"></span>**Viewing Images (Playback Mode)**

## Press the  $\blacktriangleright$  (playback) button.

The last image captured will be displayed in fullframe playback mode.

Press the multi selector  $\triangle$  or  $\blacktriangle$  to display the previous image. Press  $\nabla$  or  $\blacktriangleright$  to display the next image.

Images may be displayed briefly at low resolution while being read from the memory card or internal memory.

Press the  $\Box$  button to switch to shooting mode.

When  $\prod$  is displayed, images saved in the internal memory will be displayed. When memory card is inserted,  $\prod$  is not displayed and images saved on the memory card will be displayed.

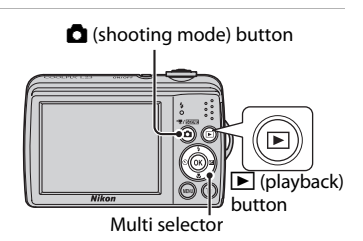

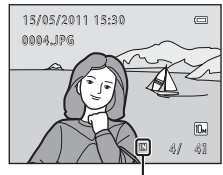

Internal memory indicator

## C **When the Monitor Has Turned Off to Save Power**

When the power-on lamp is blinking, pressing the **D** button will turn the monitor back on ( $\Box$  [104\)](#page-115-1).

## C **Playback Mode**

See "[More on Playback](#page-67-0)" ( $\Box$  56) and ["Editing Image](#page-80-0)" ( $\Box$  69) for more information.

## **Power On by Pressing the <b>P** Button

When the camera is off, hold down the  $\blacksquare$  button to turn on the camera in playback mode. The lens will not extend.

## **Viewing Images**

Images captured using face detection  $(22)$  will be rotated and displayed automatically according to the orientation of the faces detected, in full-frame playback mode.
## <span id="page-36-1"></span>**Deleting Unwanted Images**

**1** Press the  $\overline{1}$  button to delete the image currently displayed in the monitor.

To exit without deleting, press the **MENU** button.

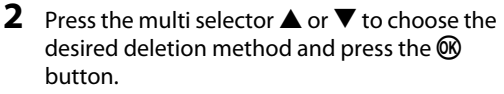

**Current image**: The image currently displayed is deleted. **Erase selected images**: Multiple images can be selected and deleted.

 $\rightarrow$  "[Operating the Erase Selected Images Screen](#page-36-0)" **All images**: All images are deleted.

### **3** Press **▲** or ▼ to choose Yes and press the <sup>®</sup> button.

Deleted images cannot be recovered.

To cancel, press  $\triangle$  or  $\nabla$  to select **No** and press the  $\circledR$ button.

### <span id="page-36-0"></span>**Operating the Erase Selected Images Screen**

**1** Press the multi selector  $\blacktriangle$  or  $\blacktriangleright$  to choose an image to be deleted and press  $\blacktriangle$  to add  $\blacktriangledown$ to the image and mark it for deletion.

To undo the selection, press  $\blacktriangledown$  to remove  $\blacktriangledown$ . Rotate the zoom control ( $\Box$ ) to  $\mathbf{T}$  ( $\mathbf{Q}$ ) to switch back to full-frame playback or  $W(\Box)$  to display thumbnails.

### **2** Add  $\mathcal O$  to all desired images and then press the  $\omega$  button to confirm the selection.

A confirmation dialog is displayed. Follow the instructions displayed in the monitor.

### **M** Notes on Deletion

- **•** Deleted images cannot be restored. Transfer important images to a computer before deleting them.
- Protected images cannot be deleted ( $\Box$  65).

### C **Deleting the Last Image Captured While in Shooting Mode**

In shooting mode, press the  $\overline{10}$  button to delete the last image captured.

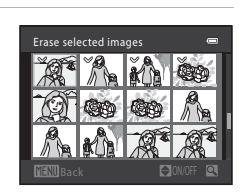

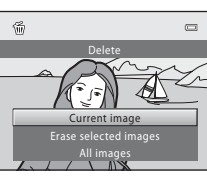

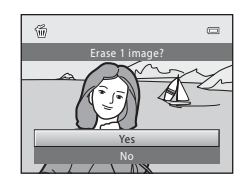

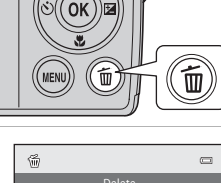

Basic Photography and Playback:

Basic Photography and Playback:  $\blacksquare$  Easy Auto Mode

Easy Auto Mode

### <span id="page-37-0"></span>**Using the Flash**

The flash mode allows you to specify the settings according to shooting conditions.

- **•** The flash has a range of approx. 0.3-5.0 m (1 ft.-16 ft.) when the camera is zoomed out all the way, and 0.6-2.0 m (2 ft.-6 ft. 7 in.) when the maximum optical zoom is applied.
- Note that when using easy auto mode  $(\Box)$  18), only **\$[A](#page-29-0)UTO Auto** (default setting) and <sup>®</sup> Off are available. When **\$AUTO Auto** is applied, the camera automatically selects the optimum flash mode setting for the scene mode it has selected.
- When using [A](#page-43-0)uto mode ( $\Box$  46), certain scene modes ( $\Box$  32), or smart portrait mode ( $\Box$  43), the following flash modes are available.

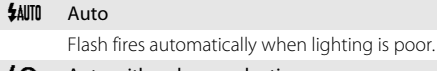

#### $\clubsuit$  Auto with red-eye reduction

Reduces "red-eye" in portraits  $(\Box 27)$ .

#### W Off

Flash will not fire even when lighting is poor.

#### $\ddagger$  Fill flash

Flash fires when a picture is taken. Use to "fill-in" (illuminate) shadows and back-lit subjects.

#### **V** Slow sync

Auto flash mode is combined with slow shutter speed. Suitable for taking portraits with the night landscape as the background. Flash illuminates main subject; slow shutter speeds are used to capture background at night or under dim light.

### **Selecting a Flash Mode**

### **1** Press  $\blacklozenge$  (flash mode) on the multi selector.

The flash mode menu is displayed.

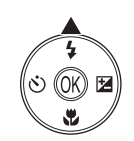

### **2** Press the multi selector **▲** or ▼ to select a mode and press the  $\circledR$  button.

The icon for the selected flash mode is displayed.

When  $\frac{4\text{N}}{10}$  (auto) is applied,  $\frac{6\text{N}}{100}$  is only displayed for a few seconds, regardless of the **Photo info** settings  $($  $\Box$  98).

If a setting is not applied by pressing the  $\omega$  button within a few seconds, the selection will be cancelled.

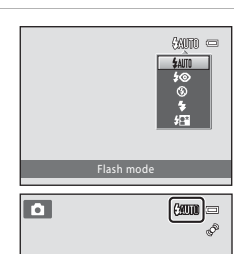

### B **Shooting When Lighting Is Poor and the Flash Is Disabled (**W**)**

- **•** Use of a tripod is recommended to stabilize the camera during shooting and avoid the effects of camera shake.
- **ISO** may be displayed in the monitor. When **ISO** is displayed, images captured may be slightly mottled due to increased ISO sensitivity.

### **M** Note on Using the Flash

When using the flash, reflections from dust particles in the air may appear as bright spots in images. To reduce these reflections, set the flash to  $\bigcirc$  (Off).

### C **The Flash Lamp**

The flash lamp indicates flash status when the shutterrelease button is pressed halfway.

- **• On**: Flash will fire when picture is taken.
- **• Blinks**: Flash charging. Wait a few seconds and try again.
- **Off**: Flash will not fire when picture is taken.

If the battery is low, the monitor display will turn off, and remain off, until the flash is fully charged.

### C **The Flash Mode Setting**

The default flash mode setting varies with shooting mode  $(2230)$ .

- **C** (easy auto) mode: **\$AUTO** Auto
- Scene mode: Varies with the selected scene mode ( $\Box$ 32)
- **•** F (Smart portrait) mode: UAuto (when blink proof is turned off), fixed at W Off (when blink proof is turned on)  $(1/43)$
- **C** (auto) mode: **\$AUTO** Auto

Flash cannot be used simultaneously with certain features. ➝ ["Camera Settings that Cannot Be Set](#page-66-0)  [at the Same Time"](#page-66-0)  $(1)$  55)

When the shooting mode is  $\bigcirc$  (auto) mode ( $\bigcirc$  46), the changed flash setting is saved even if the camera is turned off.

### <span id="page-38-0"></span>C **Red-eye Reduction**

This camera uses advanced red-eye reduction ("In-Camera Red-Eye Fix").

Pre-flashes are fired repeatedly at low intensity before the main flash, reducing the red-eye effect. Additionally, if the camera detects red eye while saving an image, the affected area will be processed to reduce red-eye before the image is saved.

Note the followings when shooting.

- **•** Because pre-flashes are fired, there is a slight lag between when the shutter-release button is pressed and when the shutter is released.
- **•** More time than usual is required to save images.
- **•** Red-eye reduction may not produce the desired results in some situations.
- **•** In extremely rare instances, areas not subject to red-eye may be affected by red-eye reduction processing; in these cases, choose another flash mode and try again.

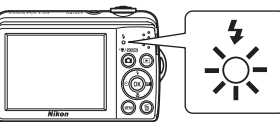

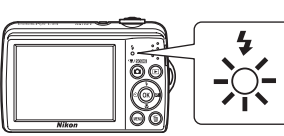

### <span id="page-39-0"></span>**Taking Pictures with the Self-timer**

The self-timer is useful for self-portraits or reducing the effects of camera shake that occur when the shutter-release button is pressed.

When using the self-timer, pictures are taken 10 seconds after the shutter-release button is pressed. When using the self-timer, use of a tripod is recommended.

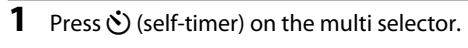

The self-timer menu is displayed.

and press the ® button.

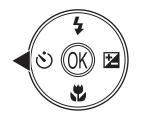

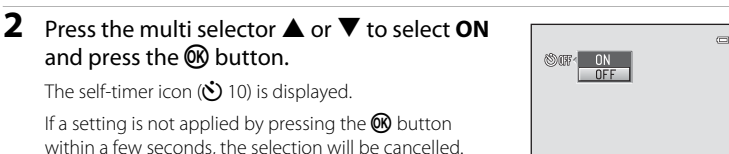

### **3** Frame the picture and press the shutter-release button halfway.

Focus and exposure will be set.

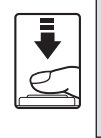

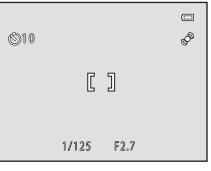

Self-timer

### **4** Press the shutter-release button the rest of the way down.

The self-timer starts and the number of seconds remaining until the shutter is released is displayed in the monitor. The self-timer lamp blinks while the timer is counting down. About one second before the shutter is released, the lamp stops blinking and glows steadily.

When the shutter is released, the self-timer will be set to **OFF**.

To stop the timer before a picture is taken, press the shutter-release button again.

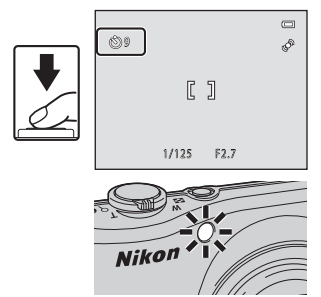

29

### **Exposure Compensation Value**

memory even after the camera is turned off.

# <span id="page-40-0"></span>**Adjusting the Brightness: Exposure Compensation**

The brightness of the entire image can be increased or decreased by setting the exposure compensation when taking a picture.

#### **1** Press  $\mathbb{Z}$  (exposure compensation) on the multi selector.

The exposure compensation guide is displayed.

### **2** Press the multi selector  $\triangle$  or  $\nabla$  to select a compensation value.

To make the subject brighter, adjust the exposure compensation to the "+" side.

To make the subject darker, adjust the exposure compensation to the "-" side.

### **3** Press the OR button.

If a setting is not applied by pressing the  $\circledR$  button within a few seconds, the selection will be cancelled.

When set to any value other than  $0.0$ ,  $\mathbb{Z}$  and the value are displayed.

### **4** Press the shutter-release button to shoot.

To turn off exposure compensation, repeat from step 1 and set the value to **0.0**, then press the **C** button.

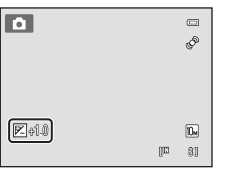

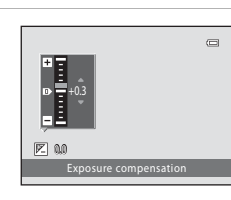

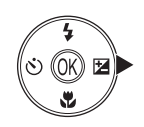

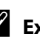

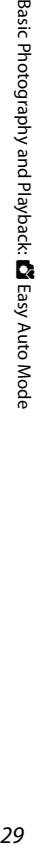

### <span id="page-41-0"></span>**Selecting Shooting Mode**

The following shooting modes can be selected.

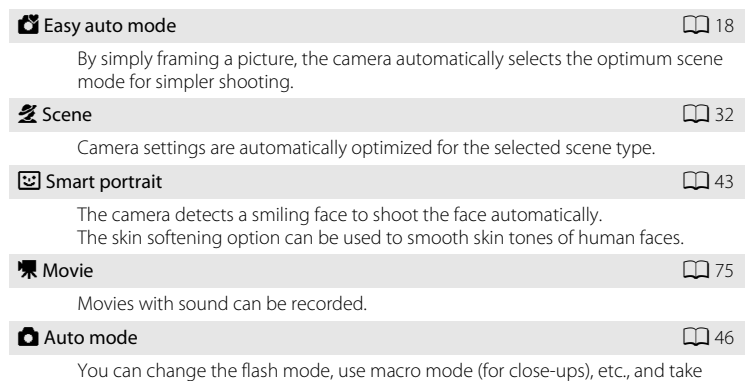

pictures. You can also select to shoot bursts of pictures continuously.

### **1** Press **n** in shooting mode.

The shooting-mode selection menu is displayed.

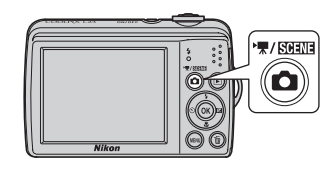

### **2** Press the multi selector **▲** or ▼ to select a shooting mode.

When a scene mode is selected (the second icon from the top), the scene type can be changed by pressing the  $\blacktriangleright$  button. Press  $\blacktriangle$ ,  $\nabla$ ,  $\blacktriangleleft$ , or  $\blacktriangleright$  to select a scene.

To return to the current shooting mode without switching shooting modes, press  $\Box$  or the shutterrelease button.

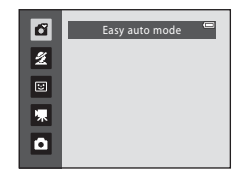

### **3** Press the **®** button.

The camera enters the selected shooting mode.

### **Easy Auto Mode**

#### **Automatic Scene Selection**

The camera automatically selects one of the following scenes when you point the camera at a subject.

- **•** Auto mode (general use)
- $2^{\circ}$  Portrait ( $\Box$ 33)
- $\Gamma$  Landscape ( $\Box$ 33)
- $\bullet$  Night portrait ( $\Box$  34)
- **EP** Night landscape ( $\Box$ 36)
- **179** Close-up ( $\Box$ 37)
- **Products** Backlighting (QQ 39)

#### <span id="page-42-0"></span>**Notes on Face Detection**

**•** Depending on shooting conditions, such as whether or not the subject is facing the camera, faces may not be detected.

The camera may be unable to detect faces in the following situations:

- When faces are partially hidden by sunglasses or other obstructions
- When faces take up too much or too little of the frame
- **•** When there are multiple people in the frame, the face on which the camera focuses depends on a variety of shooting conditions, such as whether or not the subject is facing the camera.
- In some cases, included those noted in "[Autofocus Performance"](#page-34-0) ( $\Box$  23), autofocus may not perform as expected, and the subject may not be in focus despite the fact that the double border glows green. When the camera is unable to focus, use another mode, such as  $\Box$  (auto) mode, focus on another subject positioned at the same distance from the camera as the actual portrait subject, and use focus lock ( $\Box$  46).

## <span id="page-43-1"></span><span id="page-43-0"></span>**Shooting Suited for the Scene (Scene Mode)**

Camera settings are automatically optimized for the selected subject type. The following scene modes are available.

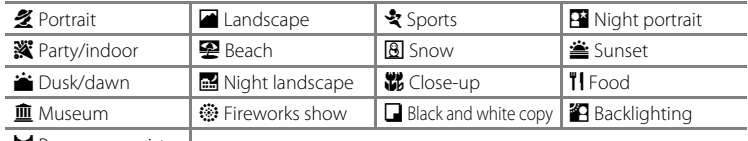

 $\bowtie$  Panorama assist

### <span id="page-43-2"></span>**Selecting a Scene Mode**

**1** Press the **Q** button in shooting mode and press the multi selector  $\blacktriangle$  or  $\nabla$  to select scene mode.

The icon of the last scene mode used is displayed.  $\mathcal{\mathcal{Z}}$  (Portrait) is the default setting ([A](#page-44-0)33).

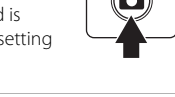

 $\sqrt{\frac{1}{2}}$  /  $\sqrt{\frac{1}{2}}$ 

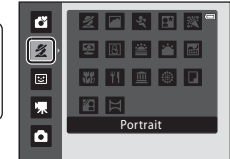

### **2** Press  $\blacktriangleright$ , press  $\blacktriangle$ ,  $\nabla$ ,  $\blacktriangleleft$ , or  $\blacktriangleright$  to select a scene mode, then press the ® button.

The shooting mode screen for the selected scene is displayed.

Scene mode types and characteristics  $\rightarrow$   $\Box$  33

**3** Frame the subject and shoot.

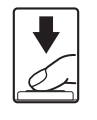

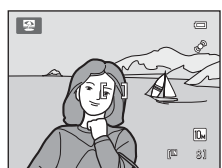

Beach

2 日 文 田 図

图图普普图 ■ 刊 画 ◎ 口 图目

 $\tilde{z}$ 

嘌 ō

### D **Image Mode**

Press the **MENU** button to set the combination of image quality (compression) and image size in **Image mode** ( $\Box$ ) 49). If the image mode setting is changed, the new image mode setting is also applied to other shooting modes (except movie mode).

### D **Viewing the Description of Each Scene (Help)**

Choose a scene type from the scene selection screen (step 2) and rotate the zoom control ( $\Box$  4) to  $T(\mathbf{Q})$  to view a description of that scene. To return to the original screen, rotate the zoom control to  $T(\mathbf{Q})$  again.

More on Shooting

More on Shooting

### <span id="page-44-2"></span>**Choosing a Scene and Shooting (Scene Mode Types and Characteristics)**

The following icons are used for descriptions in this section:  $\blacklozenge$ , flash mode  $(D_2 26)$ ,  $\bullet$ , self-timer  $(D_2 28)$ ,  $\nparallel$ , macro mode  $(D_1 47)$ ,  $\nparallel$ , exposure compensation  $(229)$ .

#### <span id="page-44-0"></span>**多** Portrait

Use this mode for portraits.

- **•** If the camera detects a face, it focuses on the face. See "Face Detection" ( $\cap$  22) for more information.
- **•** If more than one face is detected, the camera focuses on the face closest to the camera.
- **•** The camera softens skin tones (in up to three faces) by applying the skin softening function before saving images ( $\Box$  45).
- **•** If no faces are detected, the camera focuses on the subject in the center of the frame.
- Digital zoom is not available.

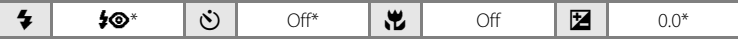

\* Default setting can be modified.

#### <span id="page-44-1"></span>Landscape

Use this mode for vivid landscapes and cityscapes.

- **•** Camera focuses at infinity. The focus area or focus indicator ([A](#page-17-0)6) always glows green when the shutter-release button is pressed halfway. Note, however, that objects in the foreground may not always be in focus.
- The AF-assist illuminator ( $\Box$  [103](#page-114-0)) does not light.

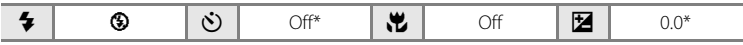

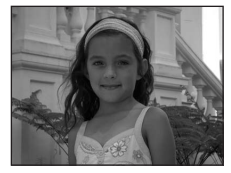

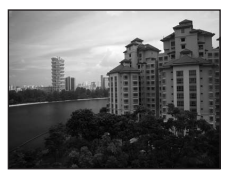

#### d Sports

Use this mode when taking sports-related pictures at a sporting event, etc. Use this mode to capture the instantaneous movements in moving subjects by shooting a continuous series of images (burst).

**•** The camera focuses on the subject in the center of the frame. The camera focuses continuously until the shutterrelease button is pressed halfway to lock the focus. The sound of lens drive movement will be heard while the camera focuses.

- **•** While the shutter-release button is held all the way down, images can be continuously captured at approximately 1.4 frame per second up to four frames (when image mode is set to **iii** 3648×2736).
- **•** The focus, exposure, and white balance settings are fixed at the values for the first image in each series.
- **•** The maximum frame rate with continuous shooting may vary depending upon the current image mode setting and the memory card used.
- The AF-assist illuminator ( $\Box$ [103](#page-114-0)) does not light.

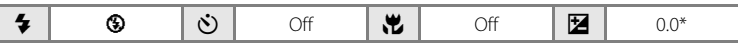

Default setting can be modified.

#### <span id="page-45-0"></span>**Ex** Night portrait  $\mathbb{R}$

More on Shooting

More on Shooting

Use this mode to achieve a natural balance between the main subject and background lighting in portraits taken at night. Flash is used to illuminate the subject while maintaining the mood of the background.

- **•** If the camera detects a person's face, the camera will focus on that person (face detection:  $\Box$  22).
- **•** If more than one face is detected, the camera focuses on the face closest to the camera.
- **•** The camera softens skin tones (in up to three faces) by applying the skin softening function before saving images  $(1/45)$ .
- **•** If no faces are detected, the camera focuses on the subject in the center of the frame.
- **•** Digital zoom is not available.

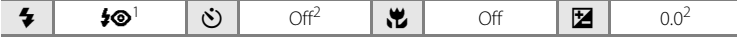

<sup>1</sup> The flash mode setting is fixed at fill flash with slow sync with red-eye reduction.<br><sup>2</sup> Default setting can be modified.

34

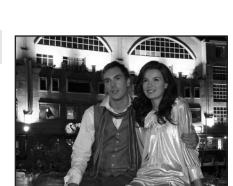

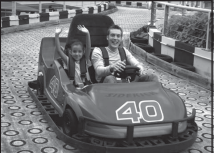

More on Shooting

More on Shooting

#### **※** Party/indoor

Suitable for taking pictures in parties. Captures the effects of candlelight and other indoor background lighting.

- **•** The camera focuses on the subject in the center of the frame.
- **•** As images are easily affected by camera shake, hold the camera steadily. In a dark place, the use of a tripod is recommended.

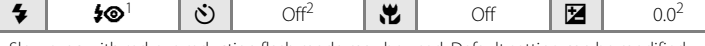

- Slow sync with red-eye reduction flash mode may be used. Default setting can be modified.<br>Default setting can be modified.
- 

#### 图 Beach

**B** Snow

frame.

Captures the brightness of such subjects as beaches or sunlit expanses of water.

**•** The camera focuses on the subject in the center of the frame.

**•** The camera focuses on the subject in the center of the

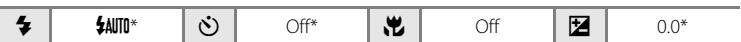

 $\clubsuit$  | SANTO\* |  $\circlearrowright$  | Off\* |  $\bulletlearrowright$  | Off |  $\boxtimes$  | 0.0\*

\* Default setting can be modified.

Captures the brightness of sunlit snow.

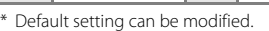

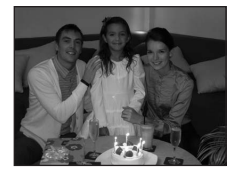

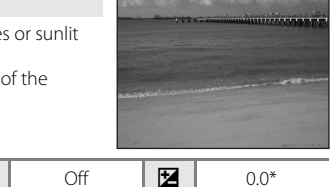

#### Shooting Suited for the Scene (Scene Mode)

#### $\triangle$  Sunset  $\overline{\Lambda}$

Preserves the deep hues seen in sunsets and sunrises.

**•** The camera focuses on the subject in the center of the frame.

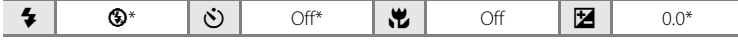

\* Default setting can be modified.

#### $\bullet$  Dusk/dawn  $\boxed{\lambda}$

Preserves the colors seen in the weak natural light before sunrise or after sunset.

- **•** Camera focuses at infinity. The focus area or focus indicator  $(\Box)$  6) always glows green when the shutter-release button is pressed halfway. Note, however, that objects in the foreground may not always be in focus.
- The AF-assist illuminator ( $\Box$  [103](#page-114-0)) does not light.

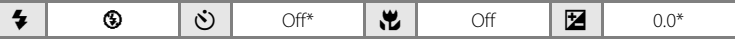

Default setting can be modified.

#### <span id="page-47-0"></span> $\blacksquare$  Night landscape  $\boxed{\overline{\Lambda}}$

Slow shutter speeds are used to produce stunning night landscapes.

- **•** Camera focuses at infinity. The focus area or focus indicator  $(26)$  always glows green when the shutter-release button is pressed halfway. Note, however, that objects in the foreground may not always be in focus.
- The AF-assist illuminator ( $\Box$ [103](#page-114-0)) does not light.

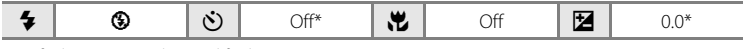

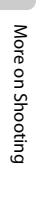

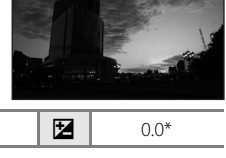

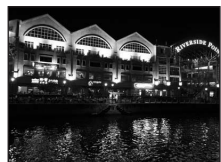

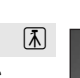

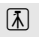

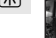

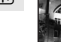

#### <span id="page-48-0"></span>k Close-up

Photograph flowers, insects and other small objects at close range.

• Macro mode ( $\Box$  47) will turn on and the zoom will automatically move to the closest possible shooting position.

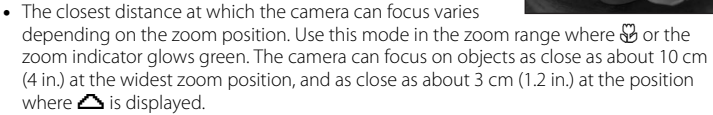

- **•** The camera focuses on the subject in the center of the frame. Use focus lock to frame the picture on an object not in the center of the frame ( $\Box$ ) 46).
- **•** The camera focuses continuously until the shutter-release button is pressed halfway to lock the focus.
- **•** As images are easily affected by camera shake, hold the camera steadily.

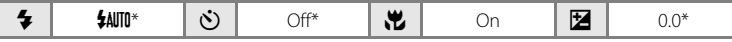

\* Default setting can be modified. Note that the flash may be unable to light entire subject at distances of less than 60 cm (2 ft.).

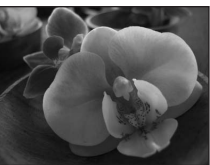

#### <span id="page-49-0"></span>**TI** Food

Use this mode when taking pictures of food.

- Macro mode ( $\Box$  47) will turn on and the zoom will automatically move to the closest possible shooting position.
- **•** The closest distance at which the camera can focus varies depending on the zoom position. Use this mode in the

zoom range where  $\mathcal{F}_0$  or the zoom indicator glows green. The camera can focus on objects as close as about 10 cm (4 in.) at the widest zoom position, and as close as about 3 cm (1.2 in.) at the position where  $\Delta$  is displayed.

- **•** You can adjust the hue using the slider displayed on the left side of the monitor. Press the multi selector  $\blacktriangle$  to increase the amount of red, or  $\blacktriangledown$  to increase the amount of blue. Adjustments made to the hue setting are saved in the camera's memory even after the camera is turned off.
- **•** The camera focuses on the subject in the center of the frame. Use focus lock to frame the picture on an object not in the center of the frame  $\Box$  46).
- **•** The camera focuses continuously until the shutter-release button is pressed halfway to lock the focus.
- **•** As images are easily affected by camera shake, hold the camera steadily.

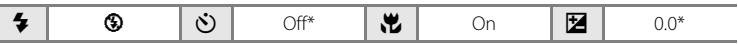

Default setting can be modified.

#### **皿** Museum

More on Shooting

More on Shooting

Use indoors where flash photography is prohibited (for example, in museums and art galleries) or in other settings in which you do not want to use the flash.

- **•** The camera focuses on the subject in the center of the frame.
- BSS (best shot selector) can be used to shoot ( $\square$  53).
- **•** As images are easily affected by camera shake, hold the camera steadily.
- The AF-assist illuminator ( $\Box$  [103](#page-114-0)) does not light.

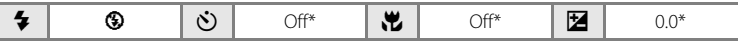

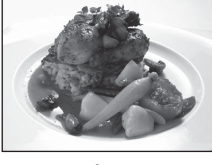

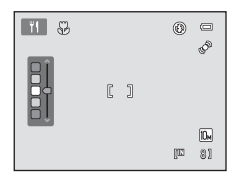

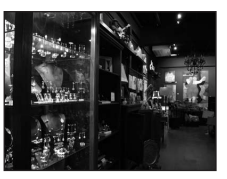

1944 De Belleville Britton and main and continued in the different **All construction of the Construction** 

an allegate allegate allegate (AM) 200 as correct correct that was recorded thereal on after the file of the property an concert concert conclusioners

#### $\ddot{\circ}$  Fireworks show  $\overline{\Lambda}$

Slow shutter speeds are used to capture the expanding burst of light from fireworks.

- **•** Camera focuses at infinity. When the shutter-release button is pressed halfway, the focus indicator  $(D_6)$  always glows green. Note, however, that objects in the foreground may not always be in focus.
- The AF-assist illuminator ( $\Box$ [103](#page-114-0)) does not light.

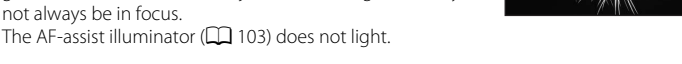

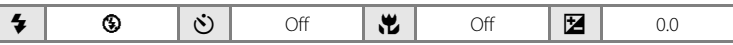

#### <span id="page-50-1"></span> $\Box$  Black and white copy

Provides clear images of text or drawings on a white board or in print.

- **•** The camera focuses on the subject in the center of the frame.
- Use macro mode  $(\Box \Box 47)$  to focus at short ranges.
- **•** Colored text and drawings may not show up well.

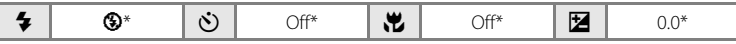

\* Default setting can be modified.

#### <span id="page-50-0"></span>**B** Backlighting

Use when light is coming from behind your subject, throwing features or details into shadow. The flash fires automatically to "fill in" (illuminate) shadows.

**•** The camera focuses on the subject in the center of the frame.

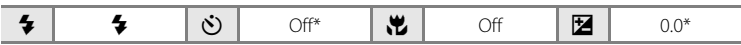

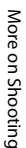

#### $M$  Panorama assist

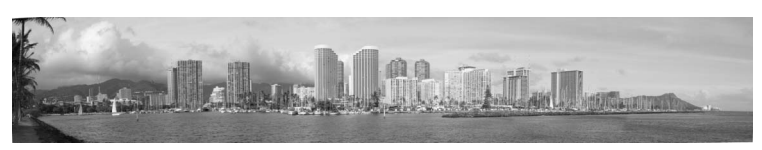

Use when taking a series of pictures that will later be joined to form a single panorama using the supplied Panorama Maker 5 software. See "[Taking Pictures for a Panorama"](#page-52-0)  $(D41)$  for details.

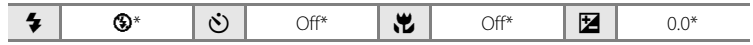

### <span id="page-52-0"></span>**Taking Pictures for a Panorama**

The camera focuses on the subject in the center of the frame. Use a tripod for best results.

 $\overline{\phantom{a}}$  / SCHENE

**1** Press the **Q** button in shooting mode and then press the multi selector to select  $\boxtimes$  **Panorama assist**  $(\Box$  32).

> The panorama direction icon  $(D)$  is displayed to show the direction in which images will be joined.

**2** Use the multi selector to choose the direction and press the CO button.

Select how images will be joined together in the completed panorama; right  $(\triangleright)$ , left  $(\bigwedge)$ , up  $(\bigtriangleup)$  or down  $(\nabla)$ .

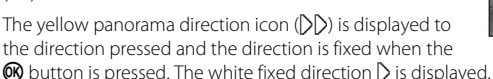

[A](#page-58-0)pply flash mode ( $\Box$ ) 26), self-timer ( $\Box$ ) 28), macro mode ( $\Box$ ) 47) and exposure compensation ( $\Box$ ) 29) settings with this step, if necessary.

Press the  $\circledR$  button to reselect the direction.

**3** Frame the first portion of the panorama scene and take the first picture.

> The first image is superimposed in the first third of the monitor.

### **4** Take the second picture.

Frame the next image so that one third of the frame overlaps the first image, and press the shutter-release button.

Repeat until you have taken the necessary number of pictures to complete the scene.

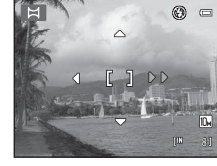

Panorama assist

名図を開設

空图全省图 **W 11 0 0 0** 四日

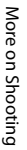

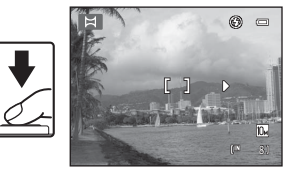

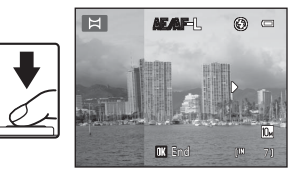

### **5** Press the **®** button when shooting is completed.

The camera returns to step 2.

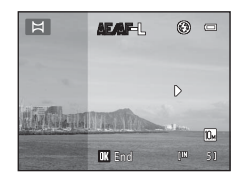

### **M** Panorama Assist

Set flash mode, self-timer, macro mode and exposure compensation before taking the first picture. They cannot be changed after the first picture is taken. Images cannot be deleted, nor can zoom or **Image mode** setting  $(\Box \Box 49)$  be adjusted after the first picture is taken.

The panorama series is terminated if the camera enters standby mode with the auto off function (A[104](#page-115-0)) during shooting. Setting the time allowed to elapse before the auto off function is enabled to a longer setting is recommended.

### **C** Note on AE/AF-L

When using panorama assist mode, all images captured in a panorama series have the same white balance, exposure, and focus settings as the first image captured.

When the first picture is taken, A EAFL is displayed to indicate that exposure, white balance, and focus are locked.

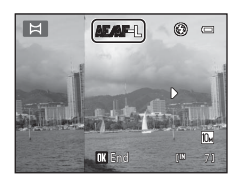

#### D **Panorama Maker 5**

Install Panorama Maker 5 from the supplied ViewNX 2 CD.

Transfer images to a computer ( $\Box$  81) and use Panorama Maker 5 ( $\Box$  84) to join them in a single panorama.

#### D **More Information**

See, "[File and Folder Names"](#page-129-0) ( $\Box$ [118\)](#page-129-0) for more information.

### <span id="page-54-1"></span><span id="page-54-0"></span>**Capturing Smiling Faces Automatically (Smart Portrait Mode)**

The camera detects a smiling face to shoot the face automatically. The skin softening option can be used to smooth skin tones of human faces.

**1** Press the **A** button and then press the multi selector  $\blacktriangle$  or  $\nabla$  to select ි. and press the <sup>®</sup> button.

The camera enters smart portrait mode.

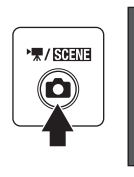

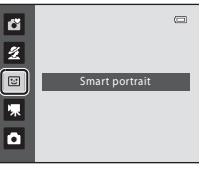

### **2** Frame the picture.

Point the camera at the subject.

If the camera detects a person's face, the face will be framed by a double yellow border in the focus area, and when the face comes into focus, the double border will for a moment turn green and the focus will be locked.

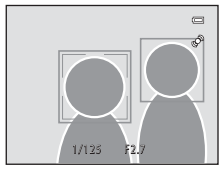

Up to three faces will be detected. When the camera

detects more than one face, the double border (focus area) is displayed around the face closest to the center of the frame, and single borders around the others.

### **3** The shutter is automatically released.

If the camera detects the smiling face of the person framed by a double border, the shutter is automatically released.

Each time the shutter is released, the camera repeats automatic shooting by face detection and smile detection.

### **4** Exit this shooting mode.

Exit automatic shooting with the smile detection feature by turning the power off or by pressing the  $\Box$  button to change to another shooting mode.

#### **M** Notes on Smart Portrait

- **•** Digital zoom is not available.
- **•** Under some shooting conditions, the camera may be unable to detect faces or detect smiles.
- See ["Notes on Face Detection](#page-42-0)" (CQ 31) for more information.

#### **M** Notes on Skin Softening

- **•** When taking pictures with skin softening, more time than usual may be required to save images.
- **•** In some shooting conditions, facial skin tones may not be smoothed or parts other than face may be modified even though the camera detects a face. If the desired results cannot be achieved, set **Skin softening** to **Off** and try again.
- **•** The skin softening function cannot be set to Off in Portrait and Night portrait scene modes.
- Skin softening can also be applied on saved images ( $\Box$  71).

#### C **Auto Off (Standby Mode) When Using Smart Portrait Mode**

When using smart portrait mode, auto off  $(2)$  [104](#page-115-0)) will turn the camera off if no operations are performed in the following situations:

- **•** The camera does not detect any faces.
- **•** The camera detected the face but cannot detect a smiling face.

### C **Self-Timer Lamp Blinking**

The self-timer lamp blinks when the camera detects a face, and it flickers immediately after the shutter is released.

#### C **Releasing the Shutter Manually**

Pictures can also be taken by pressing the shutter-release button. If the camera does not detect any faces, the camera focuses on the subject in the center of the frame.

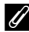

#### C **Functions Available in Smart Portrait Mode**

- **•** The flash cannot be used when **Blink proof** is set to **On**. When **Blink proof** is set to **Off**, a flash mode ( $\Box$ ) 26) is set to **\$[A](#page-37-0)UTO** (auto) (this can be changed).
- **•** The self-timer and macro mode are not available.
- The exposure compensation ( $\Box$ ) 29) is available.
- **•** Press the **MENU** button to display the  $\Xi$  (smart portrait) menu and adjust **Image mode**, Skin **softening** or **Blink proof** ( $\Box$ 45).

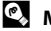

#### D **More Information**

See, "[A](#page-34-0)utofocus" (CQ 23) for more information.

### <span id="page-56-1"></span>**Changing the Smart Portrait Settings**

[A](#page-54-1)fter displaying the  $\Xi$  (smart portrait) mode shooting screen ( $\Box$  43), press the **MENU** button ( $\Box$  10) to set the following options in the smart portrait menu.

- Use the multi selector to choose and apply settings  $(\Box)$  9).
- To exit the shooting menu, press the **MENU** button.

#### Image mode

Choose the image mode (combination of image size and compression rate) at which images are saved  $(\Box 49)$ .

Changes made to the image mode setting apply to all shooting modes (except movie mode).

#### <span id="page-56-0"></span>Skin softening

- **• On** (default setting): When the shutter is released, the camera detects a human face (up to three faces) and softens skin tones through image enhancement before saving images.
- **• Off**: The skin softening function is set to Off.
- **•** Skin softening settings can be confirmed by the icon displayed on the shooting screen  $\left(\Box\right)$  6). When **Off** is selected, no icon is displayed. The degree of skin softening effect cannot be confirmed on the subject on the shooting screen. View the image to confirm it after shooting.

#### Blink proof

When **On** is selected, the camera releases the shutter twice every time an image is captured and saves only one image in which the subject's eyes are open compared to the other.

- **•** If an image in which the subject's eyes may have closed is saved, the message on the right is displayed for a few seconds.
- **•** If **On** is selected, the flash is disabled.
- **•** The default setting is **Off**.
- **•** Blink proof settings can be confirmed in the monitor when shooting  $(\Box 6)$ . When **Off** is selected, no icon is displayed.

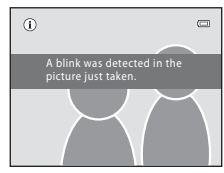

### <span id="page-57-1"></span><span id="page-57-0"></span>**Auto Mode**

In  $\Box$  (auto) mode, macro mode ( $\Box$ ) 47) and exposure compensation ( $\Box$ ) 29) can be applied and pictures can be taken using the flash mode ( $\Box$ ) 26) and self-timer  $(D)$  28). Pressing the **MENU** button in  $\bullet$  (auto) mode allows you to set the items in the shooting menu  $(1)$  48) according to shooting conditions.

### **1** Press the A button.

The shooting-mode selection menu will be displayed.

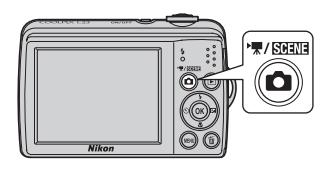

### **2** Press the multi selector  $\triangle$  or  $\nabla$  to choose  $\triangle$ and press the **W** button.

The camera enters  $\blacksquare$  (auto) mode.

Set the flash ( $\Box$ ) 26), self-timer ( $\Box$ ) 28), exposure compensation ( $\Box$  29) and macro mode ( $\Box$  47) according to shooting conditions.

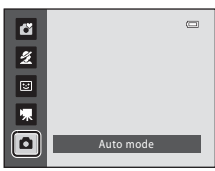

By pressing the **MENU** button, you can also set the items in the shooting menu ( $\Box$  48) according to shooting conditions.

### **3** Frame the subject and shoot.

Camera focuses on subject in center of frame.

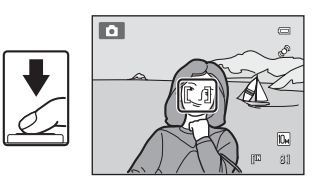

### <span id="page-57-2"></span>D **Focus Lock**

When the camera focuses on an object in the center of the frame, you can use focus lock to focus on an off-center subject.

- **•** Be sure that the distance between the camera and the subject does not change while focus is locked.
- **•** When the shutter-release button is pressed halfway, exposure is locked.

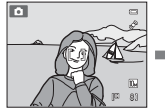

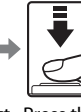

Position the subject Press the Confirm that the in the center of the shutterframe. release button

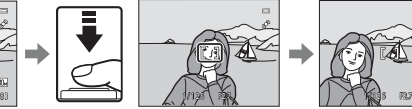

halfway. focus area is green.

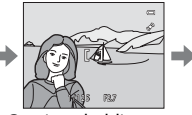

Continue holding down the shutterrelease button halfway and recompose the picture.

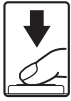

Press the shutterrelease button the rest of the way down.

More on Shooting

More on Shooting

### <span id="page-58-0"></span>**Macro Mode**

Macro mode is used for taking pictures of objects as close as 3 cm (1.2 in.). Note that the flash may be unable to light entire subject at distances of less than 60 cm  $(2 ft.)$ .

When using  $\Box$  (auto) mode, follow the procedure below. Macro mode can also be used with some scene modes  $(237, 38, 39)$  $(237, 38, 39)$  $(237, 38, 39)$  $(237, 38, 39)$  $(237, 38, 39)$ .

## **1** Press **v** (macro mode) on the multi selector.

**2** Press the multi selector **▲** or ▼ to select **ON** 

If a setting is not applied by pressing the  $\omega$  button within a few seconds, the selection will be cancelled.

The macro mode menu is displayed.

and press the **W** button. The macro mode icon (F) is displayed.

### **3** Rotate the zoom control until the zoom position reaches the position where  $\mathcal{D}$  and the zoom indicator glow green.

The closest distance at which the camera can focus varies depending on the zoom position.

Use this mode in the zoom range where  $\mathcal{D}$  or the zoom indicator glows green. The camera can focus on objects as close as about 10 cm (4 in.) at the widest zoom position, and as close as about 3 cm (1.2 in.) at the position where  $\Delta$  is displayed.

### C **Autofocus**

When using macro mode, the camera focuses continuously until the shutter-release button is pressed halfway to lock the focus. A sound will be heard while the camera focuses.

### C **The Macro Mode Setting**

- $\bullet$  (easy auto) mode: Changes to macro mode when the camera selects  $\mathbb{F}_2^T$ . The macro mode button cannot be used.
- Scene mode: Varies with the selected scene mode ( $\square$  32). Macro mode is turned on when **K** Close-up or **TI Food** is selected in scene mode.
- **• •** (smart portrait) mode: Macro mode cannot be used.
- The macro mode setting applied in  $\bigcirc$  (auto) mode is saved in the camera's memory even after the camera is turned off.

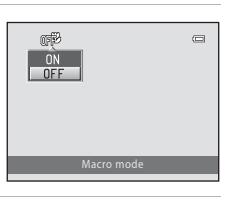

**D** ₩

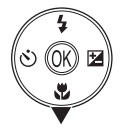

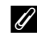

### <span id="page-59-0"></span>**Changing**  $\bullet$  **(Auto) Mode Settings (Shooting Menu)**

While shooting in  $\Box$  (auto) mode ( $\Box$  46), the shooting menu contains the following options.

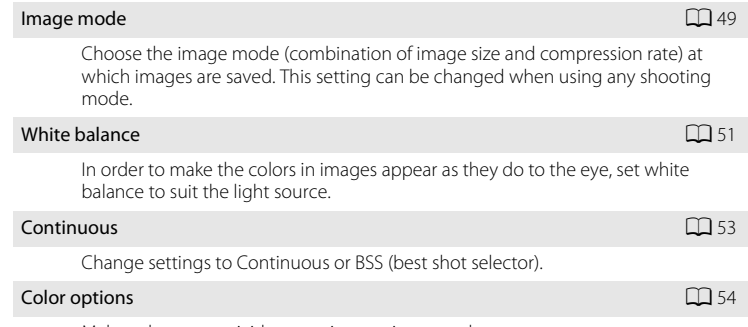

Make colors more vivid or save images in monochrome.

### <span id="page-59-1"></span>**Displaying the Shooting Menu**

Set the camera to  $\bullet$  (auto) mode ( $\Box$  46).

Press the **MENU** button to display the shooting menu.

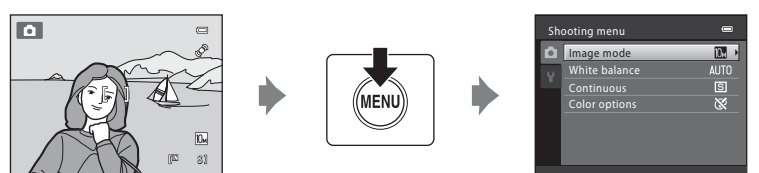

- Use the multi selector to choose and apply settings ( $\Box$ 9).
- To exit the shooting menu, press the **MENU** button.

### **Z** Camera Settings That Cannot Be Applied at the Same Time

Some functions may not be set at the same time  $($  $\Box$  55).

### <span id="page-60-0"></span>**Image Mode (Image Quality/Image Size)**

 $\bigcirc$  (auto)  $\rightarrow$  MENU (shooting menu)  $\rightarrow$  Image mode

Image mode refers to the combination of image size and image quality (compression) at which images are saved. Choose the image mode best suited to the manner in which images will be used and the capacity of the internal memory or memory card. The higher the image mode setting, the larger the size at which it can be printed or displayed without appearing noticeably grainy, but limiting the number of images that can be saved.

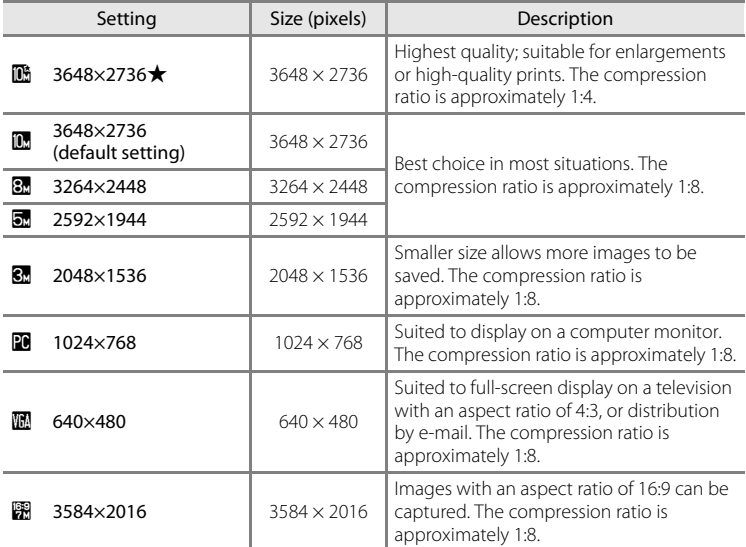

The icon for the current setting is displayed in the monitor in shooting and playback modes  $(\Box \Box 6, 7)$  $(\Box \Box 6, 7)$ .

### C **Image Mode**

- When using shooting modes other than  $\Box$  (auto) mode, this setting can be changed by pressing the **MENU** button. The setting is also applied to other shooting modes (except movie mode).
- **•** This feature cannot be used simultaneously with certain features. ➝ "[Camera Settings that Cannot](#page-66-1)  [Be Set at the Same Time](#page-66-1)"  $(2255)$

#### C **Number of Exposures Remaining**

The following table lists the approximate number of images that can be saved in internal memory and on a 4 GB memory card. Note that the number of images that can be saved will differ depending on the composition of the image (due to JPEG compression). In addition, this number may differ depending on the make of memory card, even if the capacity for the memory card is the same.

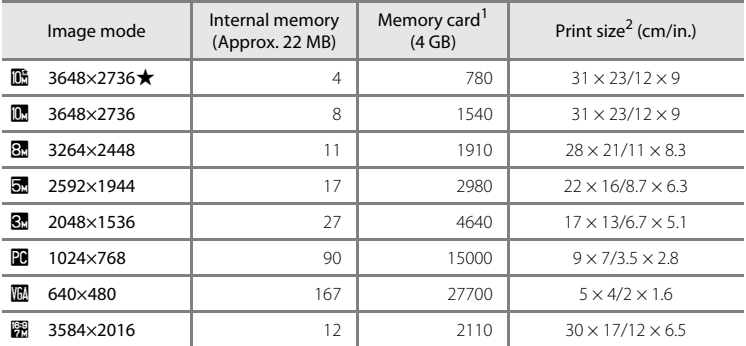

 $1$  If the number of exposures remaining is 10,000 or more, the number of exposures remaining display shows "9999."

<sup>2</sup> When the printer resolution is set to 300 dpi.

Print sizes are calculated by dividing the number of pixels by printer resolution (dpi) and multiplying by 2.54 cm (1 in.). However, at the same image size, images printed at higher resolutions will print smaller than the size indicated, and those printed at lower resolutions will print larger than the size indicated.

### <span id="page-62-0"></span>**White Balance (Adjusting Hue)**

 $\bigcirc$  (auto)  $\rightarrow$  MENU (shooting menu)  $\rightarrow$  White balance

The color of light reflected from an object varies with the color of the light source. The human brain is able to adapt to changes in the color of the light source, with the result that white objects appear white whether seen in the shade, direct sunlight, or under incandescent lighting. Digital cameras can mimic this adjustment by processing images according to the color of the light source. This is known as "white balance".

Although the default setting, **Auto**, can be used under most types of lighting, you can apply the white balance setting suited to a particular light source to achieve more accurate results.

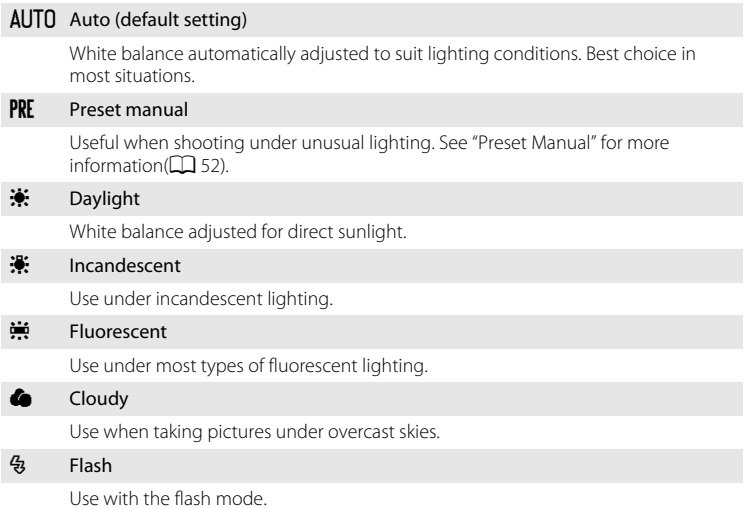

The icon for the current setting is displayed in the monitor ( $\Box$  6). No icon is displayed when **Auto** is selected.

### **M** White Balance

- **•** This feature cannot be used simultaneously with certain features. ➝ "[Camera Settings that Cannot](#page-66-1)  [Be Set at the Same Time](#page-66-1)"  $(1)$  55)
- [A](#page-37-0)t white-balance settings other than **Auto** or **Flash**, turn the flash off  $(\bigotimes)(\Box)$  26).

#### <span id="page-63-0"></span>**Preset Manual**

Preset manual is used with mixed lighting or to compensate for light sources with a strong color cast when the desired effect has not been achieved with white balance settings like **Auto** and **Incandescent** (for example, to make images shot under a lamp with a red shade look as though they had been shot under white light). Use the procedure below to measure the white balance value under the lighting used during shooting.

- **1** Place a white or gray reference object under the lighting that will be used during shooting.
- **2** Display the shooting menu ( $\Box$  48), use the multi selector to set **White balance** to **PRE Preset manual**, then press the **C** button.

The camera zooms in to the position for measuring white balance.

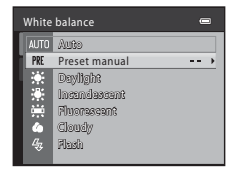

### **3** Choose **Measure**.

To apply the most recently measured white balance value, choose **Cancel** and press the **CO** button. The white balance setting will not be measured again and the most recently measured value will be set.

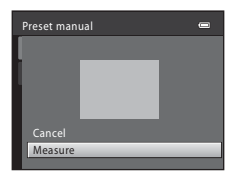

### **4** Frame the reference object in the measuring window.

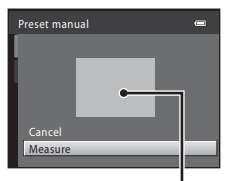

#### Reference object frame

### **5** Press the **W** button to measure a value for preset manual.

The shutter is released and the new white balance value is set (no image is saved).

#### **M** Note on Preset Manual

The camera cannot measure a white balance value for when the flash fires. When shooting with the flash, set **White balance** to **Auto** or **Flash**.

### <span id="page-64-1"></span>**Continuous**

#### $\Box$  (auto)  $\rightarrow$  MENU (shooting menu)  $\rightarrow$  Continuous

Change settings to Continuous or BSS (best shot selector).

#### **El** Single (default setting)

One image is captured each time shutter-release button is pressed.

#### $\Box$  Continuous

While the shutter-release button is held all the way down, images can be continuously captured at approximately 1.4 frames per second up to four frames (when image mode is set to **1**3648×2736).

#### RSS BSS (Best Shot Selector)

<span id="page-64-0"></span>The "best shot selector" is recommended when shooting with the flash off or the camera zoomed in, or in other situations in which inadvertent motion can result in blurred images.

When BSS is on, the camera shoots up to ten images while the shutter-release button is held down. The sharpest image in the series is automatically selected and saved.

#### **H** Multi-shot 16

Each time the shutter-release button is pressed all the way down, 16 images are captured at about 30 frames per second (fps) and the camera arranges them in a single image. Images are captured with the **Image mode** fixed at  $\Box$  (image size is 2560  $\times$  1920 pixels).

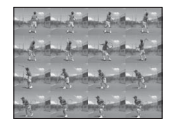

• Digital zoom is not available.

The icon for the current setting is displayed in the monitor when the camera is in shooting mode  $(\Box)$  6). No icon is displayed when **Single** is selected.

### **M** Notes on Continuous Shooting

- **•** If set to **Continuous**, **BSS**, or **Multi-shot 16**, the flash cannot be used. The focus, exposure, and white balance settings are fixed at the values for the first image in each series.
- **•** The maximum frame rate with continuous shooting may vary, depending upon the current image mode setting, the memory card used, and shooting conditions.
- **•** This feature cannot be used simultaneously with certain features. ➝ "[Camera Settings that Cannot](#page-66-1)  [Be Set at the Same Time](#page-66-1)"  $(1)$  55)

### **M** Note on BSS

**BSS** is best suited to situations where the subject is not moving. When shooting moving subjects or when the composition of the picture changes while shooting, the desired results may not be achieved.

#### Auto Mode

### **M** Note on Multi-shot 16

Smear ( $\Box$ ) [115\)](#page-126-0) visible in the monitor when shooting with **Multi-shot 16** is visible in the saved image. Avoiding bright objects such as the sun, reflections of the sun, and electric lights is recommended to avoid smear effects.

### <span id="page-65-0"></span>**Color Options**

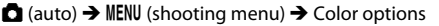

Make colors more vivid or save images in monochrome.

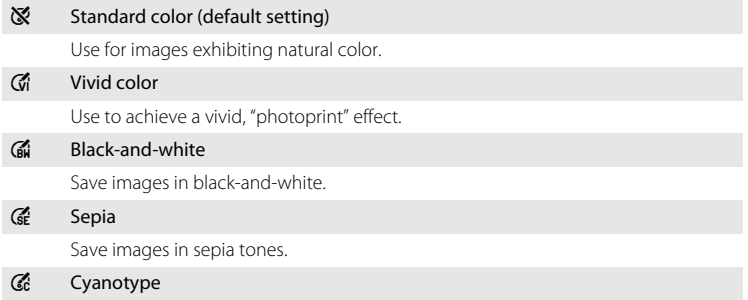

Save images in cyan-blue monochrome.

The icon for the current setting is displayed in the monitor when the camera is in shooting mode ( $\Box$  6). No icon is displayed when **Standard color** is selected. Monitor color tones also change depending upon the setting.

### **M** Note on Color Options

This feature cannot be used simultaneously with certain features. → "Camera Settings that Cannot [Be Set at the Same Time"](#page-66-1)  $(D \quad 55)$ 

### <span id="page-66-1"></span><span id="page-66-0"></span>**Camera Settings that Cannot Be Set at the Same Time**

Certain settings in the shooting menu cannot be used with other functions.

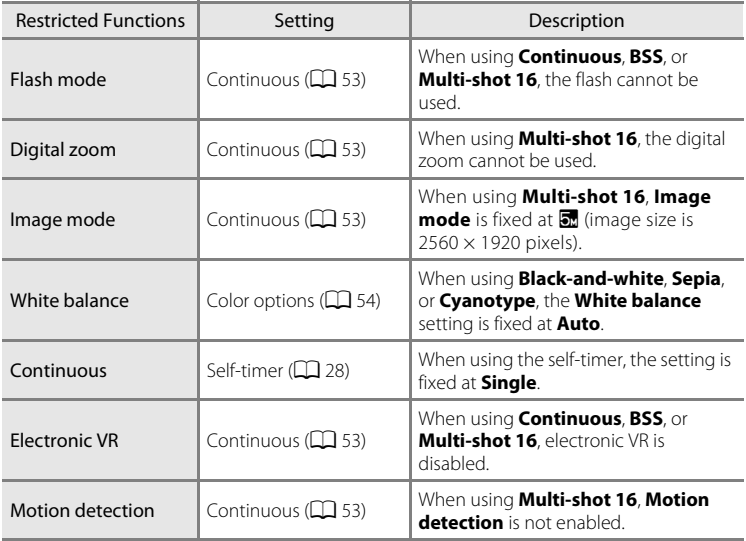

### <span id="page-67-0"></span>**Full-frame Operation**

Press  $\blacktriangleright$  button during shooting to switch to playback mode and view images  $(224)$ .

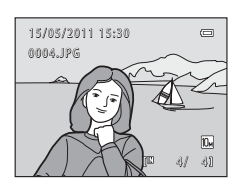

The following operations can be performed while viewing images in full-frame.

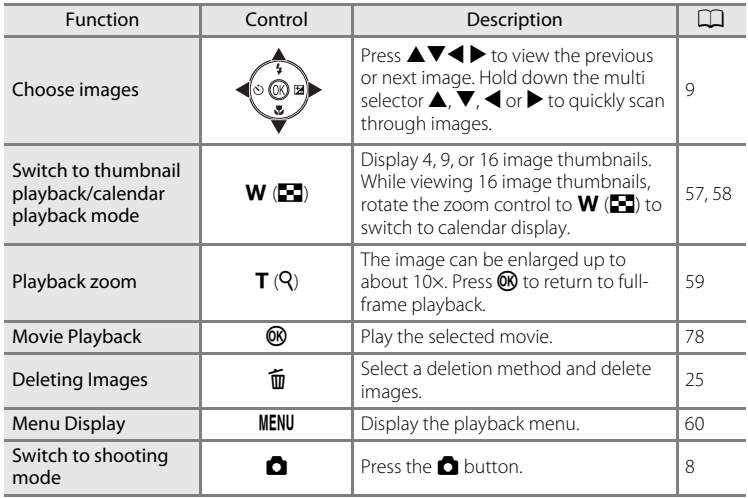

Image orientation can be changed after taking a picture using **Rotate image** ( $\Box$  67) in the playback menu (CQ 60).

### <span id="page-68-0"></span>**Viewing Multiple Images: Thumbnail Playback**

Rotate the zoom control to  $W$  ( $\blacksquare$ ) in full-frame playback mode  $(D \cap 56)$  to display images in "contact" sheets" of thumbnail images.

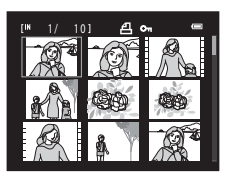

The following operations can be performed while thumbnails are displayed.

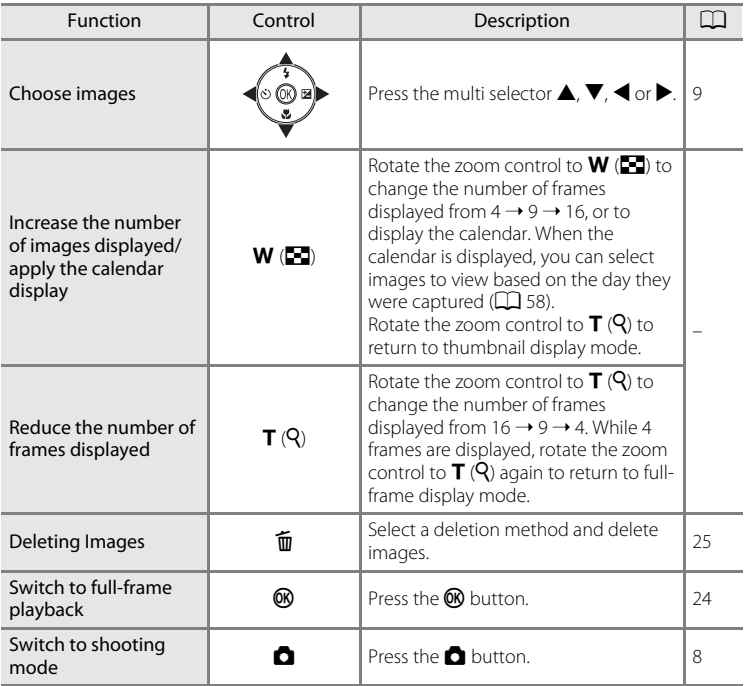

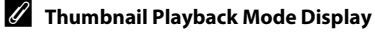

While images selected for **Print order** ( $\Box$  61) and **Protect** ( $\Box$  65) are chosen, the icons shown on the right are displayed with them. Movies are displayed as film frames.

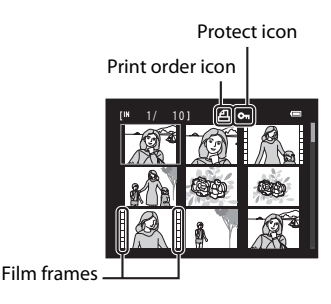

### <span id="page-69-0"></span>**Calendar Display**

Rotate the zoom control to  $W$  ( $\blacksquare$ ) when the images are displayed in 16-thumbnail  $(D \ 57)$  in playback mode to switch to calendar display.

You can select images to view based on the day they were captured. Days containing images have a yellow line under them.

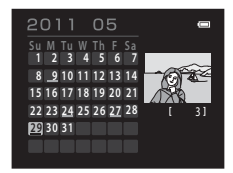

The following operations are available in calendar display.

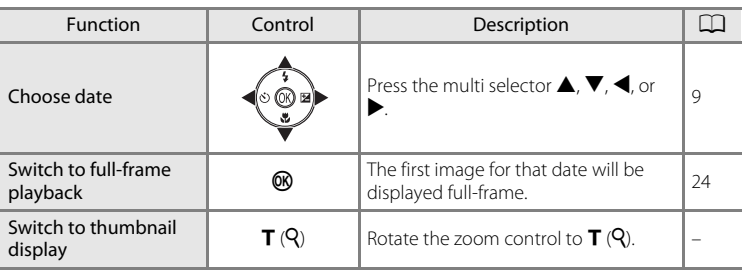

### **M** Calendar Display

- **•** Images captured when the camera's date is not set are treated as images captured on January 1, 2011.
- The  $\overline{m}$  and **MENU** buttons are not available during calendar display.

## <span id="page-70-0"></span>**Taking a Closer Look: Playback Zoom**

Rotating the zoom control to  $T(Q)$  during full-frame playback mode  $\left(\Box\right)$  24) zooms the current image, with the center of the image displayed in the monitor.

**•** The guide displayed in the right bottom in the monitor will show which part of the image is currently displayed.

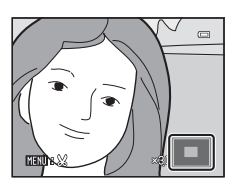

The following operations can be performed while images are zoomed in.

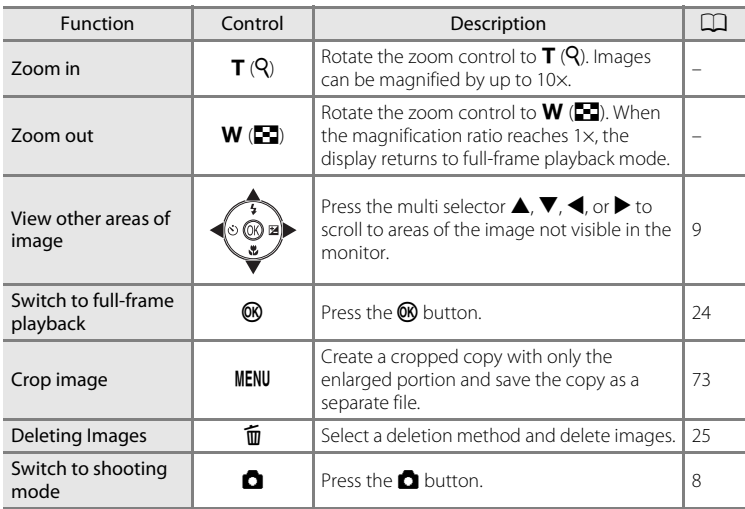

### **Images Captured Using Face Detection**

When zooming in on an image captured using face detection ( $\Box$ ) 22) by rotating the zoom control to  $\mathsf{T}$  ( $\mathsf{Q}$ ) in full-frame playback mode, the image will be enlarged with the face detected during shooting at the center of the monitor.

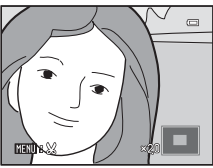

**•** If several faces are detected, the image will be enlarged using the face which was focused on during shooting time as the centralized point, and pressing the multi selector

 $\blacktriangle$ ,  $\nabla$ ,  $\blacktriangleleft$  or  $\blacktriangleright$  will enable you to switch between the people's faces.

• Rotating the zoom control to  $T(Q)$  or  $W(\mathbb{F})$  further can change the magnification ratio and the images will be zoomed in as usual.

### <span id="page-71-0"></span>**Playback Menu**

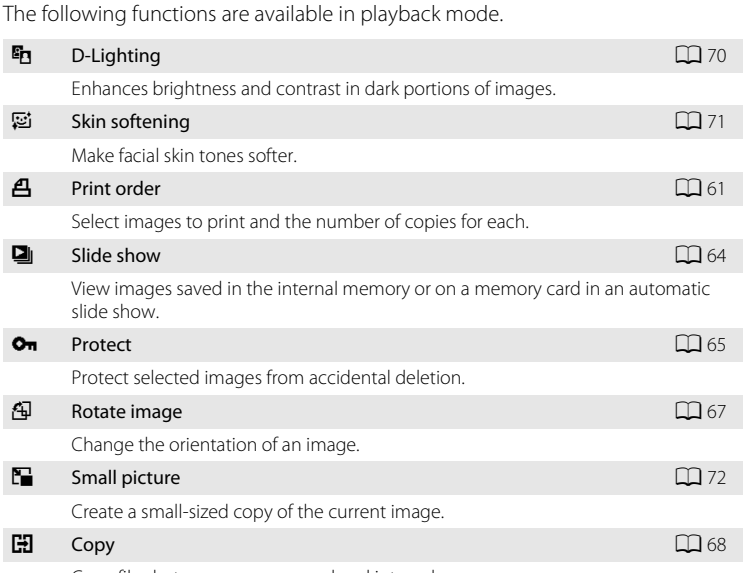

Copy files between memory card and internal memory.

### **Displaying the Playback Menu**

Press the **D** button to enter playback mode ( $\Box$  56).

Display the playback menu by pressing the **MENU** button.

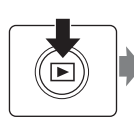

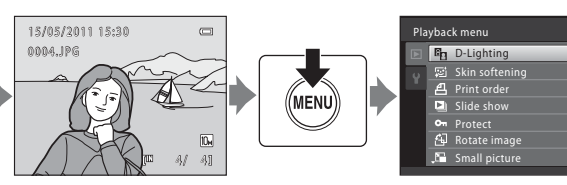

- Use the multi selector to choose and apply settings ( $\Box$ 9).
- To exit the playback menu, press the **MENU** button.
# <span id="page-72-2"></span><span id="page-72-1"></span>a **Print Order**

#### **E** button (playback mode)  $\rightarrow$  MENU (playback menu)  $\rightarrow$   $\stackrel{\bullet}{\rightarrow}$  Print order

Before printing images saved on a memory card using one of the methods listed below, you can create a digital "print order" that specifies which images should be printed and how many copies of each image should be printed, and save this information on the memory card.

- Printing with a DPOF-compatible ( $\Box$  [131\)](#page-142-0) printer that features a memory card slot
- **•** Printing using a digital photo lab that supports DPOF
- Printing by connecting the camera ( $\Box$  85) to a PictBridge-compatible (A[131](#page-142-1)) printer (If the memory card is removed from the camera, you can create the print order for images saved in the internal memory and print images according to the print order.)

# **1** Press the MENU button in playback mode.

The playback menu is displayed.

and press the **W** button.

**2** Use the multi selector to choose **Print order**

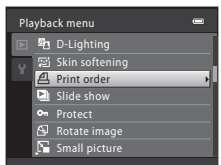

<span id="page-72-0"></span>**3** Choose **Select images** and press the  $\circledR$ button.

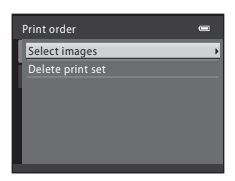

#### **4** Choose the images (up to 99) and the number of copies (up to nine) for each.

each.

Images selected for printing can be identified by the check mark and the numeral indicating the number of

copies to be printed. Images for which no copies have been specified will not be printed.

Rotate the zoom control to  $T(Q)$  to switch back to full-frame playback or  $W(\blacksquare)$  to display 12 thumbnails.

Press the  $\circledR$  button when setting is complete.

#### <span id="page-73-0"></span>**5** Choose whether or not to also print shooting date and shooting information.

Choose **Date** and press the **W** button to print date of recording on all images in the print order.

Choose **Info** and press the CO button to print shooting information (shutter speed and aperture) on all images in the print order.

Choose **Done** and press the **C** button to complete the print order and exit.

Images specified for **Print order** are indicated during playback by the *A* icon.

#### Press the multi selector  $\blacktriangleleft$  or  $\blacktriangleright$  to choose the desired images. Press  $\blacktriangle$  or  $\nabla$  to set the number of copies for

Print order Done  $\Box$  Date  $\Box$  Info

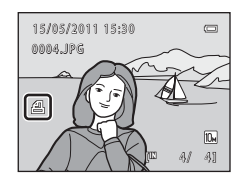

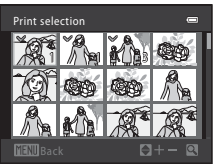

## B **Notes on Printing Shooting Date and Shooting Information**

When the **Date** and **Info** options are enabled in the print order menu, shooting date and shooting information are printed on images when a DPOF-compatible printer  $(1)$  [131\)](#page-142-0) which supports printing of shooting date and shooting information is used.

- **•** Shooting information cannot be printed when the camera is connected directly to a printer, via the supplied USB cable, for DPOF printing  $(D \mid 89)$ .
- **•** Note that **Date** and **Info** settings are reset each time the **Print order** option is displayed.
- **•** The date and time printed on images with DPOF printing when **Time zone and date** in the print order menu is enabled, are those recorded with the image when it was captured. Changing the **Date and time** or **Time zone** using the **Time zone and date** option in the setup menu after an image has been captured has no effect on the date printed on the image.

# C **Deleting All Print Orders**

Choose **Delete print set** in step 3 ( $\Box$  61) of the print order procedure and press the  $\circledR$  button to delete print orders for all images.

# D **Print Date**

The shooting date and time can be imprinted in images at the time of shooting by using **Print date** (A[100](#page-111-0)) in the setup menu. This information can be printed even from printers that do not support printing of date and time  $(\Box)$  62). Only the date of print date and time on images will be printed, even if **Print order** is enabled with date selected in the print order screen.

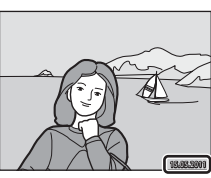

# b **Slide Show**

**E** button (playback mode)  $\rightarrow$  MENU (playback menu)  $\rightarrow$  **E** Slide show

View images saved in the internal memory or on a memory card in an automatic slide show.

#### **1** Use the multi selector to choose **Start** and press the OR button.

To repeat the slide show automatically, select **Loop** and press the  $\omega$  button before selecting **Start**. The check mark  $(\blacktriangleright)$  will be added to the loop option when enabled.

# **2** The slide show begins.

During playback, press the multi selector  $\blacktriangleright$  to display the next image and  $\blacktriangleleft$  to display the previous image (press and hold  $\triangleright$  or  $\blacktriangleleft$  to fast-forward or rewind, respectively).

To end or pause the slide show, press the  $\circledR$  button.

# **3** Choose **End** or **Restart**.

The screen shown on the right is displayed when the slide show has ended or is paused. Choose **End** and press the  $\circledR$  button to return to the playback menu. Choose **Restart** to play the slide show again.

#### **M** Notes on Slide Show

- Only the first frame of movies ( $\Box$  78) included in slide shows is displayed.
- **•** Even if **Loop** is selected, the monitor can continuously display the slide show for up to 30 minutes  $(21104)$  $(21104)$  $(21104)$ .

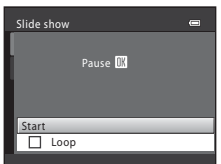

 $\overline{a}$ 

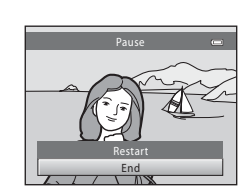

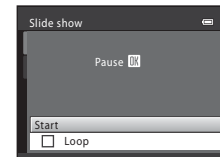

# <span id="page-76-1"></span><span id="page-76-0"></span>**On Protect**

**E** button (playback mode)  $\rightarrow$  MENU (playback menu)  $\rightarrow$  O<sub>T</sub> Protect

Protect selected images from accidental deletion.

You can turn protection on and off for images selected in the image selection screen.

 $\rightarrow$  ["Selecting Multiple Images"](#page-77-0) ( $\Box$  66)

Note, however, that formatting the camera's internal memory or the memory card will permanently erase protected files  $(111105)$  $(111105)$  $(111105)$ .

Protected images can be identified by the  $\mathcal{Q}_n$  icon ( $\Box$  7, [57\)](#page-68-0) in playback mode.

More on Playback

More on Playback

#### <span id="page-77-1"></span><span id="page-77-0"></span>**Selecting Multiple Images**

When using one of the following features, a screen shown on the right is displayed when selecting images.

- Print order: **Select images**  $(\Box 61)$
- Protect  $(\Box$  65)
- Rotate image  $(\Box$  67)
- Copy: Selected images ( $\Box$  68)
- Welcome screen: **Select an image** ( $\Box$ 93)
- Delete image: **Erase selected images** ( $\Box$  25)

Follow the procedure described below to choose the images.

#### **1** Press the multi selector  $\blacktriangle$  or  $\blacktriangleright$  to choose the desired image.

Rotate the zoom control to  $T(Q)$  to switch to full-frame playback. Rotate the zoom control to  $W$  ( $\Box$ ) to switch back to 12 thumbnail display.

Only one image can be selected for **Welcome screen** and **Rotate image**. Proceed to step 3.

#### **2** Press  $\triangle$  or  $\nabla$  to select or deselect (or specify the number of copies).

When  $ON$  is selected, a check mark  $(\mathcal{A})$  is displayed. Repeat steps 1 and 2 to select additional images.

# **3** To fix the selection of images, press the CM button.

When **Selected images** is selected, a confirmation dialog is displayed. Follow the instructions displayed in the monitor.

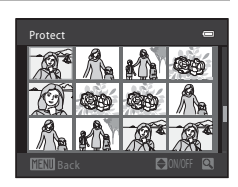

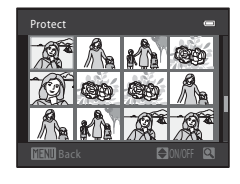

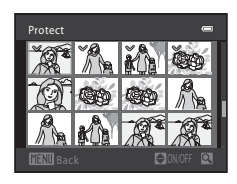

# <span id="page-78-1"></span><span id="page-78-0"></span>f **Rotate Image**

#### **D** button (playback mode)  $\rightarrow$  MENU (playback menu)  $\rightarrow$   $\oplus$  Rotate image

Set the image orientation (vertical or horizontal frame) displayed on the camera monitor after the images are captured.

Images can be rotated 90° clockwise or counterclockwise.

Images that were saved in the portrait (vertical) orientation can be rotated up to 180° in either direction.

Select an image in the image selection screen ( $\Box$  66), and press the  $\circledR$  button to display the Rotate image screen. Press the multi selector  $\blacktriangleleft$  or  $\blacktriangleright$  to rotate the image 90°.

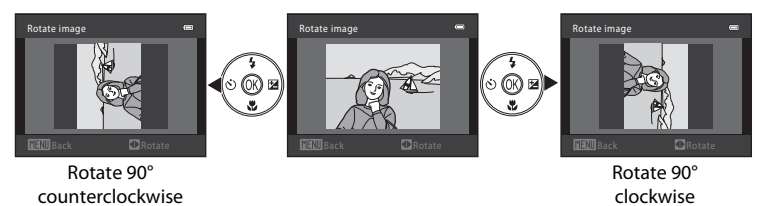

Press the  $\omega$  button to select the displayed direction and the vertical / horizontal position data will be saved on the image.

# <span id="page-79-1"></span><span id="page-79-0"></span>**H** Copy: Copying Between Memory Card and Internal **Memory**

**b** button (playback mode)  $\rightarrow$  MENU (playback menu)  $\rightarrow$   $\begin{bmatrix} \blacksquare \end{bmatrix}$  Copy

Copy images between the internal memory and a memory card.

**1** Select an option from the copy screen using Copy the multi selector and press the ® button.  $\blacksquare$  $\overline{\square} \rightarrow \overline{\square}$ **nd → [1]**: Copy images from internal memory to memory card.  $\Box \rightarrow \Box$ : Copy images from memory card to internal memory. **2** Choose the copy option and press the  $\circledR$ Camera to card button. Selected images All images **Selected images**: Copy images selected from the image selection screen  $\left(\Box\right)$  66). **All images**: Copy all images.

## **M** Notes on Copying Images

- **•** JPEG- and AVI-format files can be copied. Files saved in any other format cannot be copied.
- **•** Images captured with another make of camera or that have been modified on a computer cannot be copied.
- When copying images for which **Print order** ( $\Box$  61) options are enabled, the print order settings are not copied. However, when copying images for which **Protect** ( $\Box$  65) is enabled, the protect setting is copied.

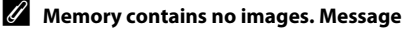

If there are no images saved on a memory card inserted in the camera when playback mode is applied, the message **Memory contains no images.** will be displayed. Press the MENU button to display the copy option screen, and copy the images saved in the cameras internal memory to the memory card.

## D **More Information**

[File and Folder Names](#page-129-0)  $\rightarrow$   $\Box$  [118](#page-129-0)

# **Image Editing Function**

The editing features described below are available. Use the camera to edit images in-camera and save them as separate files ( $\Box$ ) [118\)](#page-129-0).

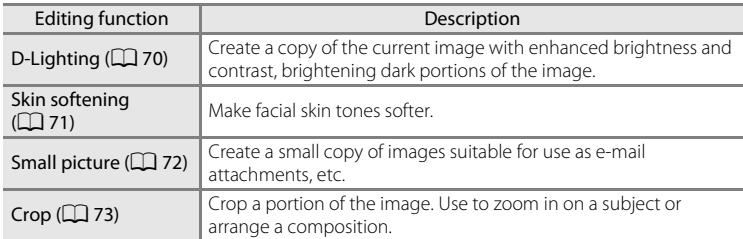

#### **M** Notes on In-camera Editing

- **•** Only images captured with the COOLPIX L23 can be edited with this camera.
- Images captured at an **Image mode** ( $\Box$ 49) setting of **图 3584×2016** cannot be edited using the skin softening ( $\Box$  71) and small picture ( $\Box$  72) functions.
- **•** If no face is detected in an image, a copy cannot be created using the skin softening function  $(D271)$ .
- **•** When using a different model of digital camera, images edited with this camera may not be displayed properly and may not be able to be transferred to a computer.
- **•** Editing functions are not available when there is not enough free space in the internal memory or on the memory card.

#### C **Restrictions on Image Editing**

The following limitations apply when editing images that were created by editing.

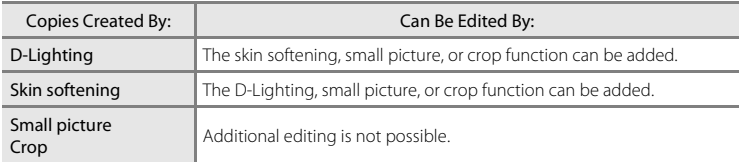

- **•** Copies created by the editing functions cannot be edited again using the same edit function.
- **•** When combining the small picture or crop function and another editing function, use the small picture and crop functions after other editing functions have been applied.
- Skin softening can also be applied on images captured with the skin softening option ( $\Box$ ) 45).

#### **C** Original Images and Edited Copies

- **•** Copies created with editing functions are not deleted even if the original images are deleted. The original images are not deleted even if copies created with editing functions are deleted.
- **•** Edited copies are saved with the same shooting date and time as the original.
- Edited copies do not retain the **Print order** ( $\Box$  61) and **Protect** ( $\Box$  65) settings of the original.

# **Editing Images**

# <span id="page-81-0"></span>I **D-Lighting: Enhancing Brightness and Contrast**

D-Lighting can be used to create copies with enhanced brightness and contrast, brightening dark portions of an image. Enhanced copies are saved as separate files.

**1** Choose the desired image in full-frame playback mode ( $\Box$  56) or thumbnail playback mode ( $\Box$  57) and press the MENU button.

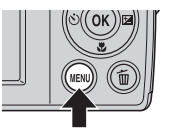

The playback menu will be shown.

**2** Use the multi selector to choose I**D-Lighting** and press the  $\omega$  button.

The original version will be shown on the left and the edited version will be shown on the right.

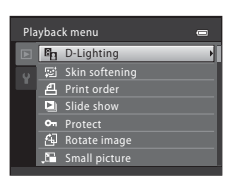

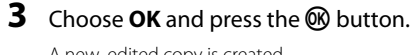

A new, edited copy is created.

To cancel, select **Cancel** and press the  $\omega$  button.

D-Lighting copies can be identified by the  $\mathbb{F}_2$  icon displayed during playback.

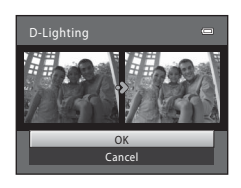

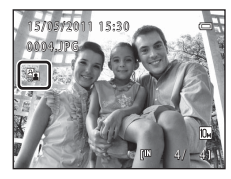

#### D **More Information**

See, "[File and Folder Names"](#page-129-0) ( $\Box$ [118\)](#page-129-0) for more information.

# <span id="page-82-0"></span>e **Skin Softening: Softening Skin Tones**

The camera detects faces in images and creates a copy with softer facial skin tones. Copies created using the skin softening function are saved as separate files.

**1** Choose the desired image in full-frame playback mode ( $\Box$  56) or thumbnail playback mode ( $\Box$  57) and press the MENU button.

The playback menu is displayed.

#### **2** Use the multi selector to choose a Skin **softening** and press the <sup>M</sup> button.

The screen for selecting the degree of softening is displayed.

If no faces are detected in the image, an alert is displayed and the camera returns to the playback menu.

#### **3** Press the multi selector **▲** or ▼ to choose the degree of softening and press the <sup>®</sup> button.

The confirmation dialog is displayed with the face to which skin softening was applied enlarged at the center of the monitor.

To exit without saving the copy, press the **MENU** button.

# **4** Check the preview of the copy.

Skin tones in up to 12 faces, in the order of that closest to the center of the frame, are softened.

If more than one face was softened, press the multi selector  $\blacktriangleleft$  or  $\blacktriangleright$  to display a different face.

Press the **MENU** button to adjust the degree of softening. The monitor display returns to that shown in step 3.

When the  $\circledR$  button is pressed, a new, edited copy is created. Copies created with the skin softening function can be recognized by the  $^{\circ\circ}$  icon displayed in playback mode.

## **M** Note on Skin Softening

Depending upon the direction in which faces are looking, or the brightness of faces, the camera may be unable to accurately recognize faces, or the skin softening function may not perform as expected.

#### **More Information**

See "[File and Folder Names"](#page-129-0) ( $\Box$  [118\)](#page-129-0) for more information.

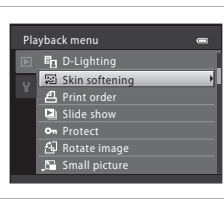

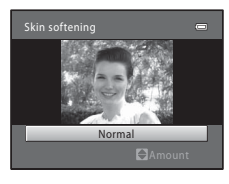

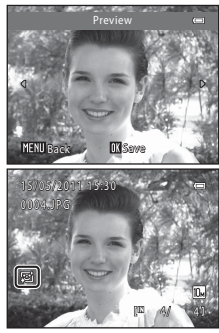

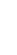

Editing Image

Editing Image

71

# <span id="page-83-1"></span><span id="page-83-0"></span>**G** Small Picture: Decreasing Image Size

Create a small copy of the current image. Suitable for uploading to web sites or sending by e-mail. The following sizes are available:  $\Box$  640×480,  $\Box$  320×240, and  $\Box$  **160×120**. Small copies are saved as JPEG files with a compression ratio of 1:16.

**1** Choose the desired image in full-frame playback mode ( $\Box$  56) or thumbnail playback mode ( $\Box$  57) and press the MENU button.

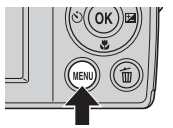

The playback menu will be shown.

**2** Use the multi selector to choose **F** small **picture** and press the **W** button.

**3** Choose the desired copy size and press the  $\circledR$ button.

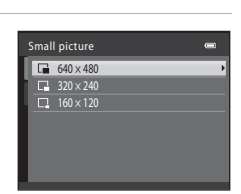

Rotate image Print order Slide show Protect Small picture

Playback menu **B<sub>1</sub>** D-Lighting Skin softening

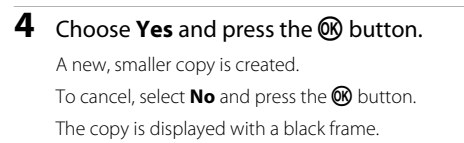

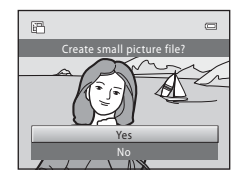

# Editing Image Editing Image

#### D **More Information**

See, "[File and Folder Names"](#page-129-0) ( $\Box$ [118\)](#page-129-0) for more information.

# <span id="page-84-1"></span><span id="page-84-0"></span>o **Crop: Creating a Cropped Copy**

This function is only available when **WENU** & is displayed in the monitor with playback zoom ( $\Box$  59) enabled. Cropped copies are saved as separate files.

#### **1** Rotate the zoom control to  $T (Q)$  in full-frame playback ( $\Box$  56) mode to zoom in on an image.

To crop an image captured with an **Image mode** set to **83584×2016**, zoom in on the image until the black bars displayed at the top and bottom of the monitor both

disappear. The cropped image will be displayed in the aspect ratio of 4:3.

To crop an image displayed in "tall" (portrait) orientation, zoom in on the image until the black bars displayed on the both sides of the monitor disappear.

The cropped image will be displayed in landscape orientation. If you want to crop the portrait image in the captured position, use **Rotate image** ( $\Box$  67) to change the position of the portrait image to landscape before cropping it, and then return the image to the captured position.

# **2** Refine copy composition.

Rotate the zoom control to  $T(Q)$  or  $W(\Box)$  to adjust the zoom ratio.

Press the multi selector  $\blacktriangle$ ,  $\nabla$ ,  $\blacktriangleleft$  or  $\blacktriangleright$  to scroll the image until only the portion you want to copy is visible in the monitor.

# **3** Press the **MENU** button.

#### **4** Use the multi selector to select **Yes** and press the M button.

A cropped copy is created.

To exit without saving the copy, choose **No** and press the **CR** button.

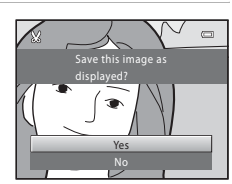

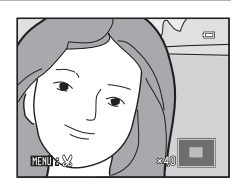

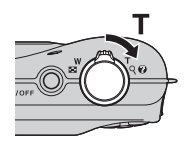

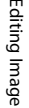

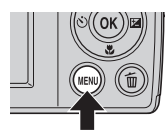

#### C **About the Size of the Original Image**

As the area to be saved is reduced, the image size (pixels) of the cropped copy is also reduced. When the image is cropped and the size of the cropped copy is  $320 \times 240$  or  $160 \times 120$ , the image is displayed with a black border on the playback screen, and the small picture icon  $\boxdot$  or  $\Box$  is displayed on the left of the playback screen.

#### D **More Information**

See, "[File and Folder Names"](#page-129-0) ( $\Box$  [118\)](#page-129-0) for more information.

# <span id="page-86-0"></span>**Recording Movies**

Movies with sound can be recorded.

The maximum size for a single movie is 2 GB, and the maximum movie length for a single movie is 29 minutes, even when there is sufficient free space on the memory card  $(277)$ .

**1** Press the **A** button and then press ű the multi selector  $\blacktriangle$  or  $\nabla$  to select . / SAENE  $\overline{\mathbf{z}}$  $\P$ , and press the  $\otimes$  button.  $\Xi$ The camera enters movie mode. 嘌 Movie The maximum length of the movie that can ō be recorded is displayed in the monitor  $(D27)$ . The current movie options setting is displayed. The  $\overline{R}$ default setting is **WM** VG[A](#page-88-1) (640×480) (**A** 77).

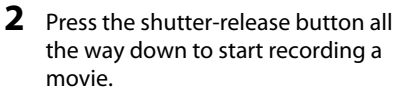

The camera focuses when the shutter-release button is pressed halfway, and the focus remains locked while the shutter-release button is pressed halfway. Focus is locked while recording.

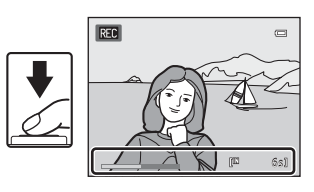

The approximate remaining movie length is displayed during recording. If recording time runs out, recording stops automatically.

#### **3** Press the shutter-release button to end recording.

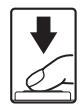

#### **M** While the Camera Is Saving Movies

After movie recording stops, the camera saves the movie and then switches to the shooting screen when saving is complete. **Do not open the battery-chamber/memory card slot cover before the camera switches to the shooting screen.** Removing the memory card or the batteries while a movie is being saved may result in loss of the movie data or damage to the camera or the memory card.

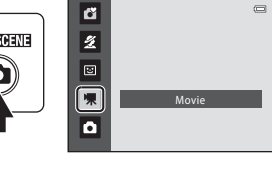

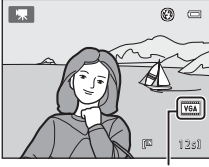

Movie options

# **M** Recording Movies

- **•** The optical zoom magnification ratio cannot be changed once recording starts.
- **•** Use the zoom control to operate digital zoom while recording movies. The zoom range is between the optical zoom magnification ratio before recording a movie and up to 2×.
- **•** There may be some degradation in image quality when digital zoom is used. When recording ends, digital zoom turns off.
- **•** Operation sounds from the time of recording (the zoom control being rotated, and autofocus being used, etc.) may be heard when playing back movies.
- Smear ( $\Box$ ) [115](#page-126-0)) visible in the monitor when recording movies is visible in the saved movie file. Avoiding bright objects such as the sun, reflections of the sun, and electric lights is recommended to avoid smear effects.

#### C **Options Available When Recording Movies**

- **•** The current exposure compensation setting is applied when recording movies. When macro mode is enabled, movies of subjects closer to the camera can be recorded.
- The self-timer ( $\Box$ ) 28) can be used. The camera focuses when the shutter-release button is pressed, then begins recording after ten seconds.
- **•** Flash will not fire when picture is taken.
- Press the **MENU** button before starting movie recording to display the **课** (movie) menu and set the **Movie options** (Movie type) ( $\Box$  77).

# **Changing Movie Recording Settings**

**Movie options** setting can be changed from the movie menu.

#### **Displaying the Movie Menu**

Press the **O** button in shooting mode to enter  $\mathbf{\nabla}$  (movie) mode ( $\Box$  75).

Press the **MENU** button to display the movie menu.

**ICT** ⊛  $\subseteq$ **TV6A** 12s

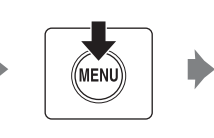

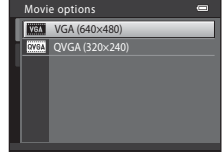

- Use the multi selector to choose and apply settings  $(\Box \Box 9)$ .
- To exit the menu, press the **MENU** button.

# <span id="page-88-1"></span>**Movie Options**

The movie menu offers the options shown below. Higher resolutions mean greater image quality and larger movie file sizes.

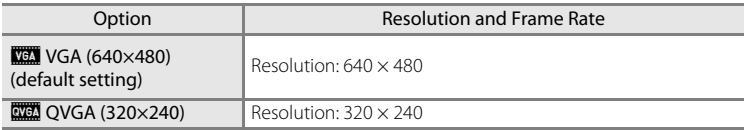

**•** The frame rate is approximately 30 frames per second in any options.

#### <span id="page-88-0"></span>C **Movie Options and Maximum Movie Length**

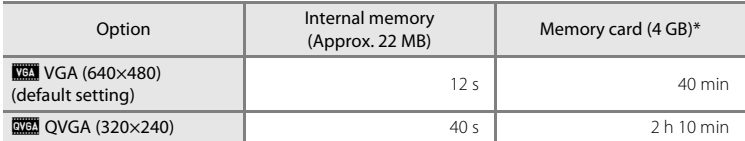

All figures are approximate. Maximum movie length or frames varies with make of memory card.

\* The maximum size for a single movie is 2 GB, and the maximum movie length for a single movie is 29 minutes, even when there is sufficient free space on the memory card. The maximum recording time that is displayed is the maximum recording time for one movie.

#### D **More Information**

See, "[File and Folder Names"](#page-129-0) ( $\Box$ [118\)](#page-129-0) for more information.

# <span id="page-89-0"></span>**Movie Playback**

In full-frame playback mode  $($  $\Box$  24), movies can be identified by the Movie options icon ( $\Box$ ) 77). To play a movie, display it in full-frame playback mode and press the **OR** button.

Use the zoom control  $T/W$  to adjust playback volume. Playback controls appear at the top of the monitor. Press the multi selector  $\blacktriangleleft$  or  $\blacktriangleright$  to choose a control and press the  $\omega$  button to perform the following operations.

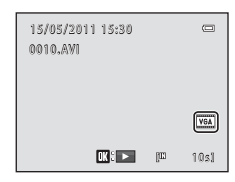

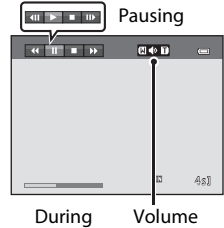

playback

indicator

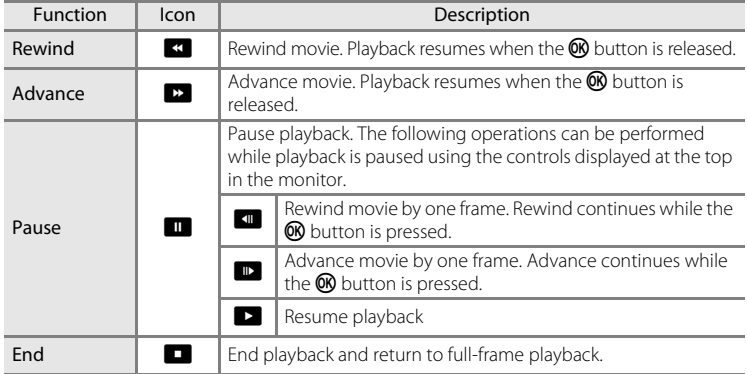

## **M** Playing Back Movies

Only movies recorded with COOLPIX L23 can be played back.

# **Deleting Movies**

Select a movie and press the  $\overline{1}$  button in full-frame playback mode  $(224)$  or thumbnail playback mode  $(D \cap 57)$ .

See "[Deleting Unwanted Images"](#page-36-0) ( $\Box$  25) for more information.

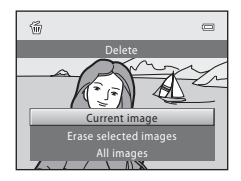

# **Connecting to a TV**

Connect the camera to a television using an optional audio/video cable ( $\Box$  [116\)](#page-127-0) to play back images on a television.

# **1** Turn off the camera.

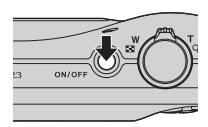

# **2** Connect the camera to the TV.

Connect the yellow plug of the audio/video cable to the video-in jack on the TV, and the white plug to the audio-in jack.

Be sure that the connectors are oriented correctly. Do not use force when connecting the cable. When disconnecting the audio/video cable, do not pull the connector at an angle.

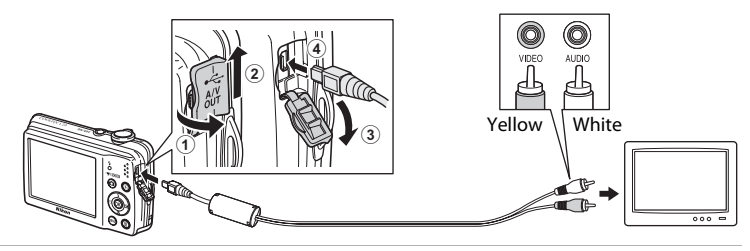

# **3** Tune the television to the video channel.

See the documentation provided with your television for details.

#### **4** Hold down the **E** button to turn on the camera.

The camera enters playback mode, and the images captured will be displayed on the television.

While connected to the TV, the camera monitor will remain off.

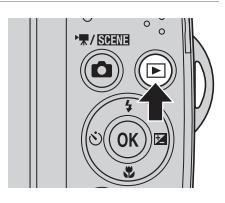

#### **M** If the Images Are Not Displayed on the Television

Be sure that the camera's video mode setting in the **Set up** menu ( $\Box$ 91)  $\rightarrow$  **Video mode** ( $\Box$ [106\)](#page-117-0) conforms to the standard used by your television.

# **Connecting to a Computer**

Use the supplied USB cable to connect the camera to a computer and copy (transfer) images to the computer.

# **Before Connecting the Camera**

#### **Install the Software**

Use the supplied ViewNX 2 CD and install the following software on the computer. For more information on installing the software, refer to the Quick Start Guide.

- **•** ViewNX 2: Use the image transfer feature "Nikon Transfer 2" to save images that were captured with the camera on the computer. Saved images can be viewed and printed. Image and movie editing features are also supported.
- **•** Panorama Maker 5: This software can join a series of images to create a single panorama image.

#### **Compatible Operating Systems**

#### **Windows**

Windows 7 Home Basic/Home Premium/Professional/Enterprise/Ultimate, Windows Vista Home Basic/Home Premium/Business/Enterprise/Ultimate (Service Pack 2), or Windows XP Home Edition/Professional (Service Pack 3)

#### **Macintosh**

Mac OS X (version 10.4.11, 10.5.8, 10.6.5)

Refer to the Nikon website for the latest information on operating system compatibility.

#### **M** Notes on Power Source

- **•** When connecting the camera to a computer, use batteries with a sufficient amount of charge remaining to prevent the camera from turning off unexpectedly.
- **•** To power the camera continuously for extended periods, use an AC Adapter EH-65A (available separately) ( $\Box$  [116\)](#page-127-1). Do not, under any circumstances, use another make or model of AC adapter. Failure to observe this precaution could result in overheating or in damage to the camera.

# **Transferring Images from a Camera to a Computer**

- **1** Start the computer to which ViewNX 2 was installed.
- **2** Be sure that the camera is off.

# **3** Connect the camera to the computer using the supplied USB cable.

Be sure that connectors are properly oriented. Do not attempt to insert connectors at an angle, and do not use force when connecting or disconnecting the USB cable.

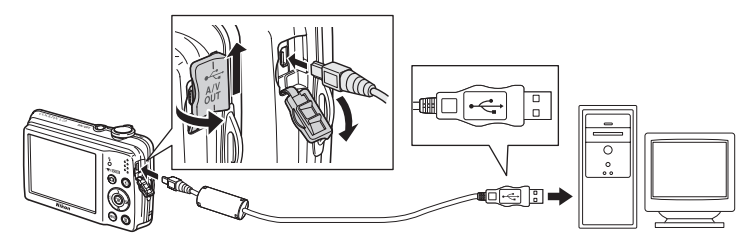

#### **4** Turn on the camera.

The power-on lamp will light. The camera monitor will remain off.

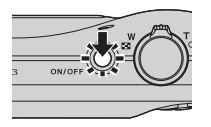

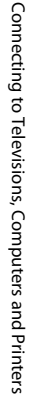

# **Z** Connecting the USB Cable

#### <span id="page-93-0"></span>**5** Start the ViewNX 2 image transfer feature "Nikon Transfer 2" installed on the computer.

#### **• Windows 7**

When the **Devices and Printers > L23** screen is displayed, click **Change program** under **Import pictures and videos**. Select **Import File using Nikon Transfer 2** in the **Change program** dialog and click **OK**.

Double-click Import File on the Devices and Printers > L23 screen.

#### **• Windows Vista**

When the **AutoPlay** dialog is displayed, click **Import File using Nikon Transfer 2**.

#### **• Windows XP**

When the action selection dialog is displayed, select **Nikon Transfer 2 Import File**, and click **OK**.

#### **• Mac OS X**

Nikon Transfer 2 will start automatically when the camera is connected to the computer if **Yes** was selected in the **Auto-Launch setting** dialog when ViewNX 2 was first installed.

- See ["Starting Nikon Transfer 2 Manually](#page-95-0)" ( $\Box$  84) for more information.
- **•** If there are a large number of images on the memory card, it may take some time for Nikon Transfer 2 to start.

#### **6** Confirm that the source device is displayed in the transfer options **Source** panel and click **Start Transfer**.

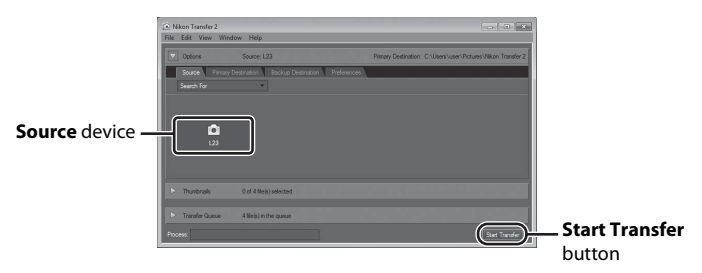

Any images that have not been transferred to the computer will be transferred (default setting of ViewNX 2).

When transfer is complete, the ViewNX 2 screen is displayed (ViewNX 2 default setting) and transferred images are displayed.

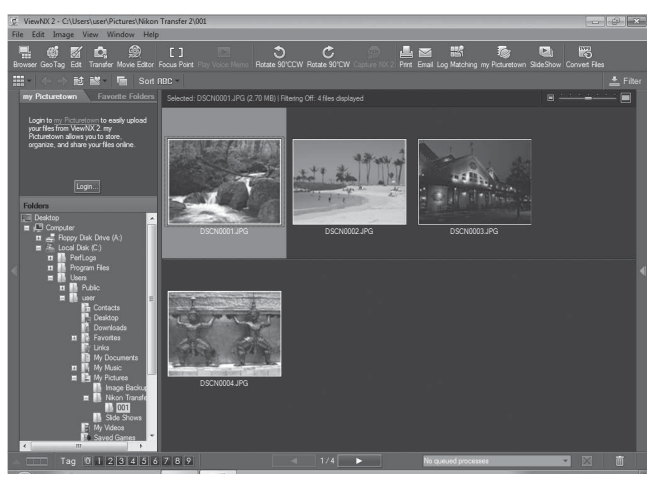

For more information on using ViewNX 2, refer to the ViewNX 2 help information  $(1384)$ .

#### **Disconnecting the Camera**

Do not turn off the camera or disconnect the camera from the computer during transfer.

When transfer is complete, turn off the camera and disconnect the USB cable.

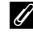

#### **Z** Transferring Images Using a Computer's Card Slot or a Commercially**available Card Reader**

When the memory card is inserted into a computer's card slot or into a commercially-available card reader, the images can be transferred using "Nikon Transfer 2", the image transfer feature of ViewNX 2.

- Make sure that the memory card being used is supported by the card reader or other card reading device.
- **•** To transfer images, insert the memory card into the card reader or card slot and follow the procedure from step 5 ( $\Box$ 82).
- **•** To transfer images saved in the camera's internal memory, the images must first be copied to a memory card using the camera ( $\Box$  68).

#### **C** Starting ViewNX 2 Manually

#### **Windows**

#### Choose **Start** menu > **All Programs** > **ViewNX 2** > **ViewNX 2**.

Double-clicking the **ViewNX 2** shortcut icon on the desktop will also start ViewNX 2.

#### **Mac OS X**

Open the **Applications** folder, open the **Nikon Software** > **ViewNX 2** folders in that order, and then double-click the **ViewNX 2** icon. Clicking the **ViewNX 2** icon on the Dock will also start ViewNX 2.

#### <span id="page-95-0"></span>D **Starting Nikon Transfer 2 Manually**

To start Nikon Transfer 2, first start ViewNX 2, and then click the **Transfer** icon at the top of the screen or select **Launch Transfer** from the **File** menu.

#### <span id="page-95-1"></span>D **For More Information on Using ViewNX 2 and Nikon Transfer 2**

For more information on ViewNX 2 or Nikon Transfer 2, start ViewNX 2 or Nikon Transfer 2 and select **ViewNX 2 Help** from the **Help** menu.

#### **Panorama Creation with Panorama Maker 5**

- Use a series of images captured in **Panorama assist** scene mode ( $\Box$ ) 41) to create a single panorama photo with Panorama Maker 5.
- **•** Panorama Maker 5 can be installed on a computer using the supplied ViewNX 2 CD.
- **•** After installation is complete, follow the procedure described below to start Panorama Maker 5.

#### **Windows**

Choose **Start** menu>**All Programs**>**ArcSoft Panorama Maker 5**>**Panorama Maker 5**.

#### **Mac OS X**

#### Open **Applications** and double-click the **Panorama Maker 5** icon.

**•** For more information on using Panorama Maker 5, refer to the on-screen instructions and help information contained in Panorama Maker 5.

#### **2** Image File Names and Folder Names

See "[File and Folder Names"](#page-129-0) (CQ [118\)](#page-129-0) for more information.

# 85Connecting to Televisions, Computers and Printers Connecting to Televisions, Computers and Printer:

### <span id="page-96-0"></span>**Connecting to a Printer**

Users of PictBridge-compatible  $(2)$  [131\)](#page-142-1) printers can connect the camera directly to the printer and print images without using a computer. Follow the procedures below to print images.

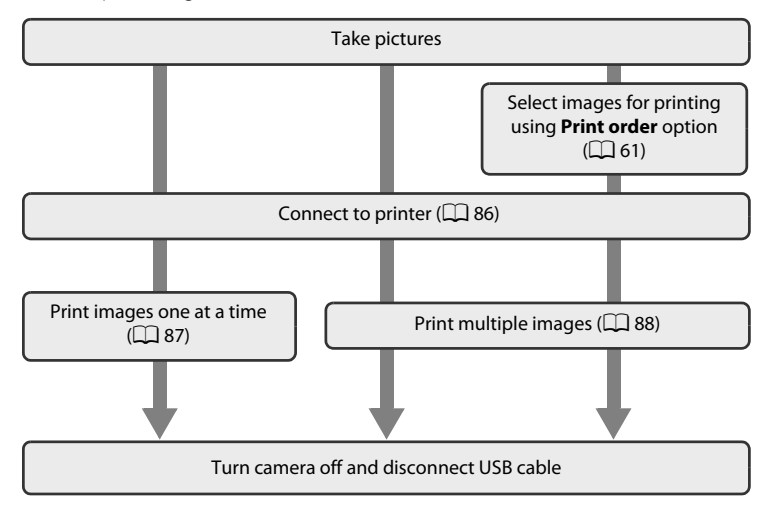

#### **M** Note on Power Source

When connecting the camera to a printer, use a fully charged batteries to prevent the camera from turning off unexpectedly.

To power the camera continuously for extended periods, use an AC Adapter EH-65A (available separately) ( $\Box$  [116](#page-127-2)). Do not, under any circumstances, use another make or model of AC adapter. Failure to observe this precaution could result in overheating or in damage to the camera.

#### D **Printing Images**

In addition to printing images transferred to a computer from your personal printer and printing over a direct camera-to-printer connection, the following options are also available for printing images:

- **•** Insert a memory card into a DPOF-compatible printer's card slot.
- **•** Take a memory card to a digital photo lab.

For printing using these methods, you can specify the images and the number of prints each using **Print order** in the playback menu ( $\Box$  61).

# <span id="page-97-0"></span>**Connecting the Camera and Printer**

**1** Turn off the camera.

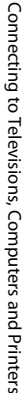

#### **2** Turn on the printer.

Check printer settings.

# **3** Connect the camera to the printer using the supplied USB cable.

Be sure that connectors are properly oriented. Do not attempt to insert connectors at an angle, and do not use force when connecting or disconnecting the USB cable.

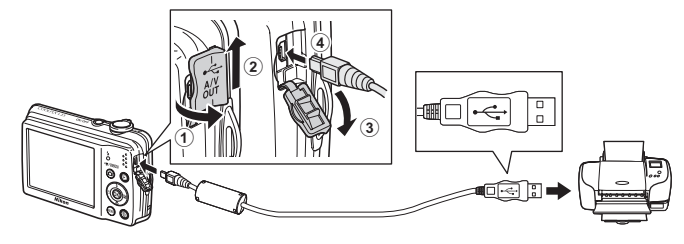

## **4** Turn on the camera.

When connected correctly, the **PictBridge** startup screen  $(1)$  is displayed in the camera monitor, then the **Print selection** screen (2) is displayed.

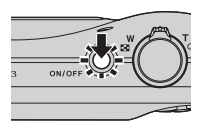

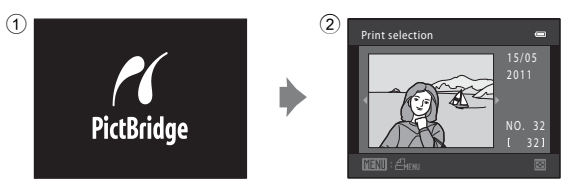

# <span id="page-98-0"></span>**Printing Images One at a Time**

[A](#page-97-0)fter connecting the camera to the printer correctly ( $\Box$  86), print images by following the procedure below.

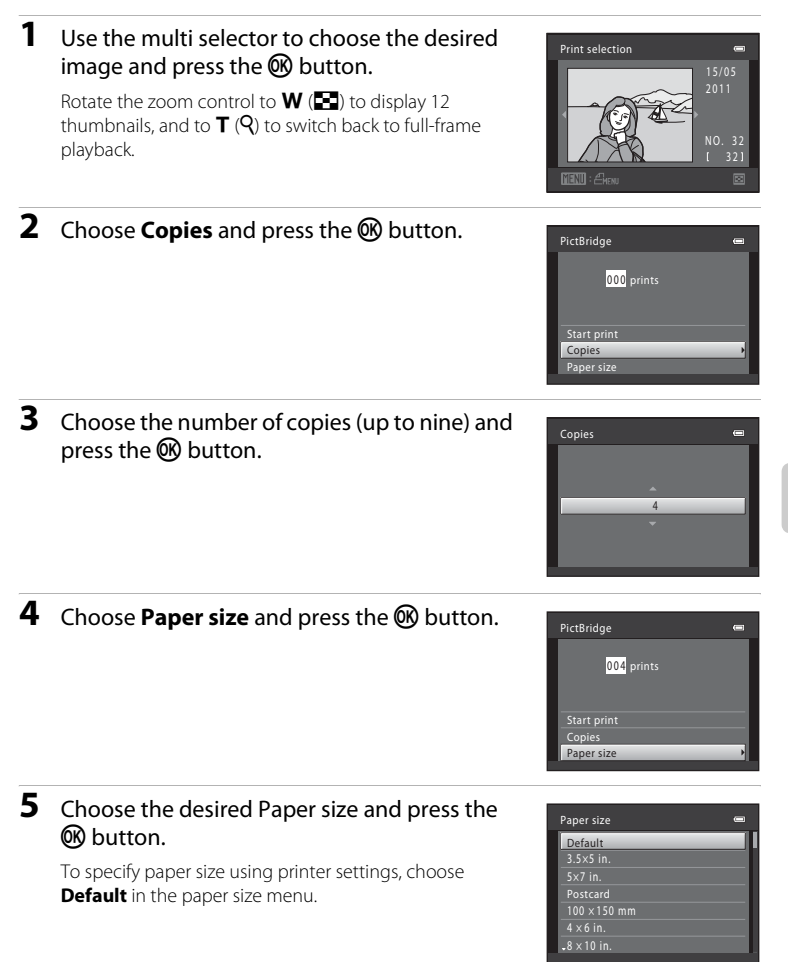

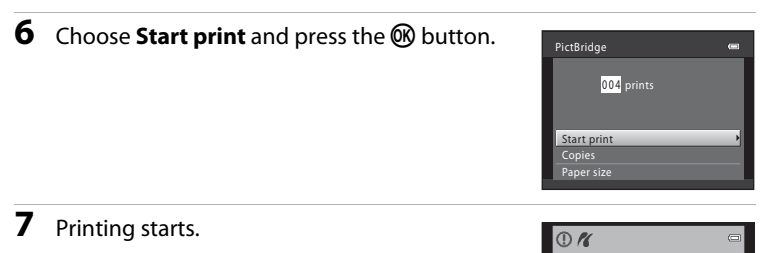

Monitor display returns to that shown in step 1 when printing is complete.

To cancel before all copies have been printed, press the **60** button.

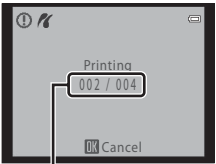

Current print/ total number of prints

## <span id="page-99-0"></span>**Printing Multiple Images**

[A](#page-97-0)fter connecting the camera to the printer correctly  $(\Box 86)$ , print images by following the procedure below.

**1** When the **Print selection** screen is displayed, press the MENU button.

**2** Use the multi selector to choose **Paper size**

Press the **MENU** button to exit the print menu.

The **Print menu** is displayed.

and press the **W** button.

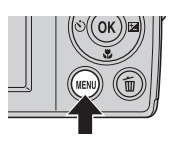

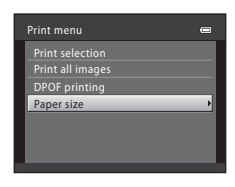

#### **3** Choose the desired Paper size and press the 60 button.

To specify paper size using printer settings, choose **Default** in the paper size menu.

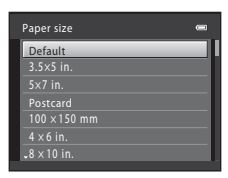

#### <span id="page-100-0"></span>**4** Choose **Print selection**, **Print all images** or **DPOF printing** and press the C button.

#### Print selection

Select the images (up to 99) and the number of copies (up to nine) of each image.

Press the multi selector  $\blacktriangleleft$  or  $\blacktriangleright$  to select images, and press  $\blacktriangle$  or  $\nabla$  to set the number of copies for each.

Images selected for printing can be identified by the check mark  $\mathcal O$  and the numeral indicating the number of copies to be printed. Images for which no copies have been specified will not be printed.

Rotate the zoom control to  $W$  ( $\Box$ ) to display 12 thumbnails, and  $T(Q)$  to switch back to fullframe playback.

Press the  $\circledR$  button when setting is complete.

When the menu shown on the right is displayed, select **Start print** and press the CO button to start printing. Choose **Cancel** and press the  $\omega$ button to return to the print menu.

#### Print all images

All images saved in the internal memory, or on the memory card, are printed one at a time.

When the menu shown on the right is displayed, select **Start print** and press the  $\circledR$  button to start printing. Choose **Cancel** and press the  $\circledR$ button to return to the print menu.

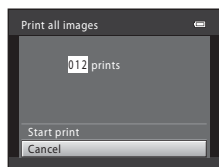

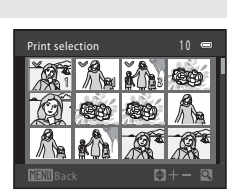

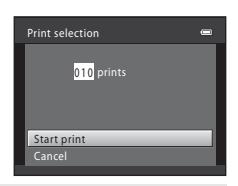

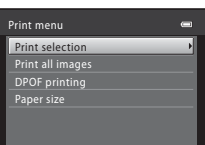

#### DPOF printing

Print images for which a print order was created in **Print order** ( $\Box$  61).

- When the menu shown on the right is displayed, select **Start print** and press the  $\circledR$ button to start printing. Choose **Cancel** and press the  $\circledR$  button to return to the print menu.
- **•** To view the current print order, choose **View images** and press the **W** button. To print images, press the  $\circledR$  button again.

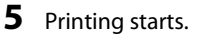

Monitor display returns to the print menu (step 2) when printing is complete.

To cancel before all copies have been printed, press the **60** button.

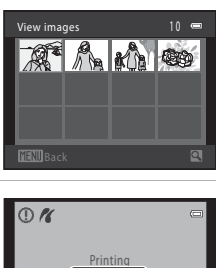

DPOF printing

010 prints

Start print

View images Cance

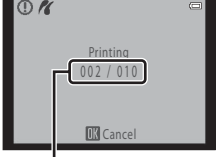

Current print/ total number of prints

#### C **Paper Size**

The camera supports the following paper sizes: **Default** (the default paper size for the current printer), **3.5×5 in.**, **5×7 in.**, **100×150 mm**, **4×6 in.**, **8×10 in.**, **Letter**, **A3**, and **A4**. Only sizes supported by the current printer will be displayed.

# <span id="page-102-0"></span>**Setup Menu**

The setup menu contains the following settings.

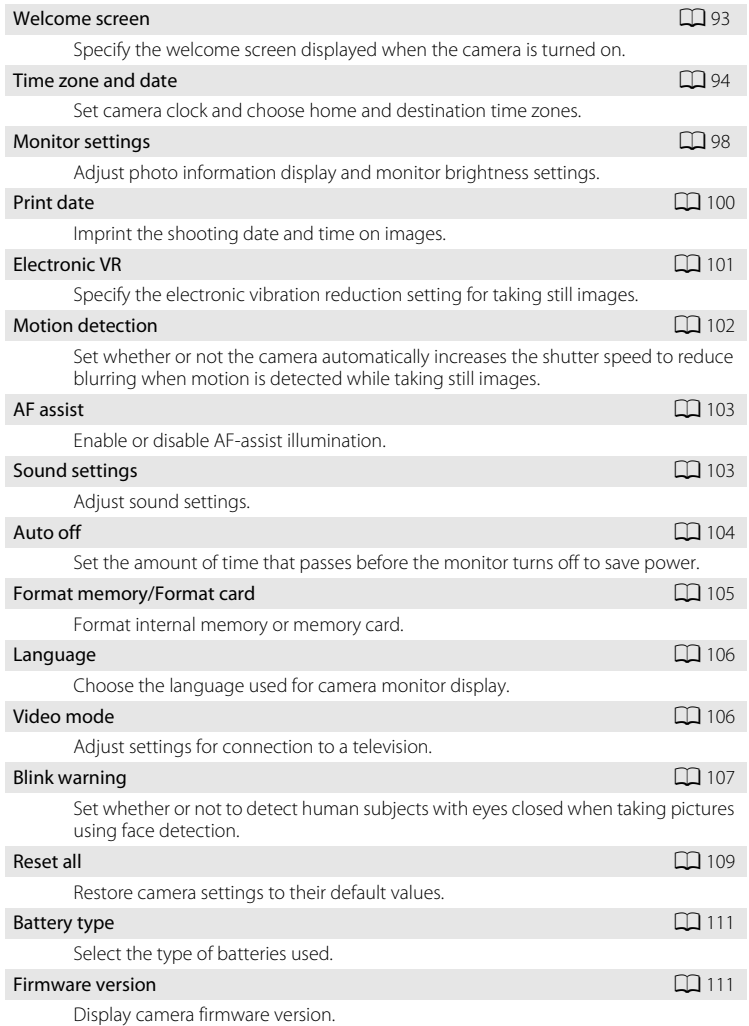

#### <span id="page-103-0"></span>**Displaying the Setup Menu**

# **1** Press the MENU button.

The menu is displayed.

When using easy auto mode, scene mode, or movie mode, press  $\blacktriangleleft$  on the multi selector  $(\Box \Box 9)$  to display the tab.

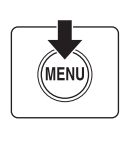

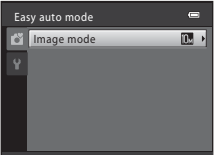

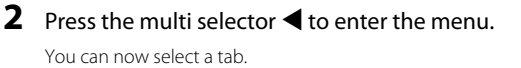

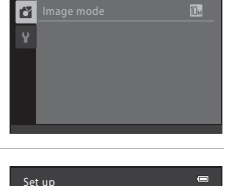

Easy auto mode

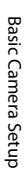

# **3** Press  $\triangle$  or  $\nabla$  to select the  $\forall$  tab.

# **4** Press ▶ or the <sup>®</sup> button.

You can now select an item from the setup menu.

Use the multi selector to choose and apply settings  $(\Box \Box 9)$ .

To exit the setup menu, press the **MENU** button or press  $\blacktriangleleft$ and select another tab.

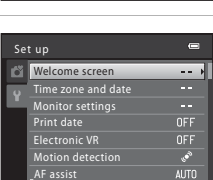

#### <span id="page-104-1"></span><span id="page-104-0"></span>**Welcome Screen**

#### MENU button  $\rightarrow \mathbf{Y}$  (setup menu) ( $\Box$  92)  $\rightarrow$  Welcome screen

Specify the welcome screen displayed when the camera is turned on.

#### None (default setting)

The welcome screen is not displayed when the camera is turned on; the shooting mode or playback mode screen is displayed.

#### COOLPIX

The welcome screen is displayed when the camera is turned on, then the shooting mode or playback mode screen is displayed.

#### Select an image

An image captured with this camera is used as the welcome screen. When the image selection screen is displayed  $(D_66)$ , select the desired image and press the  $\omega$  button to register the image as the welcome screen.

- **•** As the selected image is saved in the camera, the image will appear in the welcome screen even if the original image is deleted.
- Images captured at an **Image mode** setting  $(1)$ 49) of  $\ddot{\mathbb{R}}$  3584×2016, and images created by using small picture ( $\Box$  72) or crop ( $\Box$  73) that are 320  $\times$  240 or smaller, cannot be used.

#### <span id="page-105-0"></span>**Time Zone and Date**

MENU button  $\rightarrow \mathbf{Y}$  (setup menu) ( $\Box$  92)  $\rightarrow$  Time zone and date

#### Set the camera clock.

#### Date and time

Set camera clock to current date and time.

Use the multi selector to set the date and time.

- Choose an item: Press > or < (to change between **D**, **M**, **Y**, **Hour**, and **Minute**).
- Edit the highlighted item: Press  $\blacktriangle$  or  $\nabla$ .
- **•** Apply the setting: Choose **Minute** and press the  $\omega$  button or  $\blacktriangleright$ .

#### Date format

The available date formats are **Year/Month/Day**, **Month/Day/Year**, and **Day/ Month/Year**.

Date and time

D M Y  $\frac{1}{01}$  01 2011  $00$  0 0 0 0  $0$ 

#### Time zone

Set the home  $(\triangle)$  time zone (district) or daylight saving time. When the destination  $(\blacktriangleright)$  time zone is selected, the time difference  $(\Box)$  97) is automatically calculated and the date and time in the selected region are recorded. Useful when travelling.

**1** Use the multi selector to choose **Time zone** and press the CO button.

The **Time zone** menu is displayed.

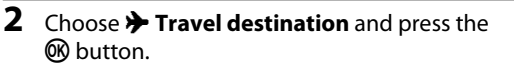

The date and time displayed on the monitor changes according to the region currently selected.

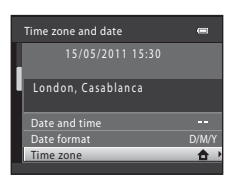

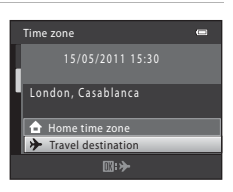

15/05/2011 06:30 London, Casablanca Home time zone Travel destination

Time zone

# $3$  Press  $\blacktriangleright$ .

The time zone selection screen is displayed.

#### **4** Press  $\blacktriangleleft$  or  $\blacktriangleright$  to select the travel destination region (time zone).

When using the camera in an area where daylight saving time is in effect, press  $\triangle$  to adjust the camera's time for daylight saving time.  $\mathbf{Q}_k$  will be displayed in the top of the monitor and the time will advance one hour. To turn off the daylight saving time setting, press  $\blacktriangledown$ .

Press the  $\circledR$  button to enter the travel destination.

While the travel destination time zone is selected, the  $\gg$ icon will be displayed in the monitor when the camera is in shooting mode.

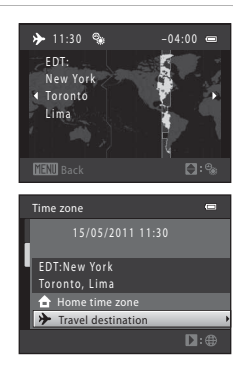

 $\Pi$ :  $\oplus$ 

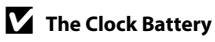

The camera's clock is powered by a clock battery that is independent of the batteries that power the camera. The clock battery charges when the main batteries are installed or an AC adapter is connected, and can provide several days of backup power after about ten hours of charging.

#### **Z**  $\triangle$  (Home Time Zone)

- To switch to the home time zone, choose **A Home time zone** in step 2 and press the **@** button.
- To change the home time zone, choose **A Home time zone** in step 2 and perform steps 3 and 4, to set the home time zone.

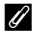

#### C **Daylight Saving Time**

When the daylight saving time begins or ends, turn the daylight saving time option on or off using the time zone selection screen in Step 4.

#### D **Imprinting the Date on Images**

After setting the date and time, set the **Print date** setting in the setup menu ( $\Box$ [100\)](#page-111-1). Once **Print date** is set, the shooting date and time can be imprinted on the image data when taking pictures.
## D **Time Zones**

The camera supports the time zones listed below.

For time zones not listed below, set the camera's clock manually to local time using **Date and time** in the setup menu.

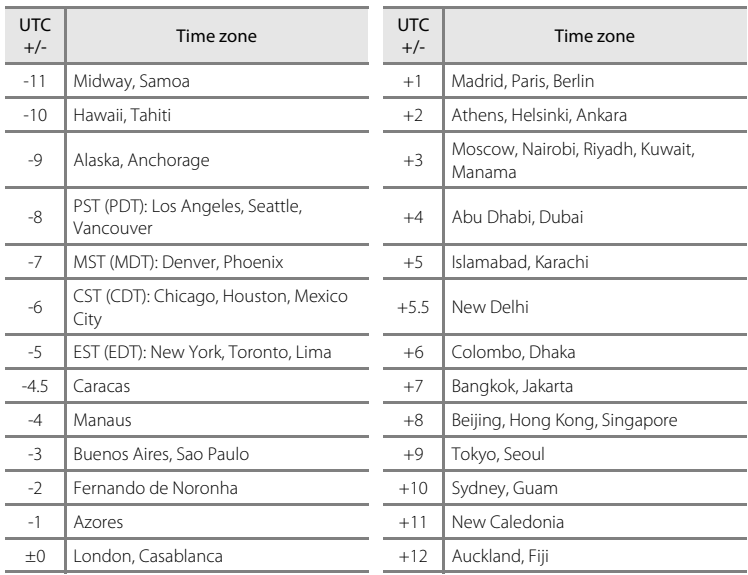

## <span id="page-109-2"></span>**Monitor Settings**

MENU button  $\rightarrow \mathbf{Y}$  (setup menu) ( $\Box$  92)  $\rightarrow$  Monitor settings

The following settings are available.

#### <span id="page-109-0"></span>Photo info

Choose information displayed in monitor during shooting and playback mode.  $\rightarrow \Box$ 99

#### <span id="page-109-3"></span><span id="page-109-1"></span>Brightness

Choose from five settings for monitor brightness. The default setting is **3**.

## <span id="page-110-0"></span>**Photo Info**

Select whether or not photo info is displayed.

See "The Monitor" ( $\Box$  6, [7](#page-18-0)) for information on indicators in the monitor.

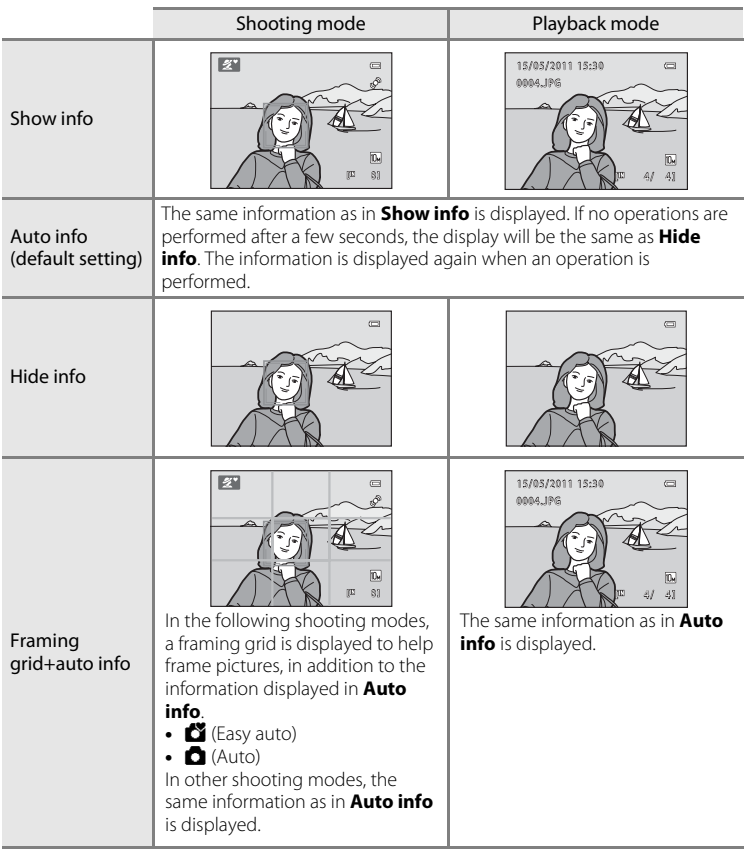

## <span id="page-111-1"></span><span id="page-111-0"></span>**Print Date**

#### MENU button  $\rightarrow \mathbf{Y}$  (setup menu) ( $\Box$  92)  $\rightarrow$  Print date

The shooting date and time can be imprinted on images at the time of shooting. This shooting date and time will be imprinted on images when printing, even if the printer does not support date printing  $(D_6 62)$ .

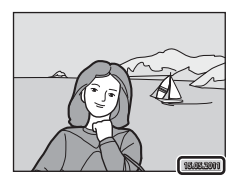

#### **MI** Date

Date is imprinted on images.

#### **四 Date and time**

Date and time are imprinted on images.

#### **OFF Off (default setting)**

Date and time are not imprinted on images.

At settings other than **Off**, the icon for the current setting is displayed in the monitor  $(\Box 6)$ .

## **M** Print Date

- **•** Imprinted dates form a permanent part of image data and cannot be deleted. The date and time cannot be imprinted on images after they have been captured.
- **•** Date imprint is disabled in the following situations.
	- When using the **Sports**, **Museum**, or **Panorama assist** scene modes
	- When shooting movies
- Dates imprinted at an **Image mode** setting ( $\Box$ ) 49) of **16 640×480** may be difficult to read. Choose **1024×768** or larger when using print date.
- **•** The date is recorded using the format selected in the setup menu's **Time zone and date** item  $(114, 94)$  $(114, 94)$  $(114, 94)$ .

### **Print Date and Print Order**

When images are printed from DPOF-compatible printers that can print date and shooting information, you can use **Print order** ( $\Box$  61) and print the shooting date and shooting information on the images. In such a case, it is unnecessary to imprint date and time on images beforehand using **Print date**.

## <span id="page-112-1"></span><span id="page-112-0"></span>**Electronic VR**

#### MENU button  $\rightarrow \mathbf{Y}$  (setup menu) ( $\Box$  92)  $\rightarrow$  Electronic VR

Choose whether to use electronic VR (vibration reduction) when taking still pictures.

#### $\mathbb{Z}$  Auto

In the following conditions, electronic VR is applied and the effects of camera shake are reduced when shooting still images.

- **•** The flash is turned off or set to slow sync mode
- **•** The shutter speed is slow
- **•** The **Continuous** setting is set to **Single**
- **•** When the subject is dark

#### **OFF Off (default setting)**

Electronic VR is disabled.

When **[A](#page-17-2)uto** is selected,  $\mathcal{F}$  appears on the monitor ( $\Box$  6), and electronic VR is applied depending on shooting conditions.

## **M** Notes on Electronic Vibration Reduction

- **•** Electronic VR is disabled while the flash is used, except when using slow sync mode. Note that Electronic VR is disabled even when flash mode is slow sync with red-eve reduction ( $\Box$  34, [35](#page-46-0)).
- **•** If the exposure period exceeds a certain period of time, electronic VR will not function.
- Electronic VR cannot be used if **Blink proof** ( $\Box$ 45) in smart portrait mode is set to **On**.
- **•** Electronic VR cannot be used when using the following scene modes.
	- $-$  Sports ( $\Box$ 34)
	- Night portrait  $(\Box 34)$
	- $-$  Dusk/dawn ( $\cap$ 36)
	- Night landscape  $(236)$
	- $-$  Museum ( $\Box$  38)
	- Fireworks show  $(2)$  39)
	- Backlighting ( $\Box$ 39)
- **•** The effectiveness of electronic VR decreases as camera shake increases.
- **•** The images captured may become somewhat grainy.

## <span id="page-113-1"></span><span id="page-113-0"></span>**Motion Detection**

#### MENU button  $\rightarrow \mathbf{Y}$  (setup menu) ( $\Box$  92)  $\rightarrow$  Motion detection

Set whether or not the camera automatically increases the shutter speed to reduce blurring when motion is detected while taking still pictures.

#### U Auto (default setting)

In order to reduce the effects of camera shake or subject movement, ISO sensitivity and shutter speed are increased when the camera detects camera shake or subject movement.

However, motion detection does not function in the following situations.

- **•** When the flash mode is set to **Fill flash**
- When **Continuous** (**CC** 53) is set to **Multi-shot 16**
- When scene mode is set to **Sports** ( $\Box$  34), **Night portrait** ( $\Box$  34), **Dusk/ dawn** ([A](#page-47-0)36), **Night landscape** ([A](#page-47-1)36), **Museum** ([A](#page-49-0)38), **Fireworks show** ( $\Box$  39), or **Backlighting** ( $\Box$  39)

#### $nFF$  off

Motion detection is disabled.

The icon for the current setting is displayed in the monitor when the camera is in shooting mode ( $\Box$  19). When the camera detects shaking and increases shutter speed, the motion detection indicator turns green. No icon is displayed when **Off** is selected.

- **•** Blurring caused by camera shake or subject movement may not be eliminated in some situations.
- **•** Motion detection may not function if camera shake or subject movement is excessive, or if there is insufficient lighting.
- **•** The images captured may become somewhat grainy.

## <span id="page-114-3"></span><span id="page-114-0"></span>**AF Assist**

#### MENU button  $\rightarrow \mathbf{Y}$  (setup menu) ( $\Box$  92)  $\rightarrow$  [A](#page-103-0)F assist

Enable or disable AF-assist illuminator, which assists autofocus operation when the subject is dimly lit.

#### Auto (default setting)

AF-assist illumination will be used to assist the focus operation when the subject is poorly lit. The illuminator has a range of about 1.9 m (6 ft. 3 in.) at the maximum wide-angle position and 1.1 m (3 ft. 7 in.) at the maximum telephoto position. However, the AF-assist illumination will not turn on in some scene modes even if **Auto** is selected.

#### Off

AF-assist illuminator is disabled. The camera may be unable to focus if lighting is poor.

## <span id="page-114-4"></span>**Sound Settings**

MENU button  $\rightarrow \mathbf{Y}$  (setup menu) ( $\Box$  92)  $\rightarrow$  Sound settings

Adjust the following sound settings.

#### <span id="page-114-5"></span><span id="page-114-1"></span>Button sound

Choose button sound from **On** (default setting) or **Off**. When **On** is selected, a beep will sound once when operations are completed successfully, two times when the focus has been locked, and three times when an error is detected, and welcome sound is played when the camera is turned on.

#### <span id="page-114-2"></span>Shutter sound

Choose shutter sound from **On** (default setting) or **Off**. Even when set to **On**, the shutter sound is not heard in the following situations.

- **•** When using **Continuous**, **BSS**, or **Multi-shot 16**
- **•** When using **Sports** or **Museum**
- **•** When shooting movies

## <span id="page-115-2"></span><span id="page-115-0"></span>**Auto Off**

#### MENU button  $\rightarrow \mathbf{Y}$  (setup menu) ( $\Box$  92)  $\rightarrow$  [A](#page-103-0)uto off

If no operations are performed for a specified amount of time, the monitor turns off and the camera enters standby mode  $(213)$ .

Use this option to set the amount of time that passes before the camera enters standby mode.

#### Auto off

```
Choose from 30 s (default setting), 1 min, 5 min, and 30 min.
```
#### <span id="page-115-1"></span>Sleep mode

If **On** (default setting) is selected, the camera will enter standby mode when there is no change in the brightness of the subject, even before the time selected in the auto off menu has elapsed. The camera will enter sleep mode after 30 seconds when **Auto off** is set to **1 min** or less, or after 1 minute when **Auto off** is set to **5 min** or more.

## **K** When the Monitor Has Turned Off to Save Power

- **•** When the camera is in standby mode, the power-on lamp blinks.
- **•** If no operations are performed for another three minutes, the camera will turn off automatically.
- **•** When the power-on lamp is blinking, pressing the following buttons will turn the monitor back on.  $\rightarrow$  Power switch, shutter-release button,  $\bullet$  button, or  $\triangleright$  button

## **Z** Auto Off

The time allowed to elapse before the camera enters standby mode is fixed in the following situations:

- **•** While menus are displayed: Auto off is extended to three minutes if it is set to **30 s** or **1 min**.
- **•** During slide show playback: Up to 30 minutes

Basic Camera Setup

Basic Camera Setur

## <span id="page-116-0"></span>**Format Memory/Format Card**

MENU button  $\rightarrow$   $\dot{\ }$  (setup menu) ( $\Box$  92)  $\rightarrow$  Format memory/Format card

Use this option to format the internal memory or a memory card.

**Formatting the internal memory or memory cards permanently deletes all data. Deleted images cannot be restored.** Be sure to transfer important images to a computer before formatting.

#### **Formatting Internal Memory**

To format the internal memory, remove the memory card from the camera.

The **Format memory** option appears in the setup menu.

#### **Formatting a Memory Card**

When the memory card is inserted in the camera, the **Format card** option appears in the setup menu.

## **K** Formatting Internal Memory and Memory Cards

- **•** Do not turn the camera off or open the battery-chamber/memory card slot cover during formatting.
- **•** The first time you insert the memory cards used in other devices into this camera, be sure to format them using this camera.

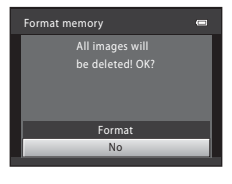

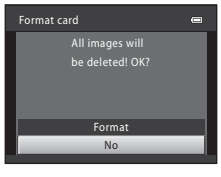

## <span id="page-117-0"></span>**Language**

Español Ελληνικά Français Indonesia Italiano

Magyar **Nederlands** Norsk Polski

#### MENU button  $\rightarrow \mathbf{Y}$  (setup menu) ( $\Box$  92)  $\rightarrow$  Language

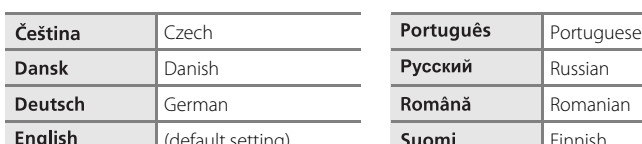

Spanish

Indonesian

Hungarian

Norwegian

Select the language used for camera monitor display.

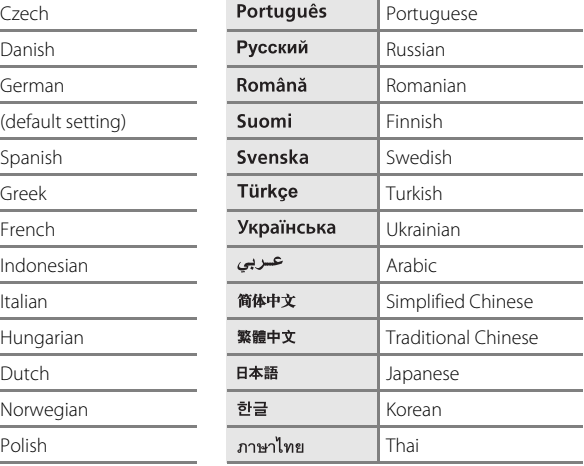

# Basic Camera Setup Basic Camera Setup

## <span id="page-117-2"></span><span id="page-117-1"></span>**Video Mode**

```
MENU button \rightarrow \mathbf{Y} (setup menu) (\Box 92) \rightarrow Video mode
```
Adjust settings for connection to a television. Choose from **NTSC** and **PAL**.

## <span id="page-118-1"></span><span id="page-118-0"></span>**Blink Warning**

#### MENU button  $\rightarrow \mathbf{Y}$  (setup menu) ( $\Box$  92)  $\rightarrow$  Blink warning

Choose whether or not blinking eyes are detected when using face detection  $(D_2^2)$  in the following shooting modes.

- **C** (easy auto) mode
- **Portrait** ( $\Box$  33) and **Night portrait** ( $\Box$  34) scene modes

#### On

When the camera detects that one or more human subjects may have blinked in an image captured using face detection, the **Did someone blink?** screen will appear on the monitor.

The face of the human subject that may have closed his/her eyes is framed by a yellow border. In such a case, you can check the captured image and determine if you take the picture again. → "Operating the **[Did someone blink?](#page-119-0)** Screen"  $(D108)$  $(D108)$  $(D108)$ 

#### Off (default setting)

Blink warning is disabled.

### <span id="page-119-0"></span>**Operating the Did someone blink? Screen**

The following operations are available while the **Did someone blink?** screen is displayed.

If no operations are performed for a few seconds, the screen automatically returns to the shooting mode screen.

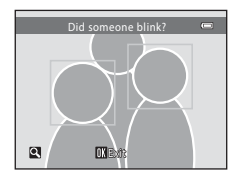

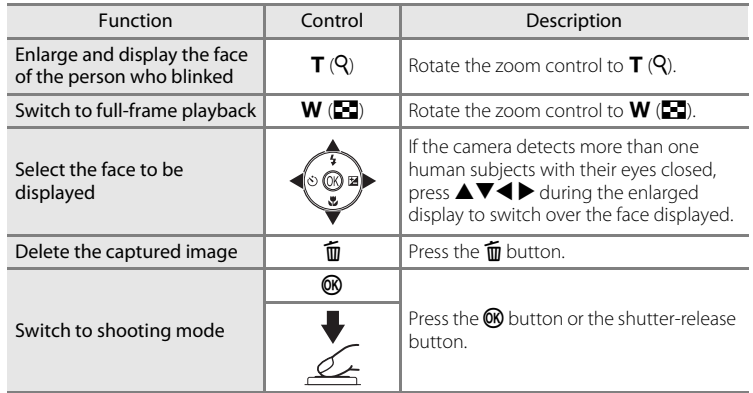

## **Reset All**

#### MENU button  $\rightarrow \mathbf{Y}$  (setup menu) ( $\Box$  92)  $\rightarrow$  Reset all

When **Reset** is selected, the camera's settings will be restored to their default values.

#### **Pop-up Menu**

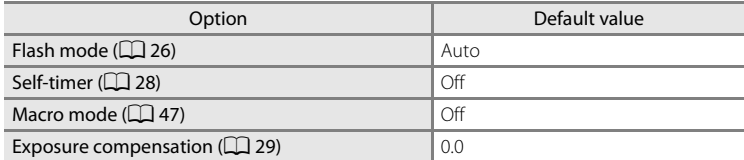

#### **Scene Mode**

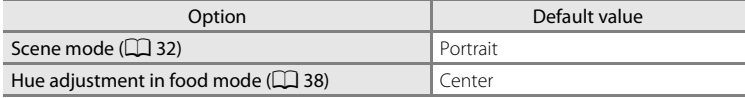

#### **Movie Menu**

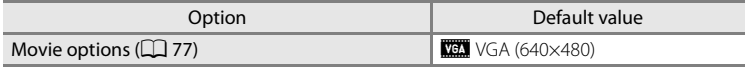

#### **Shooting Menu**

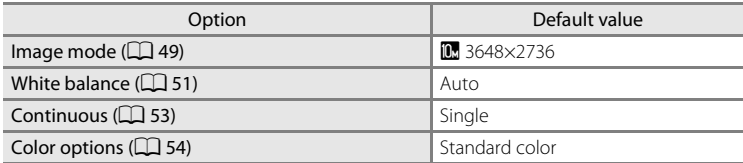

#### **Smart Portrait Menu**

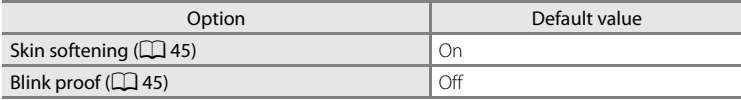

#### **Setup Menu**

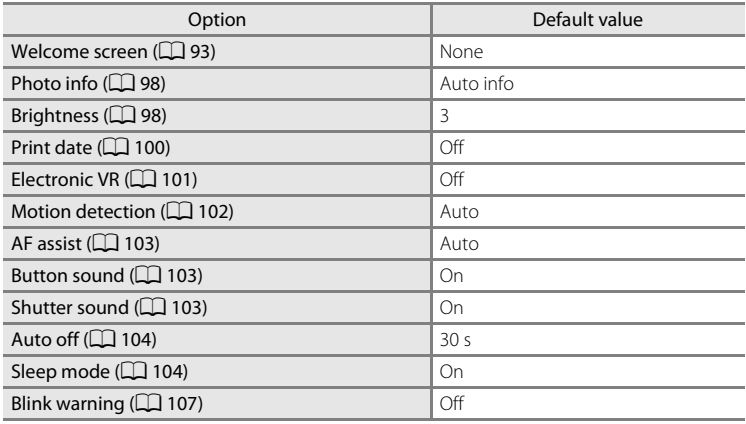

#### **Others**

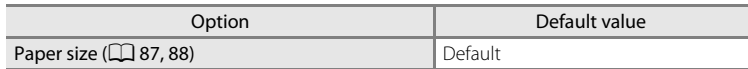

- Choosing **Reset all** also clears the current file number ( $\Box$  [118](#page-129-0)) from the memory. Numbering will continue from the lowest number available. To reset file numbering to "0001", delete all images  $(1)$  25) before selecting **Reset all**.
- **•** The following settings in the menus will remain unaffected even if **Reset all** is performed.

Shooting menu:

Preset manual in the **White balance** menu ( $\Box$  52)

Setup menu:

Settings for image registered for **Welcome screen** ( $\Box$ 93), **Time zone and date** ([A](#page-105-0)94), **Language** (A[106](#page-117-0)), **Video mode** (A[106\)](#page-117-1), and **Battery type**  $(D1111)$  $(D1111)$  $(D1111)$ 

## <span id="page-122-1"></span><span id="page-122-0"></span>**Battery Type**

#### MENU button  $\rightarrow \mathbf{Y}$  (setup menu) ( $\Box$  92)  $\rightarrow$  Battery type

To ensure that the camera shows the correct battery level ( $\Box$  18), choose the type that matches the batteries currently in use.

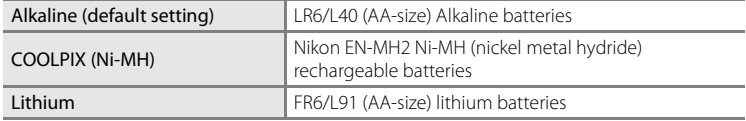

## **Firmware Version**

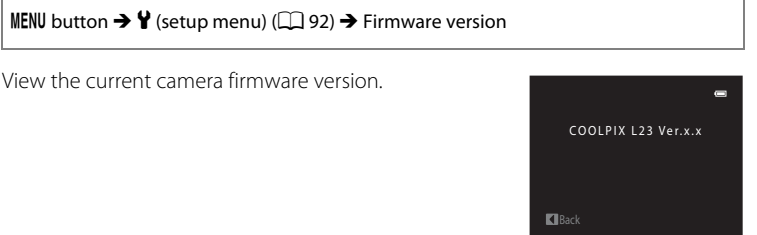

## **Caring for the Camera**

To ensure continued enjoyment of this Nikon product, observe the following precautions when using or storing the device:

## **Keep dry**

The device will be damaged if immersed in water or subjected to high humidity.

## **Z** Do not drop

The product may malfunction if subjected to strong shock or vibration.

### **M** Handle the lens and all moving parts with care

Do not apply force to the lens, lens cover, monitor, memory card slot or battery chamber. These parts are easily damaged. Applying force to the lens cover could result in camera malfunction or damage to the lens. Should the monitor break, care should be taken to avoid injury caused by broken glass and to prevent the liquid crystal from the display touching the skin or entering the eyes or mouth.

### **12** Do not point the lens at strong light sources for extended periods

Avoid pointing the lens at the sun or other strong light sources for extended periods when using or storing the camera. Intense light may cause deterioration of the image sensor, producing a white blur effect in photographs.

### **Keep away from strong magnetic fields**

Do not use or store this device in the vicinity of equipment that generates strong electromagnetic radiation or magnetic fields. Strong static charges or the magnetic fields produced by equipment such as radio transmitters could interfere with the monitor, damage data stored on the memory card, or affect the product's internal circuitry.

#### **12** Avoid sudden changes in temperature

Sudden changes in temperature, such as when entering or leaving a heated building on a cold day, can cause condensation to form inside the device. To prevent condensation, place the device in a carrying case or a plastic bag before exposing it to sudden changes in temperature.

#### **12** Turn the product off before removing or disconnecting the power source

Do not remove the batteries while the product is on, or while images are being recorded or deleted. Forcibly cutting power in these circumstances could result in loss of data or in damage to product memory or internal circuitry.

## <span id="page-124-0"></span>C **The Battery**

- Check the battery level when taking the camera out, and replace the batteries if necessary ( $\Box$ ) 18). If possible, carry spare batteries when taking pictures on important occasions.
- **•** When recharging rechargeable batteries, do not recharge batteries that contain a different amount of charge, or batteries of different model numbers.
- **•** When charging EN-MH2 batteries using Battery Charger MH-72, charge two batteries at a time. When charging EN-MH2 batteries using Battery Charger MH-73, charge two or four batteries at a time. To charge EN-MH2 batteries, use only Battery Charger MH-72 or MH-73. Do not use these battery chargers to charge any other type of battery.
- **•** Do not use any battery charger other than the MH-70/71 to recharge EN-MH1 batteries. Do not use the MH-70/71 to charge any batteries other than EN-MH1 batteries. Set the Battery type setting (**QQ** [111\)](#page-122-1) to **COOLPIX (Ni-MH)**.
- **•** Battery capacity tends to decrease on cold days. Be sure that the batteries are fresh before heading outside to take pictures in cold weather. Keep spare batteries in a warm place and exchange as necessary. Once warmed, a cold battery may recover some of its charge.
- **•** Dirt on the battery terminals can prevent the camera from functioning.
- **•** Used batteries are a valuable resource. Please recycle used batteries in accordance with local regulations.

## <span id="page-125-0"></span>**Cleaning**

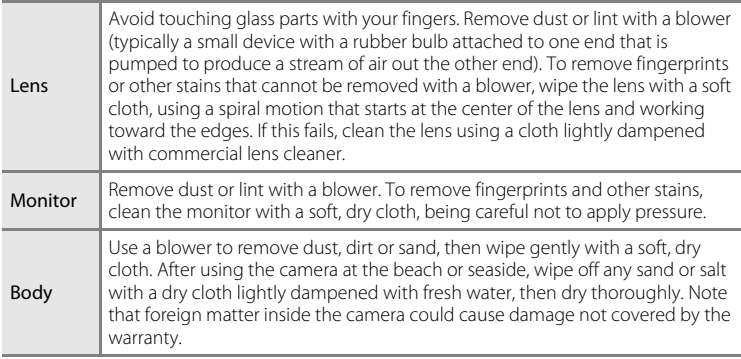

Do not use alcohol, thinner, or other volatile chemicals.

## **Storage**

Turn the camera off when not in use. Check that the power-on lamp is off before putting the camera away. Remove the batteries if the camera will not be used for an extended period. Do not store the camera with naphtha or camphor moth balls, or in any of the following locations:

- **•** Next to equipment that produces strong electromagnetic fields, such as televisions or radios
- **•** Exposed to temperatures below –10 °C (14 °F) or above 50 °C (122 °F)
- **•** Poorly ventilated or subject to humidities of over 60%

To prevent mold or mildew, take the camera out of storage at least once a month. Turn the camera on and release the shutter a few times before putting the camera away again.

### C **Notes on the Monitor**

- **•** The monitor may contain a few pixels that are always lit or that do not light. This is a characteristic common to all TFT LCD displays, and does not indicate a malfunction. Images saved using the product will not be affected.
- **•** When framing bright subjects, vertical comet-like streaks that whiten toward either end may appear in the display. This phenomenon, known as "smear", does not indicate a malfunction. In shooting modes other than movie mode, smear has no effect on the images that are saved.
- **•** Images in the monitor may be difficult to see under bright lighting.
- **•** The monitor is lit by an LED backlight. Should the monitor begin to dim or flicker, contact your Nikon-authorized service representative.

### <span id="page-126-0"></span>**Z** Note on Smear

White or colored streaks may be visible when bright subjects are framed in the monitor. This phenomenon, known as "smear," occurs when extremely bright light strikes the image sensor; it is characteristic of image sensors and does not indicate a malfunction. Smear may also take the form of partial discoloration in the monitor during shooting. It does not appear in images saved with the camera except in the cases of movies and of images saved with **Multi-shot 16** selected for **Continuous**. When shooting in these modes, we recommend that you avoid bright subjects such as the sun, reflected sunlight, and electric lights.

## **Optional Accessories**

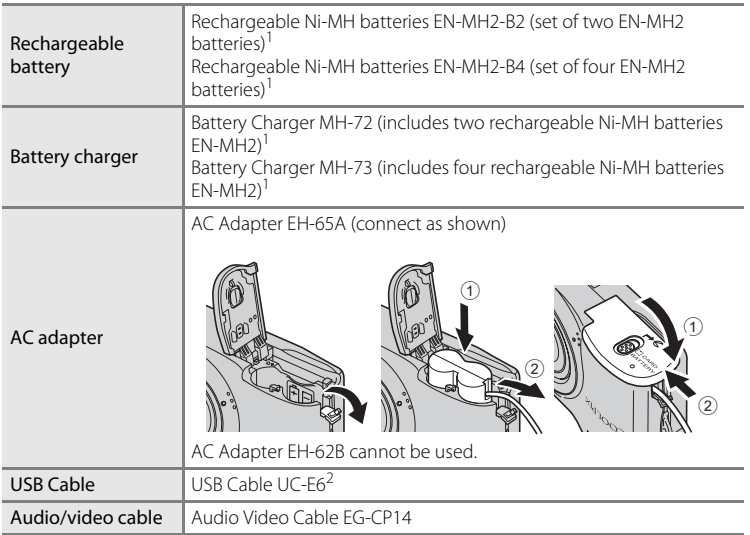

<span id="page-127-0"></span><sup>1</sup> To charge EN-MH2 batteries, use only Battery Charger MH-72 or MH-73. Do not use these battery chargers to charge any other type of battery. <sup>2</sup> Supplied with this camera (→ Page 3 of the Quick Start Guide).

## <span id="page-128-0"></span>**Approved Memory Cards**

The following Secure Digital (SD) memory cards have been tested and approved for use in this camera.

All cards of the designated make and capacity listed below can be used, regardless of the speed for transferring internal data.

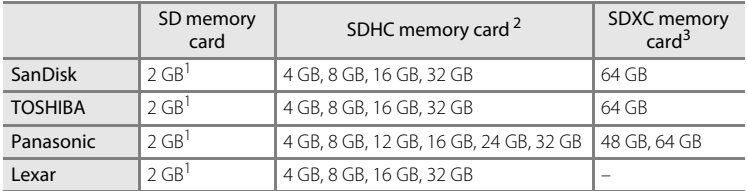

 $1$  If the memory card will be used with a card reader or similar device, check that device supports 2 GB cards.

<sup>2</sup> SDHC compliant. If the memory card will be used with a card reader or similar device, check that device supports SDHC.

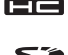

<sup>3</sup> SDXC compliant. If the memory card will be used with a card reader or similar device, check that device supports SDXC.

**•** Contact the manufacturer for details on the above cards.

## <span id="page-129-0"></span>**File and Folder Names**

Images and movies are assigned file names as follows.

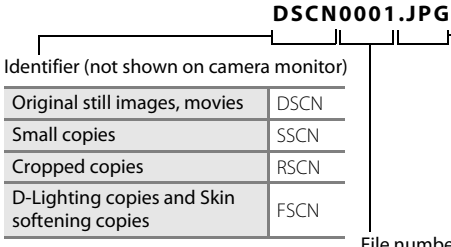

<span id="page-129-2"></span><span id="page-129-1"></span>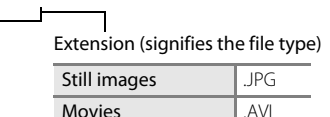

File number (assigned automatically in ascending order, starting with "0001")

- **•** Files are saved in folders named with a folder number followed by a fivecharacter identifier: "P\_" plus a three-digit sequence number for images captured using panorama assist (e.g.  $n=101P_001$ ";  $\Box$  41) and "NIKON" for all other images (e.g. "100NIKON"). When the number of files within a folder reaches 9999, a new folder will be created. File numbers will be assigned automatically starting with "0001".
- **•** Files copied using **Copy** > **Selected images** are copied to the current folder, where they are assigned new file numbers in ascending order starting from the largest file number in memory. **Copy** > **All images** copies all folders from the source medium; file names do not change but new folder numbers are assigned in ascending order, starting from the largest folder number on the destination medium  $(5.68)$ .
- **•** Folders can hold up to 200 images; if an image is captured when the current folder contains 200 images, a new folder will be created by adding one to the current folder number. If an image is captured when the current folder is numbered 999 and contains 200 images or an image numbered 9999, no further images can be captured until the medium is formatted ( $\Box$  [105](#page-116-0)) or a new memory card inserted.

## **Error Messages**

The following table lists the error messages and other warnings displayed in the monitor, as well as the solutions for dealing with them.

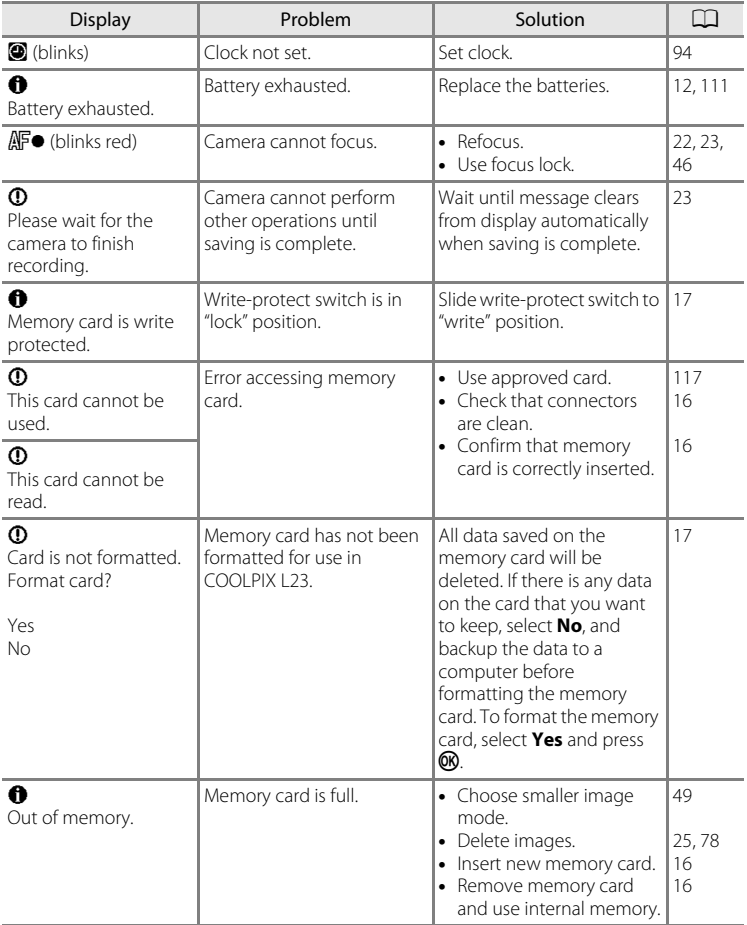

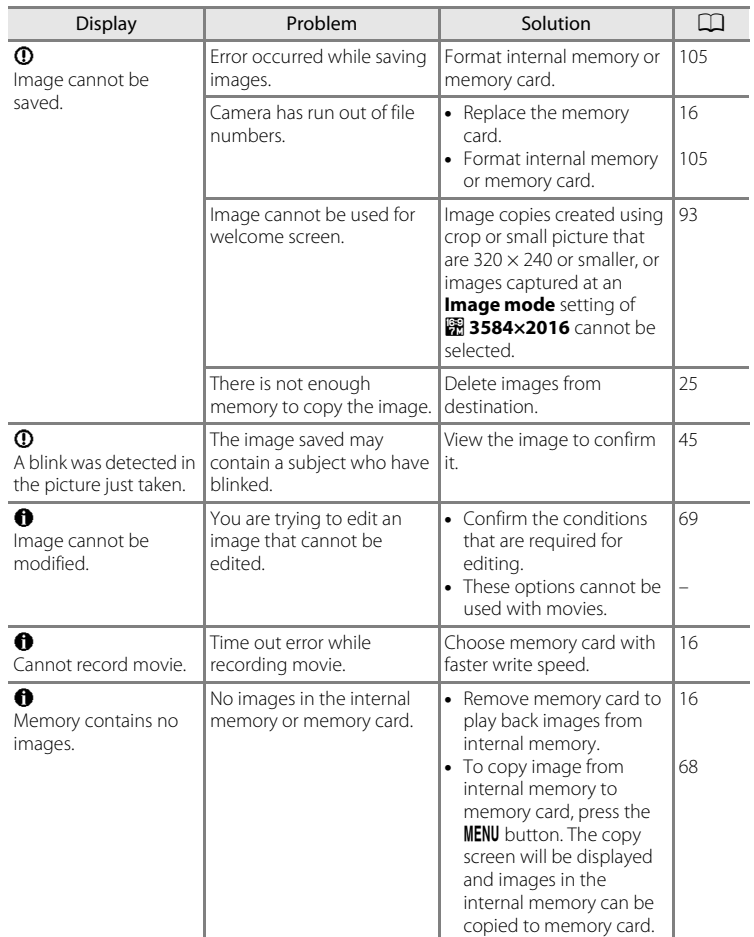

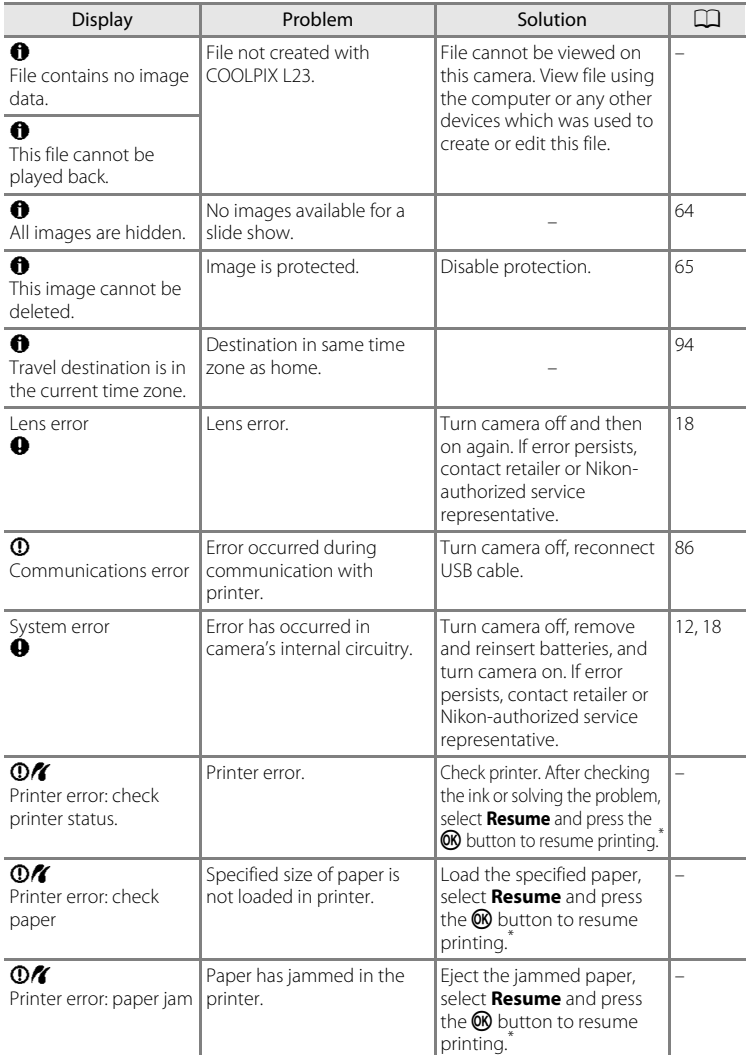

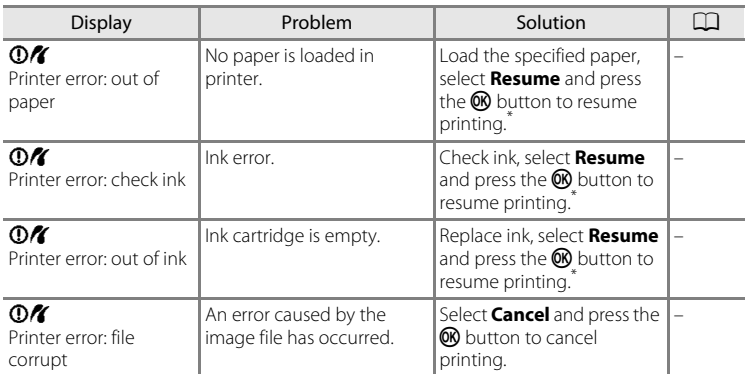

\* See the documentation provided with your printer for further guidance and information.

## **Troubleshooting**

If the camera fails to function as expected, check the list of common problems below before consulting your retailer or Nikon-authorized service representative. Refer to the page numbers in the right-most column for more information.

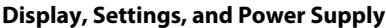

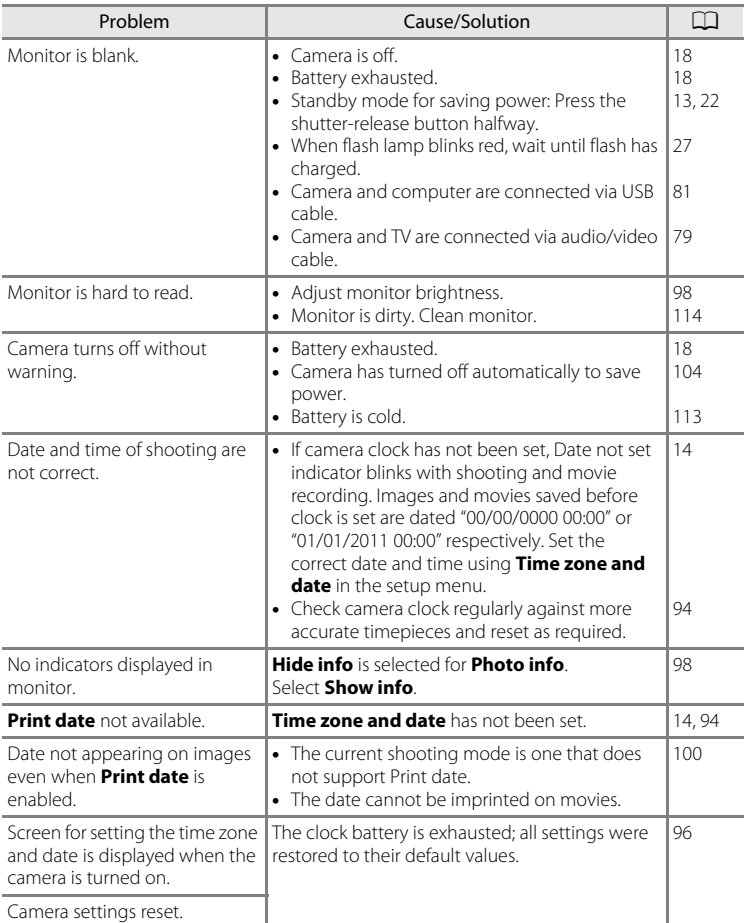

#### **Electronically Controlled Cameras**

In extremely rare instances, unusual characters may appear in the monitor and the camera may stop functioning. In most cases, this phenomenon is caused by a strong external static charge. Turn the camera off, remove and replace the battery, then turn the camera on again. In the event of continued malfunction, contact your retailer or Nikon-authorized service representative. Note that disconnecting the power source as described above may result in the loss of any data not saved to internal memory or the memory card at the time the problem occurred. Data already saved will not be affected.

#### **Shooting**

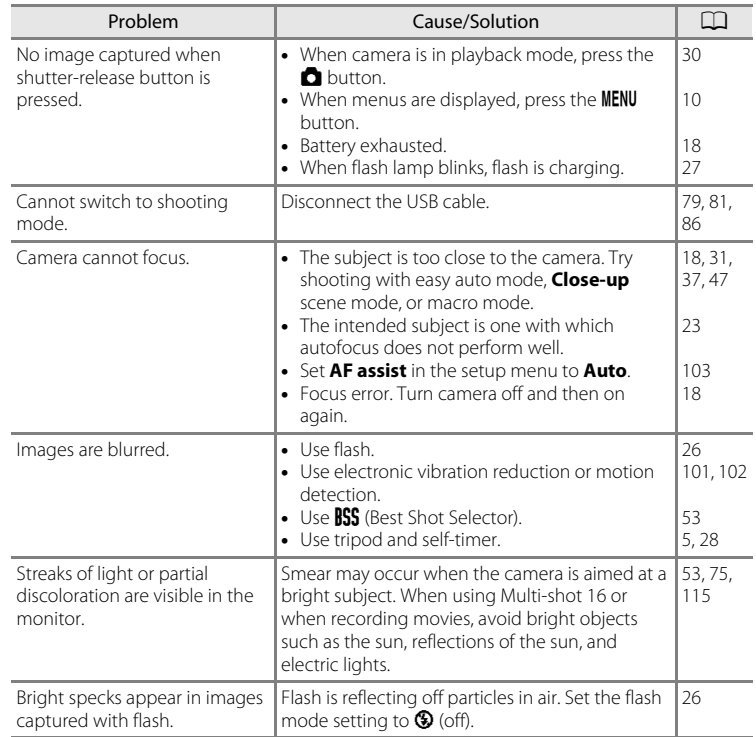

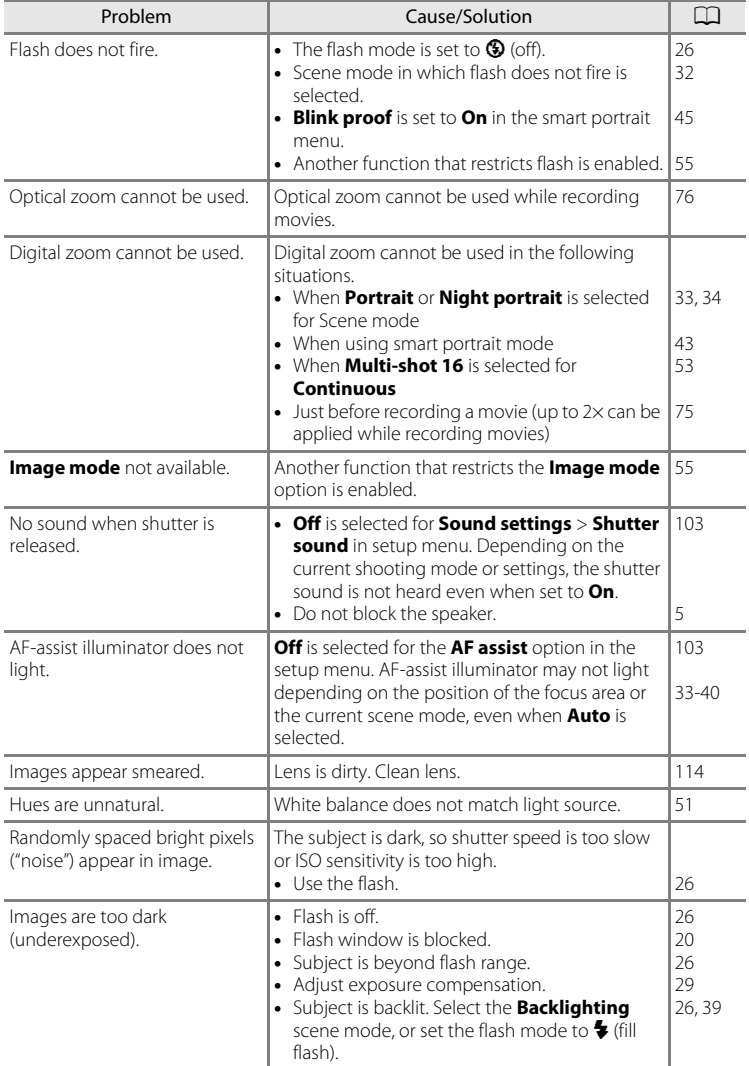

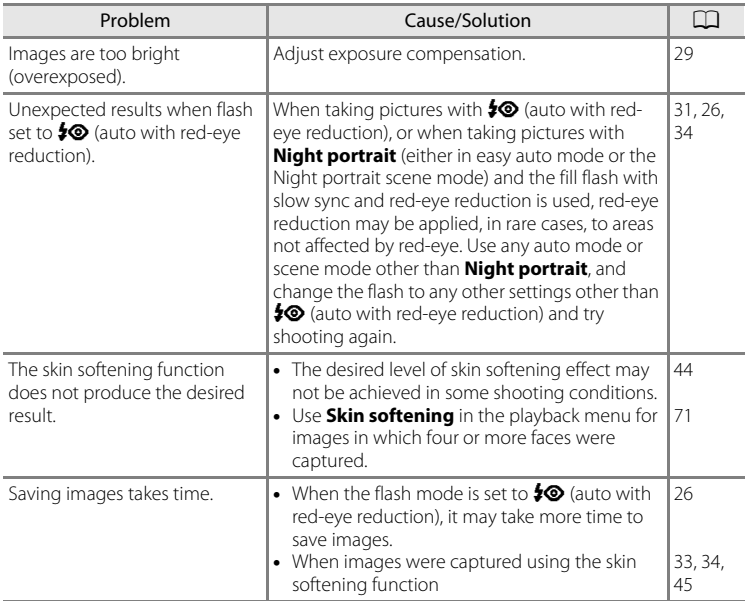

## **Playback**

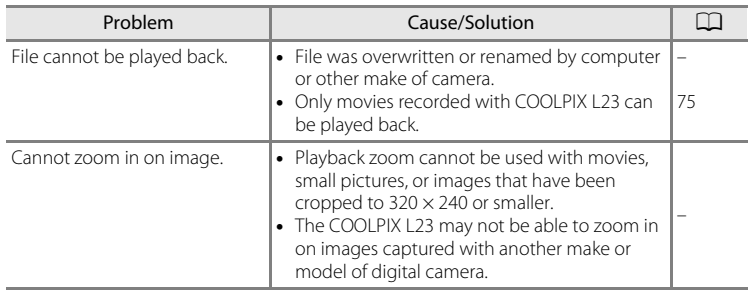

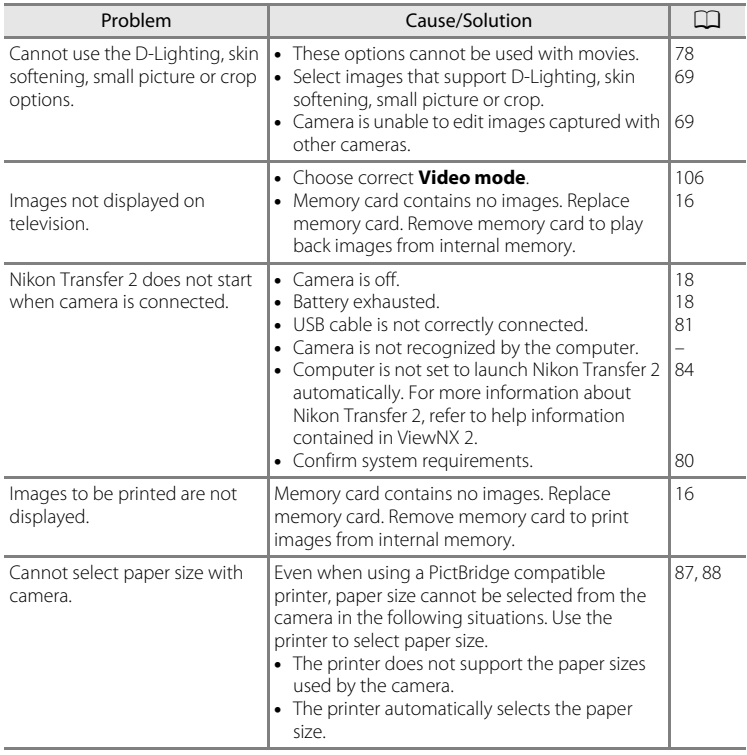

## **Specifications**

#### Nikon COOLPIX L23 Digital Camera

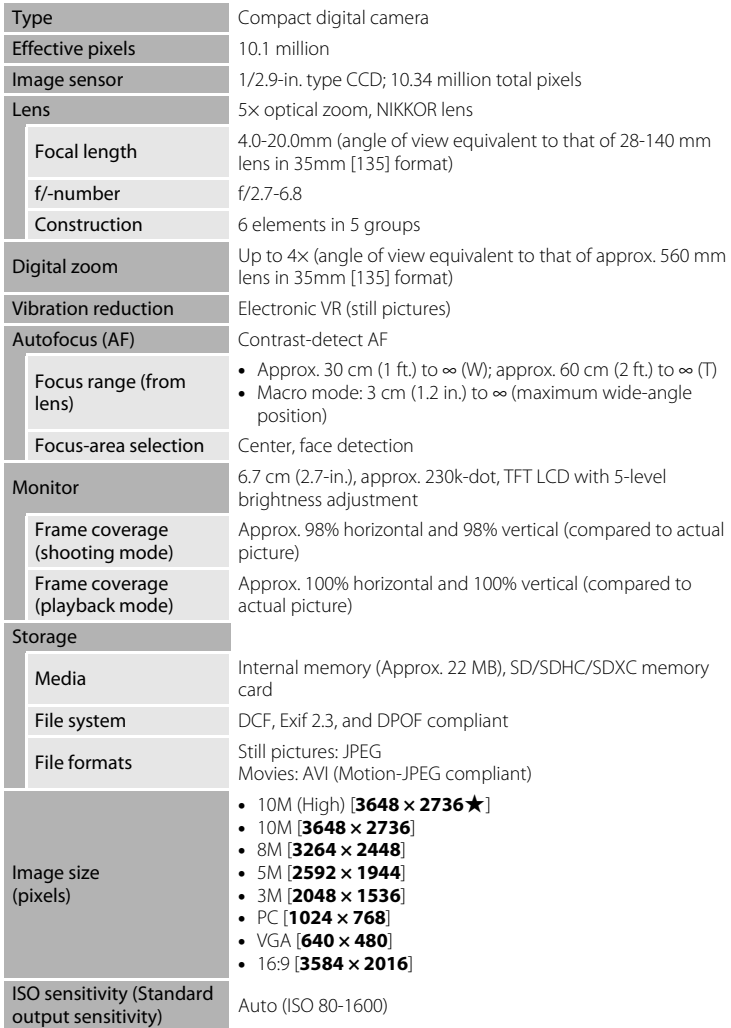

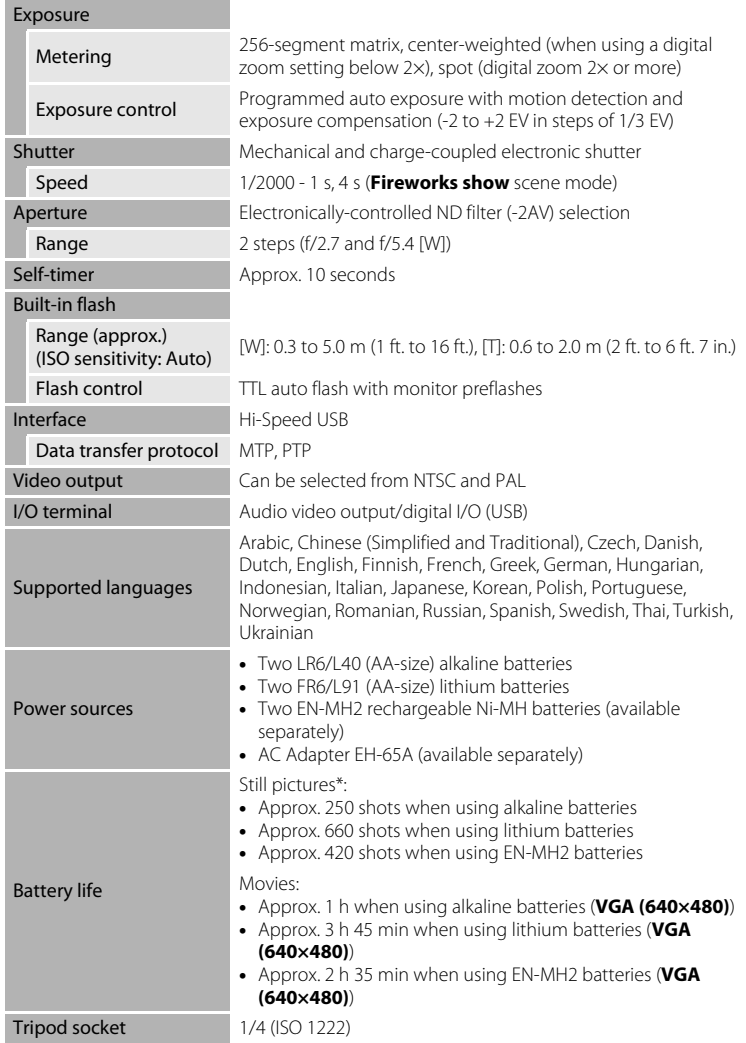

#### Specifications

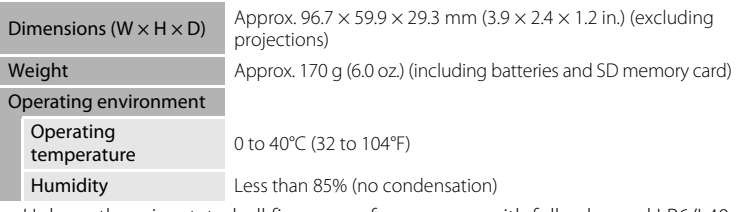

- **•** Unless otherwise stated, all figures are for a camera with fully-charged LR6/L40 (AA-size) alkaline batteries operated at an ambient temperature of 25°C (77°F).
- \* Based on Camera and Imaging Products Association (CIPA) standards for measuring the life of camera batteries. Measured at 23 (±2) °C (69 to 77°F); zoom adjusted with each shot, flash fired with every other shot, image mode set to **in 3648×2736**. Battery life may vary depending on shooting interval and length of time menus and images are displayed. Supplied batteries are for trial use only.

## **M** Specifications

Nikon will not be held liable for any errors this manual may contain. The appearance of this product and its specifications are subject to change without notice.

## **Supported Standards**

- **• DCF**: Design Rule for Camera File System is a standard widely used in the digital camera industry to ensure compatibility among different makes of camera.
- <span id="page-142-0"></span>**• DPOF**: Digital Print Order Format is an industry-wide standard that allows images to be printed from print orders saved on the memory card.
- **• Exif version 2.3**: This camera supports Exif (Exchangeable Image File Format for Digital Still Cameras) version 2.3, a standard that allows information saved with photographs to be used for optimal color reproduction when images are output from Exif-compliant printers.
- **• PictBridge**: A standard developed cooperatively by the digital camera and printer industries, allowing photographs to be output directly to a printer without connecting the camera to a computer.

## **Index**

Symbols  $\omega$  [\(apply selection\) button](#page-16-2) 5, [9](#page-20-0)  $\blacktriangleright$  [\(Playback\) button](#page-16-3) 5, [8](#page-19-0) **C** [Auto mode](#page-57-1) 46  $\overline{m}$  [Delete button](#page-16-4) 5, [25](#page-36-1), [78](#page-89-2) 图 [D-Lighting](#page-81-0) 70 Easy auto mode 18, [31](#page-42-0)  $\mathbf{\Xi}$  [Exposure compensation](#page-40-1) 29  $\blacktriangleright$  [Flash mode](#page-37-1) 26  $M$  [Macro mode](#page-58-1) 47 MENU [button](#page-16-5) 5, [10](#page-21-0)  $\mathbf$  [Movie mode](#page-86-0) 75  $\blacktriangleright$  [Playback mode](#page-35-0) 24 **SCMM** [Scene mode](#page-43-0) 32  $\ddot{\text{O}}$  [Self-timer](#page-39-1) 28  $\textcircled{\textbf{r}}$  [Smart portrait mode](#page-54-0) 43 **AE/AF-L** 42  $W$  [Wide](#page-32-0) 21  $\blacksquare$  [Thumbnail playback](#page-68-0) 57, [58](#page-69-0)  $T$  [Tele](#page-32-0) 21 **Q** [Playback zoom](#page-70-0) 59  $\bigcirc$  [Help](#page-43-1) 32

## A

[AC adapter](#page-24-1) 13, [116](#page-127-0) [AF-assist illumination](#page-15-0) 4, [23](#page-34-2), [103](#page-114-3) [Alkaline](#page-24-2) 13 [Alkaline batteries](#page-23-1) 12 [Aperture](#page-33-2) 22 [Audio Video/USB cable](#page-90-1) 79, [86](#page-97-1) [Audio/video cable](#page-90-0) 79 [Audio-in/Video-in jack](#page-90-2) 79 [Auto flash](#page-37-2) 26 [Auto off](#page-24-3) 13, [104](#page-115-2) [Autofocus](#page-34-0) 23, [46](#page-57-0), [47](#page-58-2) AVI [118](#page-129-1)

## B

[Backlighting](#page-50-1) 239 [Batteries](#page-23-0) 12, [96](#page-107-0) [Battery level](#page-29-3) 18

[Battery type](#page-24-4) 13, [111](#page-122-1) [Battery-chamber](#page-16-6) 5 [Battery-chamber/memory card slot cover](#page-16-8) [5](#page-16-7), [12](#page-23-2), [16](#page-27-2) [Beach](#page-46-1)  $\overline{2}$  35 [Best shot selector](#page-64-1) 53 [Black-and-white](#page-65-1) 54 [Blink proof](#page-56-0) 45 [Blink warning](#page-118-1) 107 [Brightness](#page-109-3) 98 [BSS](#page-64-1) 53 [Built-in microphone](#page-15-1) 4 [Button sound](#page-114-5) 103

## C

[Calendar display](#page-69-1) 58 [Close-up](#page-48-0)  $\frac{16}{16}$  37 [Cloudy](#page-62-1) 51 [Color options](#page-65-0) 54 [Compression ratio](#page-60-1) 49 [Computer](#page-91-0) 80 [Continuous](#page-64-0) 53  $Conv \Box 39$ [Copying images](#page-79-0) 68 [Crop](#page-84-0) 73 [Cyanotype](#page-65-2) 54

## D

[Date](#page-25-1) 14, [94](#page-105-1) [Date format](#page-26-0) 15 [Daylight](#page-62-2) 51 [Daylight saving time](#page-25-2) 14, [96](#page-107-1) [Delete](#page-36-0) 25, [78](#page-89-0) [Digital zoom](#page-32-1) 21 [Direct print](#page-96-0) 85 [D-Lighting](#page-80-1) 69, [70](#page-81-1) [DPOF](#page-142-0) 131 [DPOF printing](#page-101-0) 90 [DSCN](#page-129-2) 118 [Dusk/dawn](#page-47-0)  $\cdot$  36
# E

[Easy auto mode](#page-29-0) 18, [31](#page-42-0) [EH-65A](#page-24-0) 13 [Electronic VR](#page-112-0) 101 [EN-MH1](#page-24-1) 13, [116](#page-127-0) [EN-MH2](#page-23-0) 12, [111](#page-122-0), [113](#page-124-0), [116](#page-127-1) [Exposure compensation](#page-40-0) 29 [Extension](#page-129-0) 118 [Eyelet for camera strap](#page-15-0) 4

# F

[File names](#page-129-1) 118 [Fill flash](#page-37-0) 26 [Fireworks show](#page-50-0) ● 39 [Firmware version](#page-122-1) 111 [Flash](#page-15-1) 4, [26](#page-37-1), [27](#page-38-0) [Flash lamp](#page-16-0) 5, [27](#page-38-1) [Flash off](#page-37-2) 26 [Fluorescent](#page-62-0) 51 [Focus](#page-33-0) 22 [Focus lock](#page-34-0) 23, [46](#page-57-0) [Folder names](#page-129-1) 118 [Food](#page-49-0)  $\textbf{1}$  38 [Format](#page-28-0) 17, [105](#page-116-0) [Format memory card](#page-28-0) 17, [105](#page-116-0) [Formatting internal memory](#page-116-0) 105 [FSCN](#page-129-2) 118 [Full-frame playback mode](#page-35-0) 24

## I

[Identifier](#page-129-3) 118 [Image mode](#page-30-0) 19, [32](#page-43-0), [49](#page-60-0) [Incandescent](#page-62-1) 51 [Indicator lamp](#page-16-0) 5 [Internal memory](#page-27-0) 16 [ISO sensitivity](#page-38-2) 27

#### J

[JPG](#page-129-4) 118

# L

[Landscape](#page-44-0)  $\blacksquare$  33 [Language](#page-117-0) 106 [Lens](#page-15-2) 4, [128](#page-139-0) [Lithium batteries](#page-23-1) 12

# M

[Macro mode](#page-58-0) 47 [Memory capacity](#page-29-1) 18 [Memory card](#page-27-1) 16, [117](#page-128-0) [Memory card slot](#page-16-1) 5, [16](#page-27-1) [Monitor](#page-16-2) 5, [6](#page-17-0), [114](#page-125-0) [Monitor settings](#page-109-0) 98 [Motion detection](#page-113-0) 102 [Movie menu](#page-86-0) 75, [76](#page-87-0) [Movie playback](#page-89-0) 78 [Movie settings](#page-87-0) 76 [Multi selector](#page-16-3) 5, [9](#page-20-0) [Multi-shot 16](#page-64-0) 53 [Museum](#page-49-1)  $\mathbf{m}$  38

## N

[Nickel-metal hydride batteries](#page-23-0) 12 [Night landscape](#page-47-0) **36** [Night portrait](#page-45-0)  $\frac{1}{2}$  34 [Nikon Transfer 2](#page-91-0) 80, [82](#page-93-0), [84](#page-95-0) [Number of exposures remaining](#page-29-2) 18, [50](#page-61-0)

## O

[Optical zoom](#page-32-0) 21 [Optional accessories](#page-127-2) 116

# P

[Panorama assist](#page-51-0)  $\boxtimes$  40, [41](#page-52-0) [Panorama Maker 5](#page-91-1) 80, [84](#page-95-1) [Paper size](#page-98-0) 87, [88](#page-99-0) [Party/indoor](#page-46-0) ※35 [Photo info](#page-109-1) 98 [PictBridge](#page-96-0) 85, [131](#page-142-0) [Playback](#page-35-0) 24, [56](#page-67-0), [57](#page-68-0), [59](#page-70-0), [78](#page-89-0) [Playback button](#page-16-4) 5, [8](#page-19-0)

#### Index

[Playback menu](#page-71-0) 60 [Playback zoom](#page-70-1) 59 [Portrait](#page-44-1) **233** [Power](#page-23-2) 12, [14](#page-25-0), [18](#page-29-3) [Power switch](#page-15-3) 4, [12](#page-23-3), [18](#page-29-3) [Power-on lamp](#page-23-3) 12, [18](#page-29-4) [Preset manual](#page-63-0) 52 [Print](#page-72-0) 61, [87](#page-98-1), [88](#page-99-1) [Print date](#page-111-0) 100 [Print order](#page-72-0) 61 [Print order \(Date\)](#page-73-0) 62 [Printer](#page-96-1) 85 [Protect](#page-76-0) 65

# $\Omega$

[QVGA \(320×240\)](#page-88-0) 77

## R

[Recording movies](#page-86-1) 75 [Red-eye reduction](#page-37-3) 26, [27](#page-38-3) [Reset all](#page-120-0) 109 [Rotate image](#page-78-0) 67 [RSCN](#page-129-5) 118

# S

[Scene mode](#page-43-1) 32, [33](#page-44-2) [Self-timer](#page-39-0) 28 [Self-timer lamp](#page-15-4) 4, [28](#page-39-1) [Sepia](#page-65-0) 54 [Setup menu](#page-102-0) 91 [Shooting](#page-29-0) 18, [20](#page-31-0), [22](#page-33-0) [Shooting menu](#page-59-0) 48 [Shooting mode button](#page-16-5) 5, [8](#page-19-1) [Shooting-mode selection menu](#page-41-0) 30 [Shutter sound](#page-114-0) 103 [Shutter speed](#page-33-1) 22 [Shutter-release button](#page-15-5) 4, [11](#page-22-0), [22](#page-33-0) [Single](#page-64-1) 53 [Skin softening](#page-56-0) 45, [71](#page-82-0) [Sleep mode](#page-115-0) 104 [Slide show](#page-75-0) 64

[Slow sync](#page-37-4) 26 [Small picture](#page-83-0) 72 [Smart portrait mode](#page-54-0) 43  $S$ now  $\boxed{8}$  35 [Sound settings](#page-114-1) 103 [Speaker](#page-15-6) 4 [Sports](#page-45-1)  $\frac{1}{3}$  34 [SSCN](#page-129-6) 118 [Standard color](#page-65-1) 54 [Strap](#page-15-7) 4  $S$ unset  $\cong$  36

# T

[Tabs](#page-22-1) 11 [Thumbnail playback](#page-68-0) 57 [Time zone](#page-25-1) 14, [94](#page-105-0), [97](#page-108-0) [Time zone and date](#page-105-1) 94 [Tripod socket](#page-16-6) 5 TV [79](#page-90-0)

#### $\cup$

[USB cable](#page-92-0) 81 [USB connector and audio/video output](#page-16-7) 5, [79](#page-90-1), [86](#page-97-0) [USB/audio/video output connector](#page-91-2) 80, [81](#page-92-0)

## V

[VGA \(640x480\)](#page-88-1) 77 [Video mode](#page-117-1) 106 [ViewNX 2](#page-91-3) 80, [84](#page-95-2) [Vivid color](#page-65-2) 54 [Volume](#page-89-1) 78

#### W

[Welcome screen](#page-104-0) 93 [White balance](#page-62-2) 51

# Z

[Zoom button](#page-15-8) 4, [78](#page-89-1)

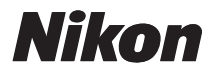

No reproduction in any form of this manual, in whole or in part (except for brief quotation in critical articles or reviews), may be made without written authorization from NIKON CORPORATION.

# $C \in$

#### **NIKON CORPORATION**

© 2011 Nikon Corporation

CT1A01(11) 6MM03911-01